# CURSO SIG básico

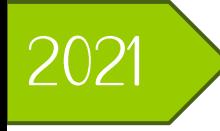

# MANUAL PARA EL USO DEL SOFTWARE

OCIS v 3.16 Hannover

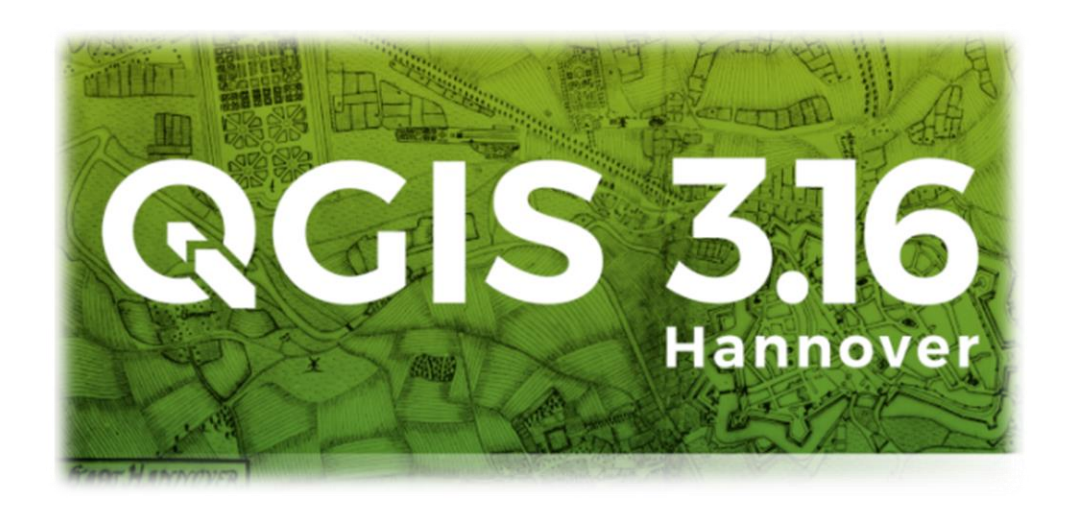

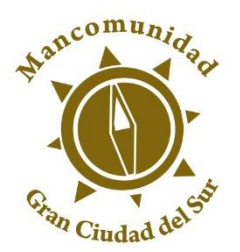

MANCOMUNIDAD GRAN CIUDAD DEL **SUR** 

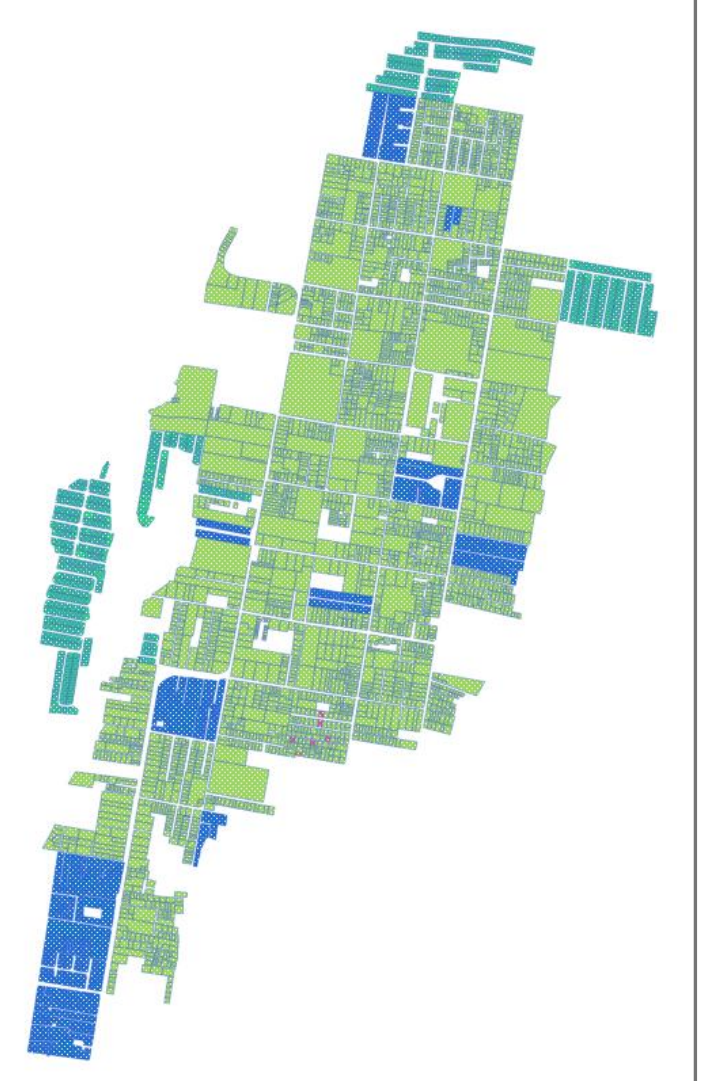

# REDACCIÓN DE EDICIONES PREVIAS FUNDAMENTO PARA ESTE MANUAL

**EQUIPO CONDUCTOR** 

**Thomas Henry** Diana Osorio

**TÉCNICOS SIG** 

Luis Castañeda Wilson Ajtún **Oscar Vargas** Daniel Pontaza **Keneth Jacobs** Pedro Gaitán Juan José Rossil **Michael Emanuel** Luis Rodríguez Pablo Nolasco **Bairon Nájera** 

EDICIÓN Y ACTUALIZACIÓN 2021

Tom Luna Grajeda

# INDICE

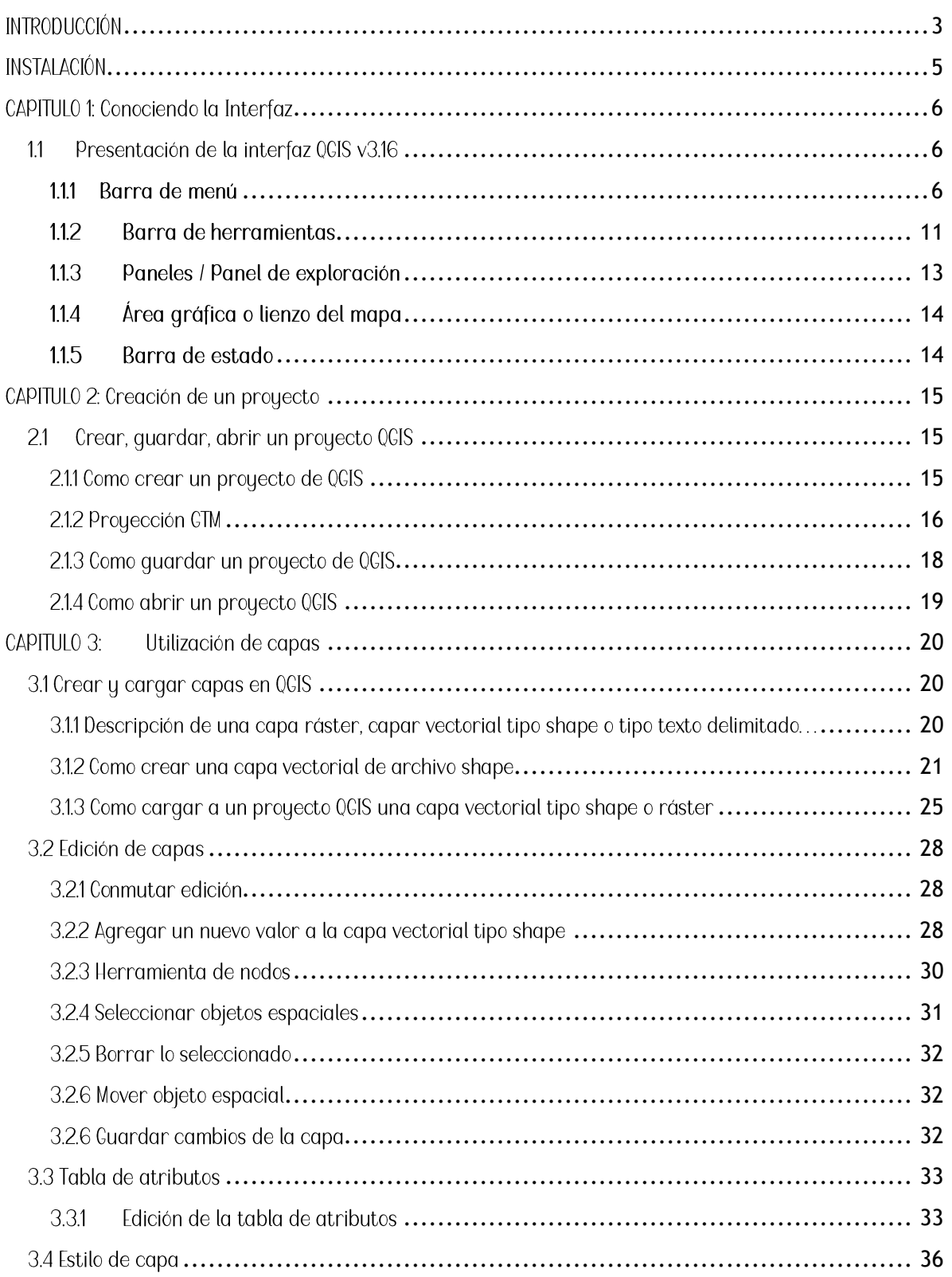

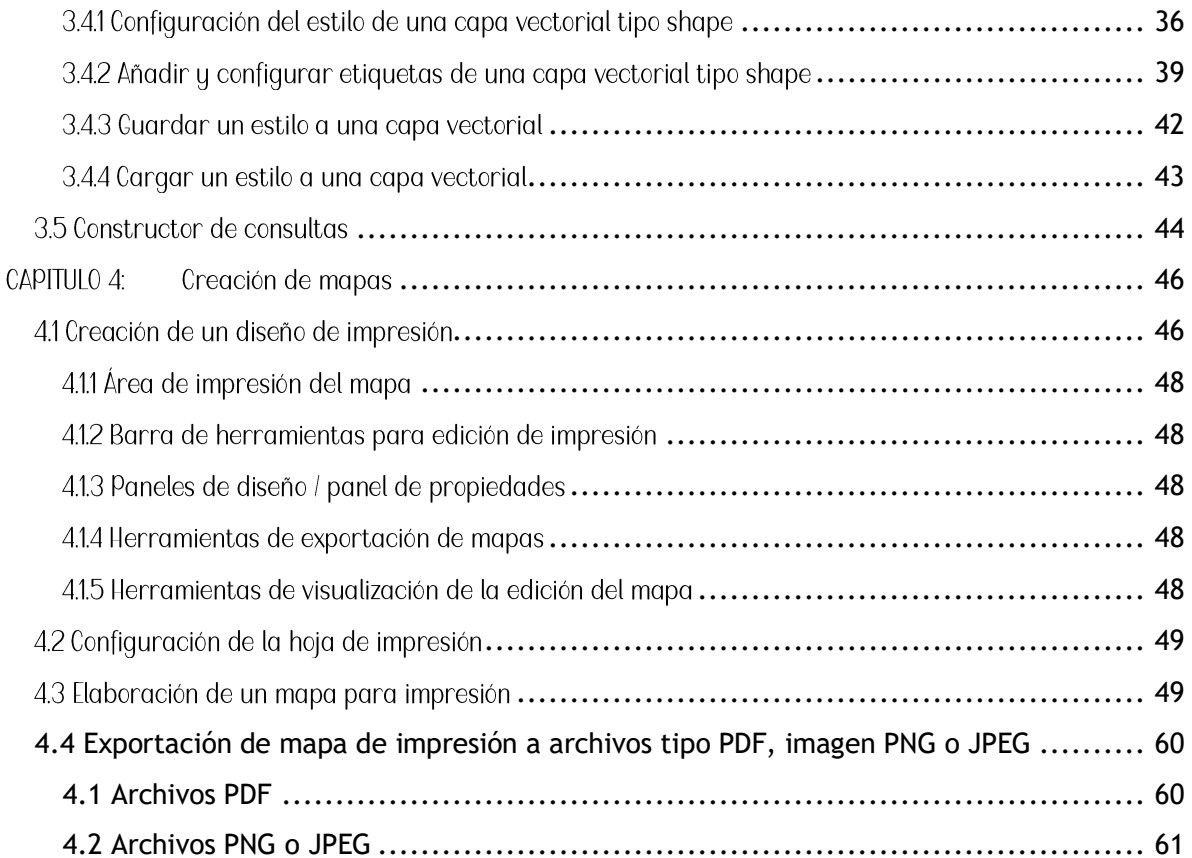

## <span id="page-5-0"></span>¿QUE ES UN SIG?

Sus siglas hacen referencia a Sistemas de Información Geográfica, es decir, que se trata de información a la cual se le puede asignar una posición geográfica, es un software diseñado para la adquisición, mantenimiento y uso de datos cartográficos.

Un SIC permite la realización las siguientes operaciones:

· Lectura, edición, almacenamiento y, en términos generales, gestión de datos espaciales.

· Análisis de dichos datos. Esto puede incluir desde consultas sencillas a la elaboración de complejos modelos, y puede llevarse a cabo tanto sobre la componente espacial de los datos (la localización de cada valor o elemento) como sobre la componente temática (el valor o el elemento en sí).

· Generación de resultados tales como mapas, informes, gráficos, etc.

## SOFTWARE LIBRE QUANTUM GIS

QCIS es un potente software comentar que se trata de un Sistema de Información Geográfica de Software Libre, siendo un proyecto de la Open Source Geospatial Foundation (OSGeo). Es una herramienta diseñada para la producción de cartografía y análisis espacial, y poseen distintas capacidades de almacenamiento, visualización, gestión y análisis de información geográfica. La información geográfica (o datos espaciales) contiene una componente espacial (localización) y una componente temática (significado del contenido) y se suele organizar en forma de capas de información.

La información puede seguir distintos modelos de datos, los más extendidos son el modelo vectorial y el modelo raster. De esta forma una capa vectorial de vías de comunicación estará formada por una geometría de elementos lineales que ocupan unas posiciones en el espacio y una temática que nos da información acerca de dicho elemento, por ejemplo, su categoría, su matrícula, etc. En datos raster, las capas se conforman por una teselación del espacio donde cada tesela o celda se puede denominar pixel. Los pixeles tienen una posición espacial y temática concreta, por ejemplo, altura en el caso de tratarse de un Modelo Digital de Flevaciones

Este manual de capacitación pretende proveer la información necesaria para ajustarse a usuarios con nivel principiante, intermedio, ya que contiene ejercicios con respuestas comentadas a lo largo del texto.

## **TIPOS DE CAPAS**

El almacenamiento de objetos geográficos y sus atributos en un SIC se realiza básicamente de dos formas, las cuales están integradas en Ogis. La elección del formato a utilizar depende del proyecto en el que se esté trabajando, aunque es aconsejable combinar ambos formatos ya que se pueden aprovechar las características que cada uno posee.

El primero es el formato ráster en el cual la información espacial está representada por una serie de celdas denominadas pixeles. Estas celdas no tienen una relación mutua entre sí, sino que cada una tiene un valor o código asignado que depende de la información representada por la celda.

El segundo formato utilizado es el vectorial que representa la información mediante puntos, líneas y polígonos. Estos elementos deben estar definidos en base a un sistema de coordenadas por lo que un punto es representado por un par de coordenadas (X, Y), una línea es la unión de un conjunto de coordenadas (X1,Y1, X2,Y2, X3,Y3, ... Xn,Yn) y un polígono es una línea cerrada que representa un área.

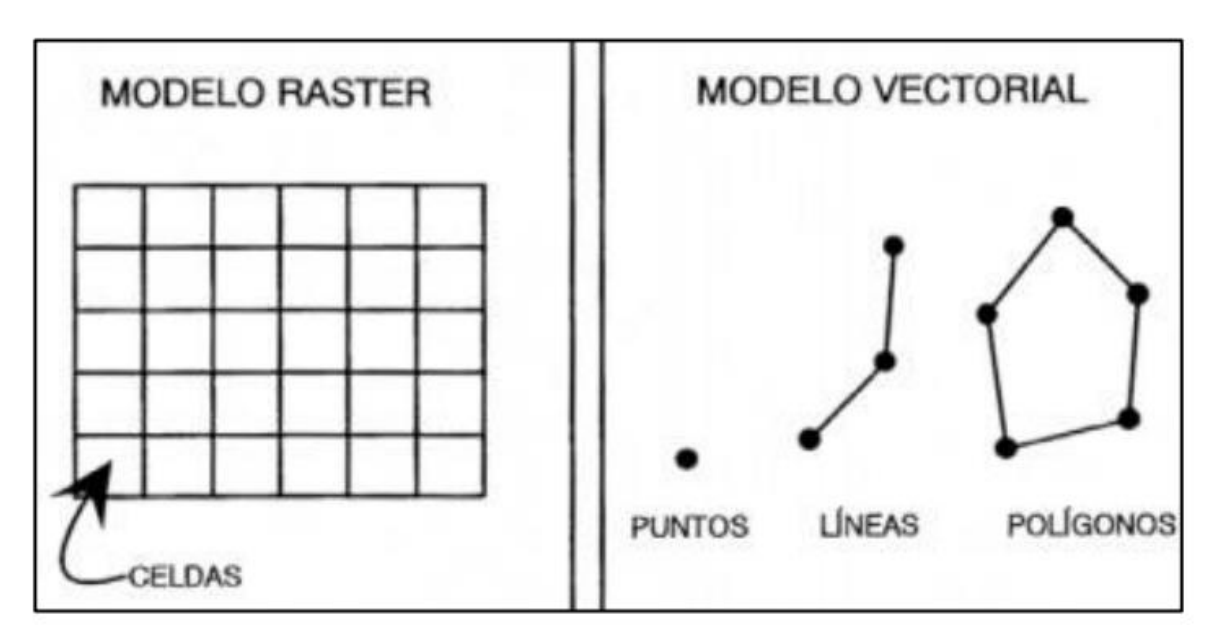

Fuente: Sistemas de Información Geográfica (SIC): Técnicas básicas para estudios de biodiversidad. http://www.gbif.es/gbif/ficheros/Guion\_SIC.pdf.

<span id="page-7-0"></span>"QCIS es un Sistema de Información Geográfica (SIC) de Código Abierto licenciado bajo GNU -General Public License. QGIS es un proyecto oficial de Open Source Geospatial Foundation (OSGeo). Corre sobre Linux, Unix, Mac OSX, Windows y Android y soporta numerosos formatos y *funcionalidades* de datos vector. datos ráster  $\overline{u}$ bases de datos" https://aais.org/es/site/about/index.html

Una vez dentro de la página de QCIS, solamente es necesaria el desplazamiento de la página y hacer clic en la opción descargar ahora. La interfaz despliega una nueva ventana en donde es necesario la selección del sistema operativo del que se cuenta; una vez realizado esto se procede a descargar la versión 3.16 (versiones más estables a la fecha) del sistema operativo en sus distintas versiones (32 o 64 bits) según el ordenador.

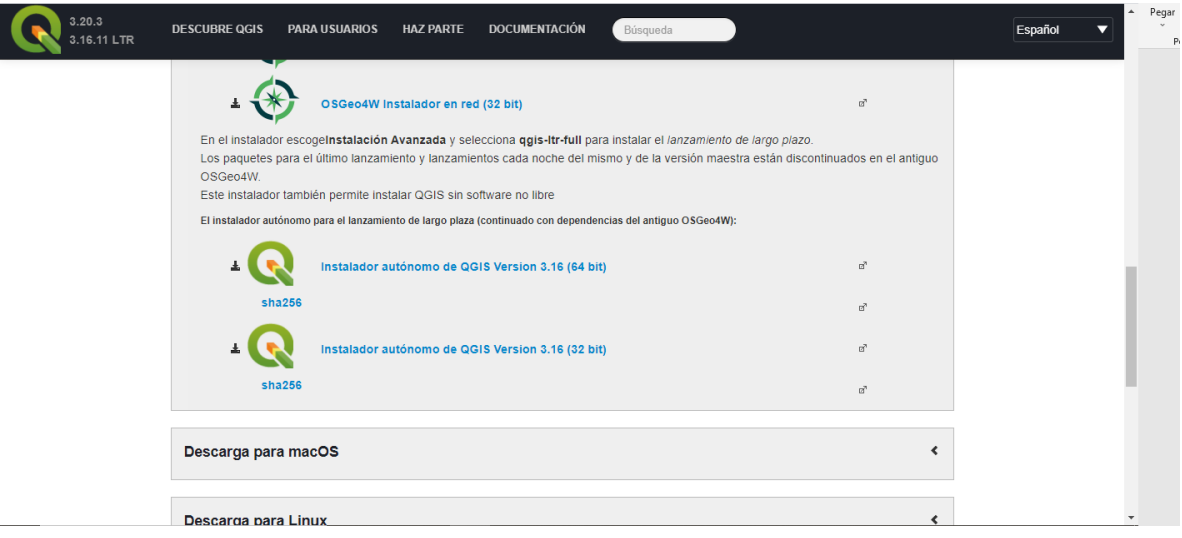

El proceso de instalación es el común para cualquier software, en el cual basta con seleccionar la dirección de instalación que el usuario prefiera. Se recomienda que se realice en Archivos de Programa para evitar inconvenientes de borrado de archivos.

Una vez instalado el programa la carpeta de la instalación crea una carpeta con el nombre QCIS 3.16, en ella se encuentran 5 elementos de los cuales el que es necesario utilizar tiene el nombre de "QCIS Desktop 3.16 with CRASS". Este elemento es el programa básico de QCIS con las herramientas de complemento de CRASS, por este motivo es el programa que se debe abrir y anclar a la barra de tareas.

# CAPITULO 1: Conociendo la Interfaz

#### Proyecto Editar Ver Capa Configuración Complementos Vectorial Ráster Base-de-datos Web Malla SCP Procesos Ayuda **DDEBB: OQQTQDDDAAGGUUOC** 图 \* Z m-8 ҧ  $\mathbb{R} \cdot \mathbb{R} \xrightarrow{\sim} \mathbb{R}$ ى 目っす  $\frac{V_{\rm o}}{I_{\rm o}}$ 嗧  $\overline{\mathbf{S}}_{\mathbf{G}}$ P. 68 ė  $\tilde{\bullet}$  $\overline{\mathbb{Q}}$ V.  $277$ Marcadores 5

#### <span id="page-8-1"></span><span id="page-8-0"></span>Presentación de la interfaz QGIS v3.16  $1.1$

Una vez abierta la pantalla de QCIS, en el entorno del programa existen varias zonas que se deben destacar, estás son:

- $1<sup>1</sup>$ Barra de menú
- 2. Barra de herramientas
- 3. Panel de capas / panel de navegación
- 4. Área gráfica o lienzo del mapa
- 5. Barra de estado

#### <span id="page-8-2"></span>111 Barra de menú

Contiene los menús que permiten ejecutar acciones en un programa. Cada menú se muestra con una palabra que hace referencia al tipo de acciones que puede realizar. Si se hace clic izquierdo sobre el nombre del menú, éste se despliega y puede elegirse la opción preferida con sólo volver a hacer clic izquierdo sobre ella.

> Presentaremos las barras de menú que se explorará en el presente manual para el usuario de nivel básico.

#### Barra de menú: Proyecto

Esta pestaña muestra las acciones globales del proyecto que se está ejecutando en el programa, cuenta con las opciones para abrir un nuevo proyecto, abrir proyectos ya elaborados, guardar proyectos, propiedades del proyecto entre otras opciones.

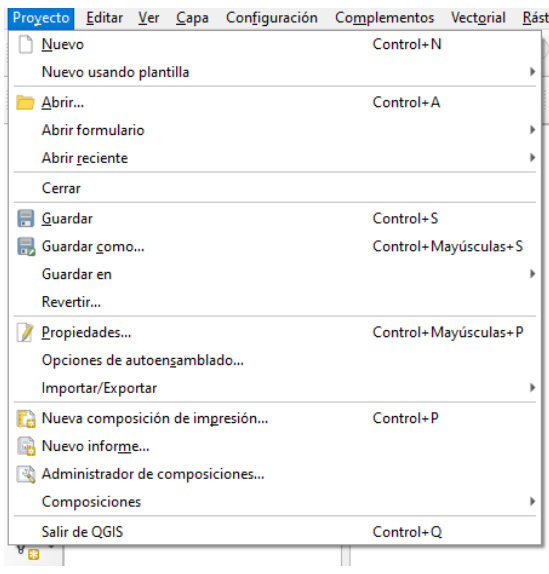

#### Barra de menú: Editar

QCIS posee varias funciones para la edición de diferentes tipos de capas (punto, línea y polígono), tablas y bases de datos, que están agrupadas en esta pestaña.

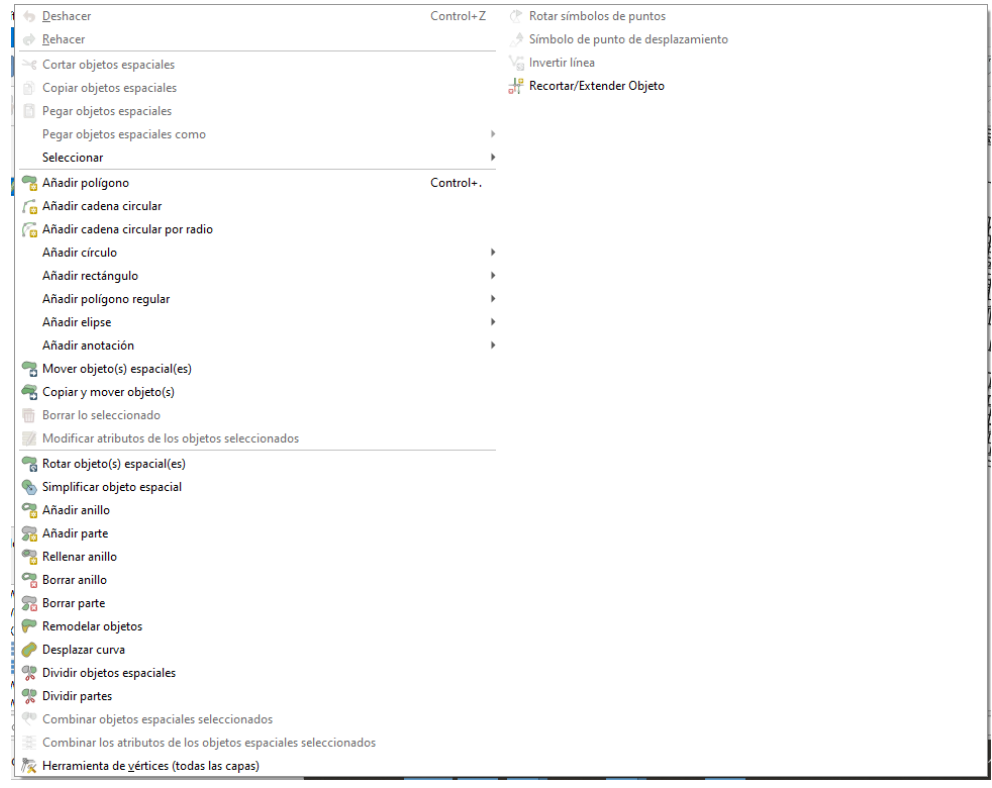

#### Barra de menú: Ver

Incluye las herramientas de visualización y selección de las capas, también incluye la activación de paneles y barras de herramientas y un análisis de estadísticas básicas.

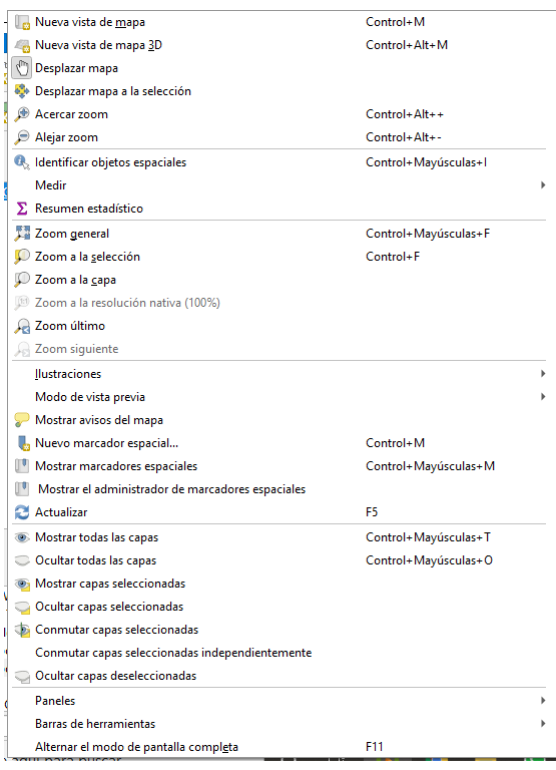

## Barra de menú: Capa

Muestra opciones para crear capas nuevas o añadir capas existentes, así como la posibilidad de ver la tabla de atributos de las capas y la edición de las mismas, establecer sus coordenadas, entre otras opciones.

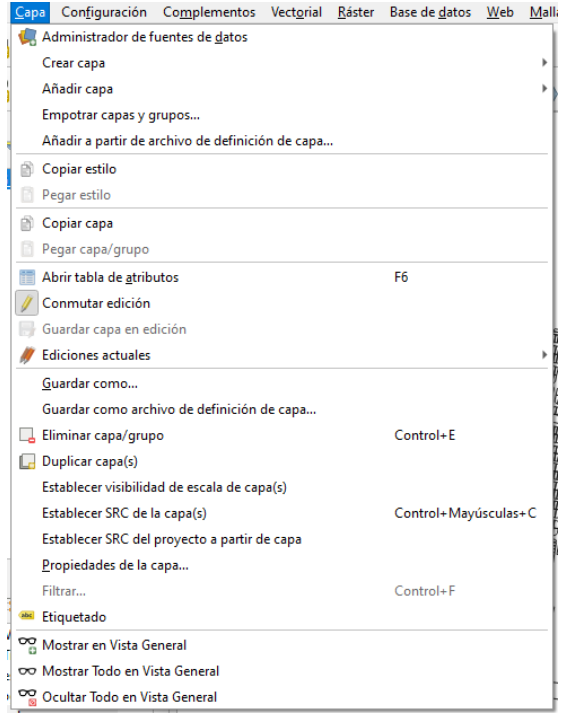

### Barra de menú: Configuración

Esta pestaña permite establecer el Sistema de Referencia de Coordenadas en las que se encuentra la información que se digitaliza, estilos de las capas creadas y otras opciones.

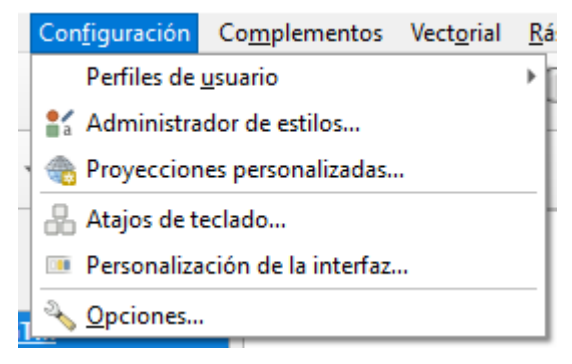

#### Barra de menú: Complementos

El software permite realizar gran cantidad de análisis, debido a que es una licencia libre existen desarrolladores de Plugins o complementos, los cuales no vienen instaladas por defecto, por lo que es necesario buscarlas, descargarlas e instalarlas.

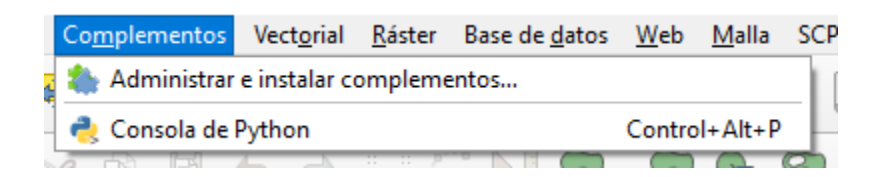

#### Barra de menú: Vectorial

Esta pestaña presenta herramientas que permiten el procesamiento de los elementos o capas cargadas al proyecto, principalmente elementos de naturaleza vectorial.

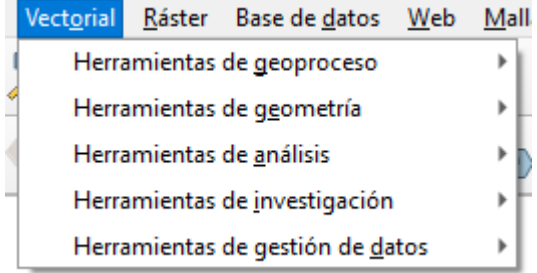

#### Barra de menú: Ráster

Muestra las opciones de herramientas de edición y análisis que se pueden realizar a archivos matriciales o ráster, imágenes satelitales, mapas temáticos etc.

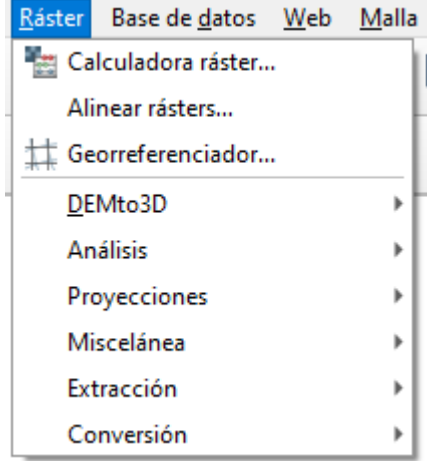

#### Barra de menú: Bases de datos

Muestra un panel para importar, exportar y administrar bases de datos, hacer consultas y edición en las mismas, en distintos gestores o formatos de bases de datos espaciales.

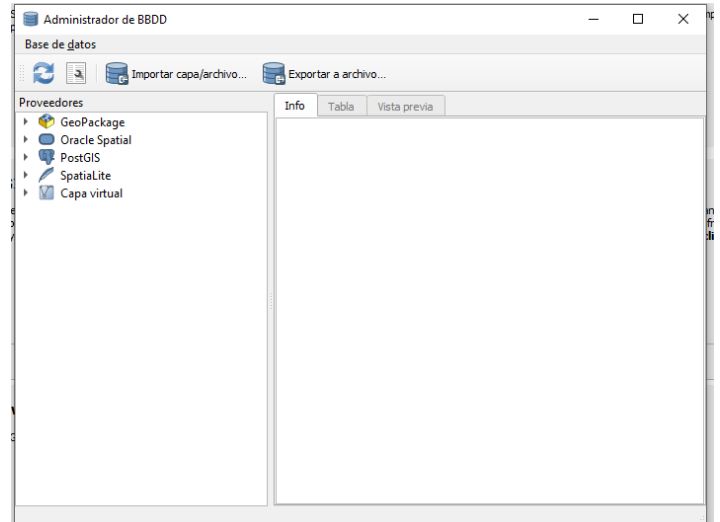

#### Barra de menú: Web

Este menú presenta las opciones de conexión a datos web como mapas base, imágenes satelitales y otros productos disponibles. Algunas herramientas se deben instalar como en el administrador de complementos, previamente.

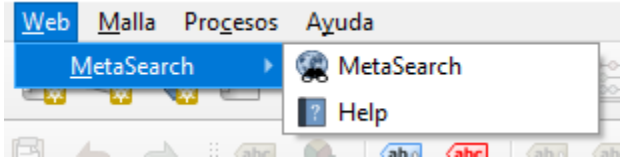

#### Barra de menú: Procesos

En esta pestaña encontramos todo lo referente a la caja de herramientas, historial, resultados de los procesos ejecutados en el proyecto y el diseñador de modelos de proceso.

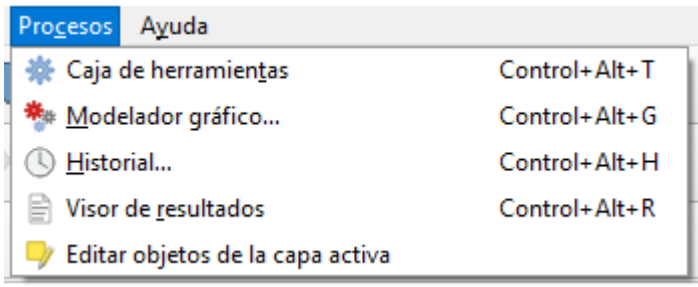

#### <span id="page-13-0"></span> $1.1.2$ Barra de herramientas

Está formada por una serie de pequeños iconos que representan cada uno una acción o herramienta. Se activan al hacer clic izquierdo sobre ellos. Ceneralmente, las acciones que pueden realizarse mediante la Barra de Herramientas suelen estar disponibles también como entradas en la Barra de Menús.

Cada elemento en la barra de herramientas está agrupado según el tipo de acciones que realizan. El programa permite elegir que barras se quieren visualizar y cuales ocultar, también se pueden mover y colocarlas según la preferencia del usuario.

Puede haber más de una Barra de Herramientas, colocadas ya sea unas debajo de otras, en la parte izquierda o derecha de la ventana, o en la parte inferior de la ventana. Algunas Barras de Herramientas admiten ser recolocadas en cualquiera de los lados de la ventana, o incluso separarse de ésta en forma de barra flotante.

#### Barra de herramientas del proyecto

Permite realizar acciones rápidas como: crear un nuevo proyecto, abrir proyecto existente, guardar progreso de un proyecto en ejecución y herramientas de diseño de impresión.

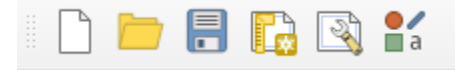

#### Barra de herramientas Digitalización

Al Conmutar una capa esta barra permite modificarla, ya sea agregando, moviendo o eliminando objetos, borrar lo seleccionado, modificar atributos de todos los objetos seleccionados de manera simultánea, cortar copiar y pegar objetos espaciales.

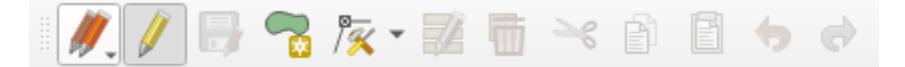

#### Barra de herramientas Digitalización Avanzada

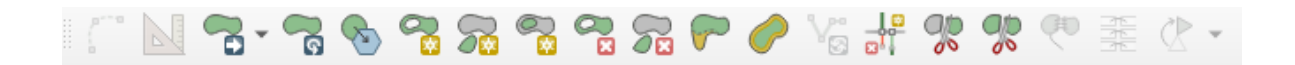

#### Barra de herramientas Atributos

Al seleccionar una capa esta barra permite identificar objetos espaciales, seleccionar objetos desde el área gráfica o a partir de una expresión, deseleccionar objetos espaciales, abrir la tabla de atributos, realizar mediciones entre otras acciones.

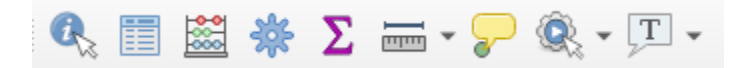

#### Barra de herramientas Administrar Capas

Permite agregar capas vectoriales, archivos ráster, tabla de puntos delimitada por comas, mapas de internet, entre otros.

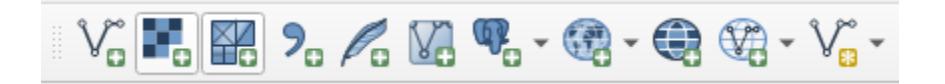

## Barra de herramientas Etiqueta

Permite agregar etiquetas y diagramas a las capas.

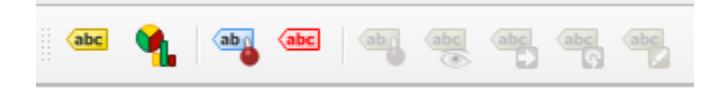

#### Barra de herramientas Navegación de mapas

Permite desplazarse en el mapa, realizar distintos tipos de zoom, actualizar el proyecto y colocar nuevos marcadores, así como también actualizar el programa.

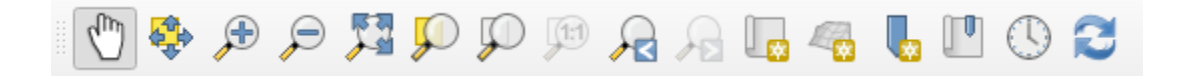

Para activar o desactivar cualquier barra de herramientas se deberá de seguir los siguientes pasos:

- 1. Clic derecho en el área de barra de herramientas, se desplegará un menú con el contenido de todas estas.
- 2. Clic en la casilla para activar o desactivar

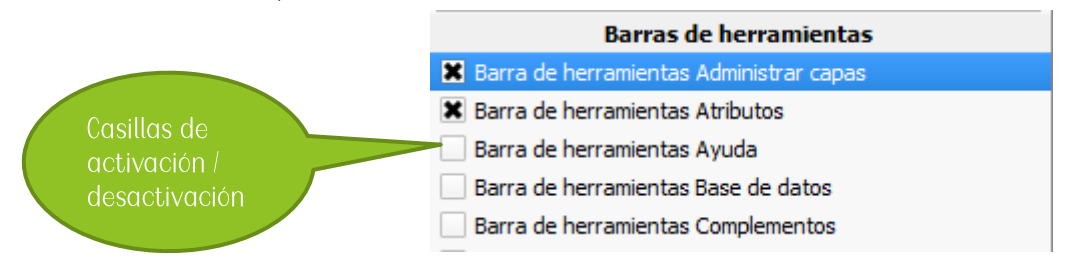

#### <span id="page-15-0"></span> $1.1.3$ Paneles / Panel de exploración

En Paneles/Panel de exploración se muestra la lista de capas que están disponibles y se estén utilizando en el proyecto QCIS.

Expandiendo los elementos colapsados (haciendo clic en la flecha o símbolo más a su lado) se obtiene más información sobre el aspecto actual de la capa. Un clic derecho sobre una capa mostrará un menú con muchas opciones extra.

#### Nota:

Una capa vectorial es un conjunto de datos, normalmente de un tipo específico de objetos, tales como carreteras, árboles, etc. Una capa vectorial puede consistir en puntos, líneas o polígonos.

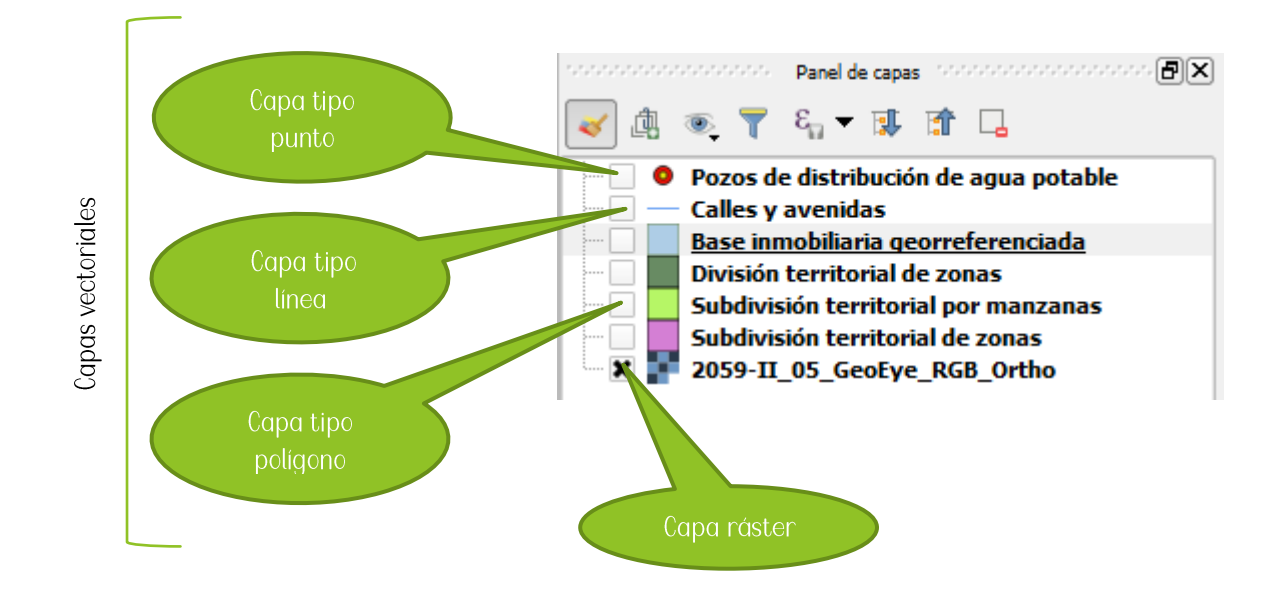

#### <span id="page-16-0"></span>Área gráfica o lienzo del mapa  $1.1.4$

Aquí es donde se muestran gráficamente y georreferenciados los elementos geométricos e imágenes que carguemos al proyecto.

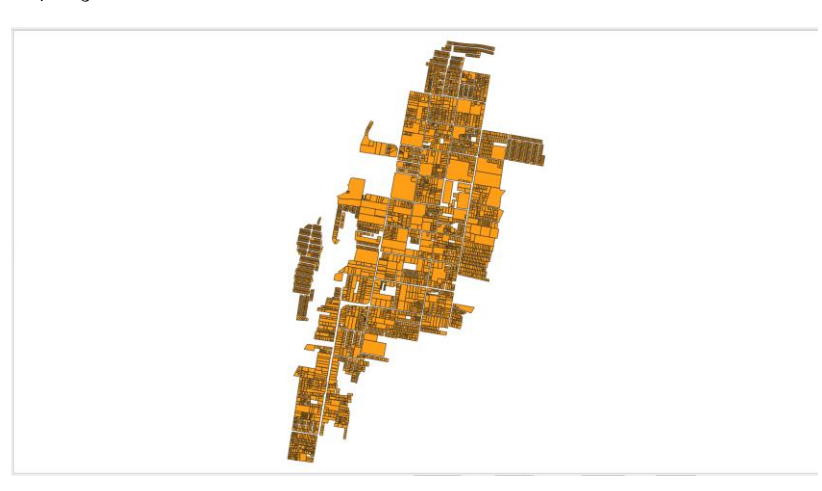

#### <span id="page-16-1"></span>1.1.5 Barra de estado

Muestra información sobre el mapa actual. También le permite ajustar la escala del mapa y ver las coordenadas del cursor del ratón en el mapa.

 $Q$ , Escriba para localizar (Ctrl

#### <span id="page-17-1"></span><span id="page-17-0"></span>2.1 Crear, guardar, abrir un proyecto QCIS

Al crear un nuevo proyecto se debe tener en cuenta los siguientes parámetros:

- Conocer el tipo de información con la que se cuenta
- A partir de la información establecer los tipos de capas que se crearan y los campos que las tablas de atributos llevaran
- Creación de metadatos
- El Sistema de Referencia de Coordenadas (SRC) con el que se trabajará
- Tener orden en el almacenamiento de las capas generadas  $\ddot{\phantom{0}}$

#### <span id="page-17-2"></span>2.1.1 Como crear un proyecto de QCIS

Pasos:

- Abrir el icono QGIS Desktop 3.16 whith GRASS  $\overline{1}$
- $2.$ En la pantalla de interfaz, clic en el menú: Proyecto
- 3. Clic en la opción: Nuevo

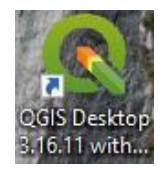

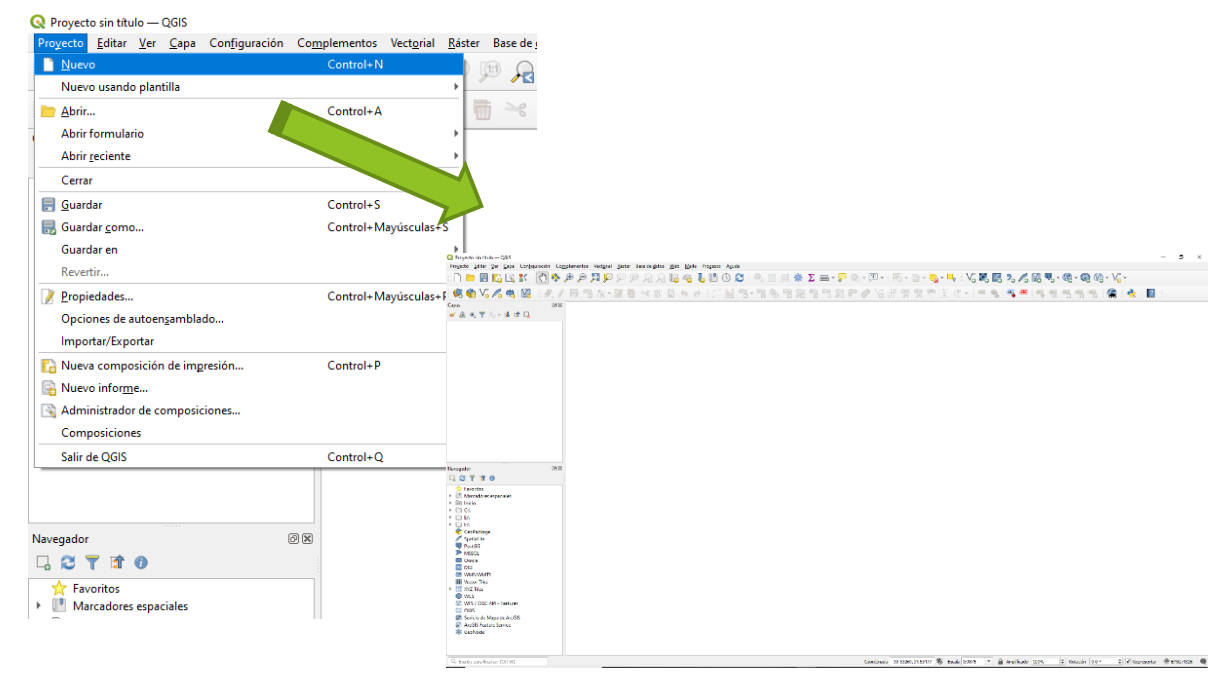

A partir de ahora, se podrán cargar, manipular, consultar y editar modelos vectoriales, ráster en los diferentes formatos que puede leer el software. Este manual solo cubrirá la parte básica para el manejo de modelos vectoriales y ráster.

### <span id="page-18-0"></span>2.1.2 Proyección CTM

Una proyección o sistema de proyección es una red ordenada de meridianos y paralelos que se utiliza como base para trazar un mapa sobre una superficie plana. A nivel global se utiliza la proyección Universal Transverse Mercator -UTM-, la cual se divide en zonas. Guatemala respecto a lo anterior, se encuentra entre dos zonas de esta proyección, la zona 15P y 16P, lo que genera errores de precisión en algunos modelos, por lo cual, para Guatemala, se ha derivado su propia proyección; reconociéndose como CTM, es una adaptación del sistema de coordenadas UTM en donde se corrige la problemática de que el territorio quatemalteco ocupaba dos zonas del mismo (15 y 16) y la cual establece sus parámetros en la NORMATIVA IGN-01/99. En el software QGIS es necesario configurar esta proyección para el uso de distintas capas que se trabajan en este sistema.

Cabe mencionar que es necesario que tanto los modelos a cargar en el software cuenten con el mismo sistema de coordenadas ya que de no ser así pueden surgir problemas de localización de los elementos.

Parámetros GTM: Transversa de Mercator

Esferoide: WCS 84, Datum: World Geodetic System 1984 (WCS 84)\* (ellps=WCS84) Longitud de origen: 90° 30' (Meridiano central de la proyección) (lon\_0=-90.5) Latitud de origen:  $0^{\circ}$  (el Ecuador) (lat\_0=0) Unidades: metros (units=m) Falso norte: 0 metros Falso este: 500,000 metros en el meridiano central. (x\_0=500000) Factor de escala en el meridiano central: 0.9998 (k=0.9998) Numeración de las zonas: No está dentro de la numeración normal de zonas UTM. Se le puede Ilamar zona 15.5

#### Pasos

 $\iota$ Clic en el menú Configuración y opción proyecciones personalizadas...

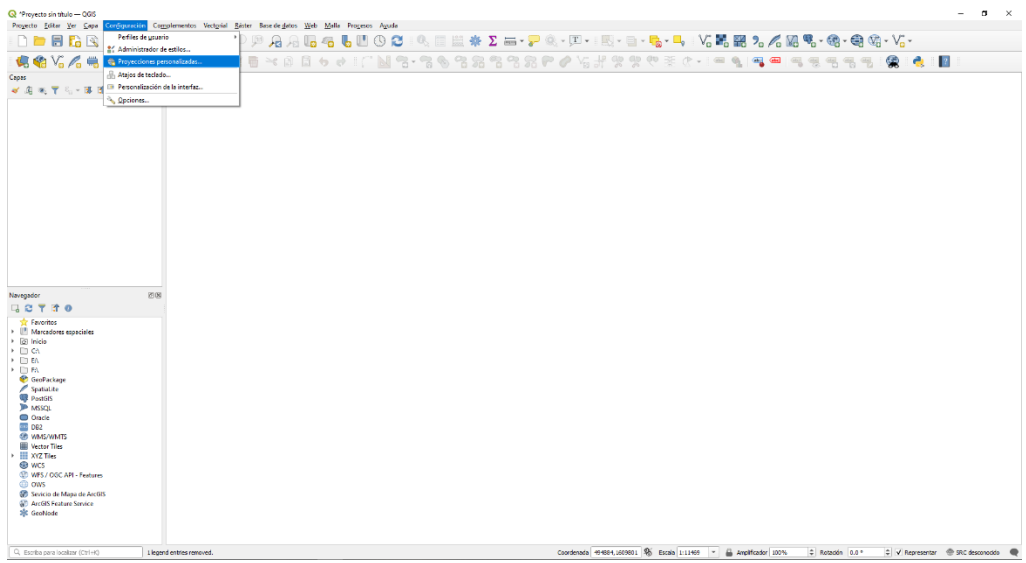

2. Clic en Anadir nuevo SRC

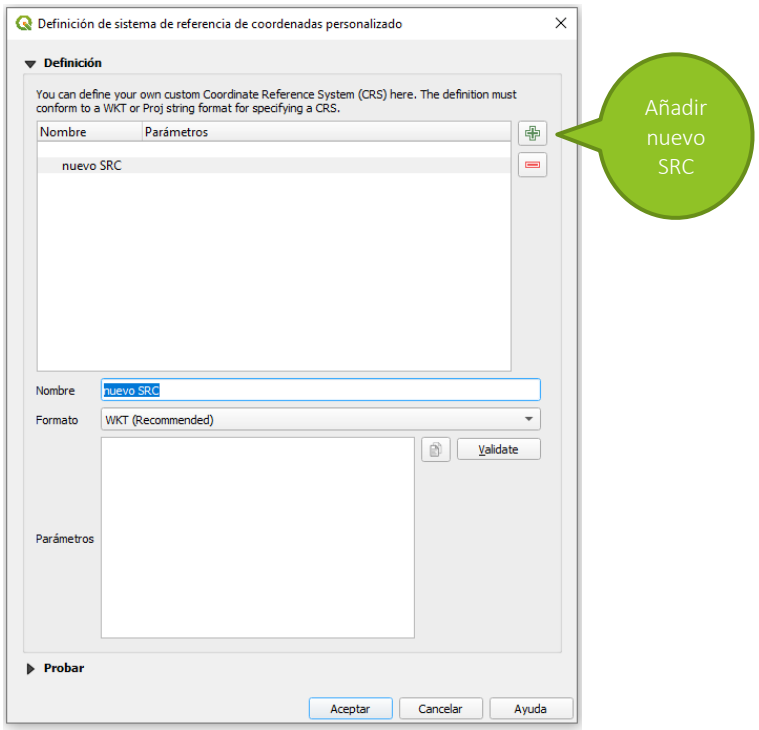

- 3. Introducir en el campo Nombre, CTM debido a la configuración que estamos agregando.
- 4. Seleccionamos el formato de los parámetros a utilizar
- 5. Introducir los siguientes parámetros que definen las coordenadas CTM, validar y aceptar

proj=tmerc +lat\_0=0 +lon\_0=-90.5 +k=0.9998 +x\_0=500000 +y\_0=0 +ellps=WGS84 +units=m +no\_defs

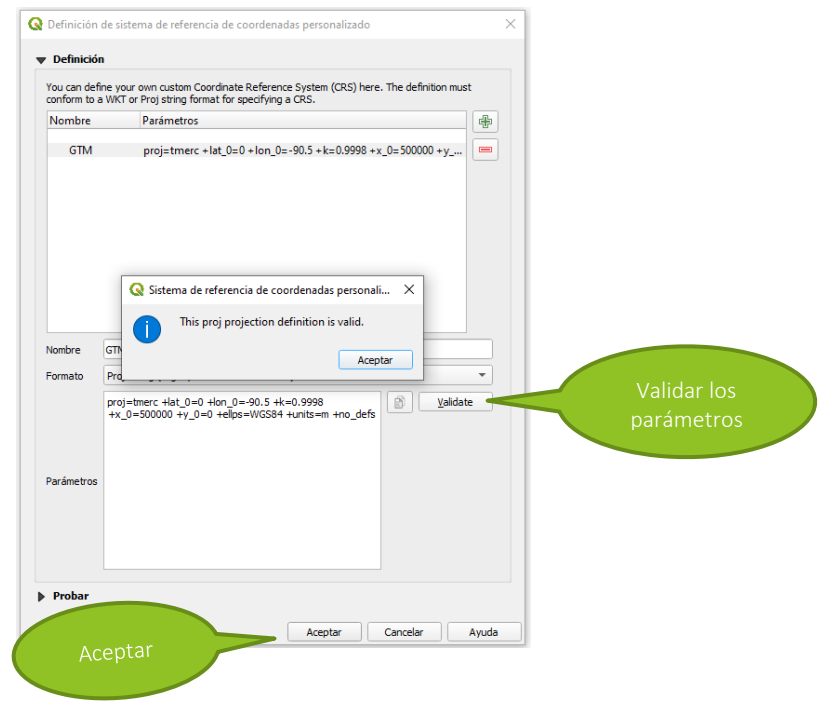

Ħ

#### <span id="page-20-0"></span>2.1.3 Como guardar un proyecto de QCIS

#### Pasos:

- $\mathbf{1}$ Clic en el menú Proyecto y opción Guardar
- 2. Ubicar la carpeta o dirección donde se guardará el proyecto
- Colocarle el nombre del proyecto y clic en Guardar 3.

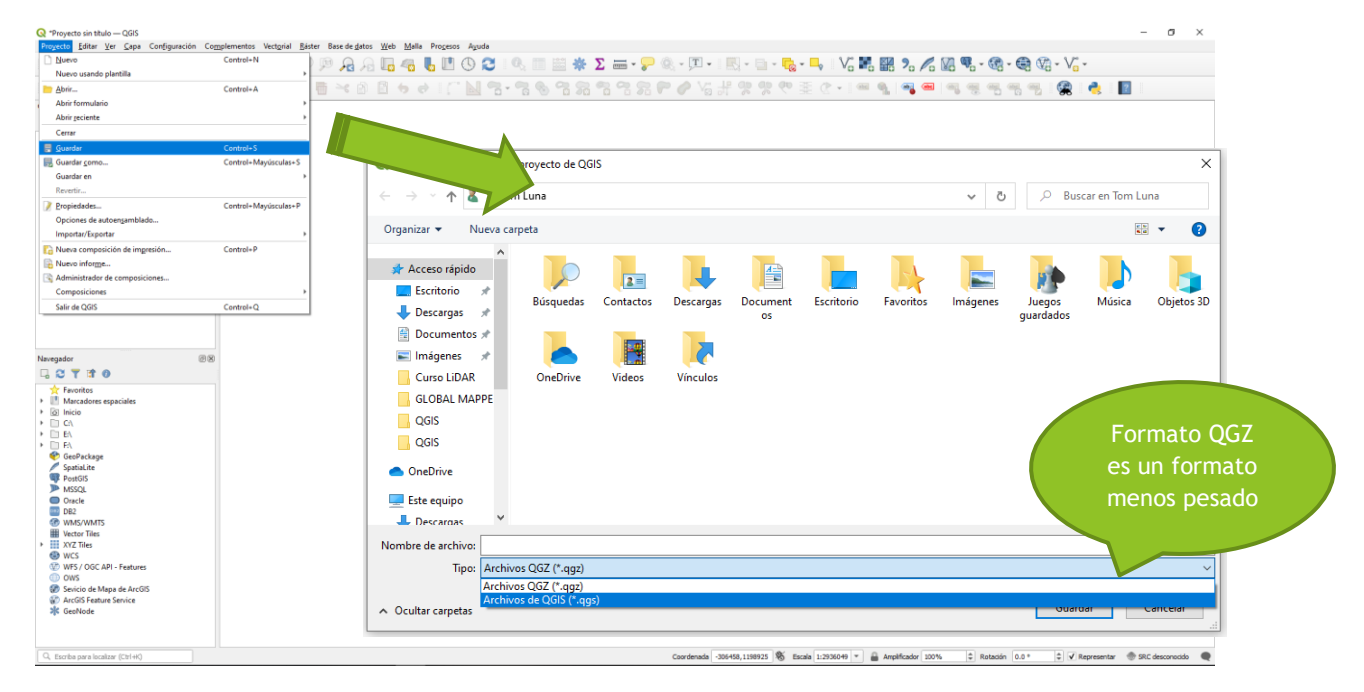

Presentación de la estructura de las carpetas de SIC MUNICIPAL

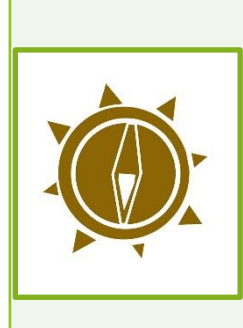

#### Presentación de la estructura de las carpetas de SIG MUNICIPAL

Como un proceso de integración de los sistemas de información geográfica por la Mancomunidad Cran Ciudad del Sur a las instituciones miembros, en busca de una estandarización de la información se presenta la estructura de las carpetas de SIC para el almacenamiento, modificación y creación de proyectos QCIS con el uso capas vectoriales, raster y otros. La estandarización permite entre instituciones la compatibilidad de información, visualización, rápida interpretación.

La creación de la estructura de las carpetas de SIG MUNICIPAL consiste en crear el siguiente listado de carpetas. Todas deberán de estar en la misma carpeta de SIC MUNICIPAL

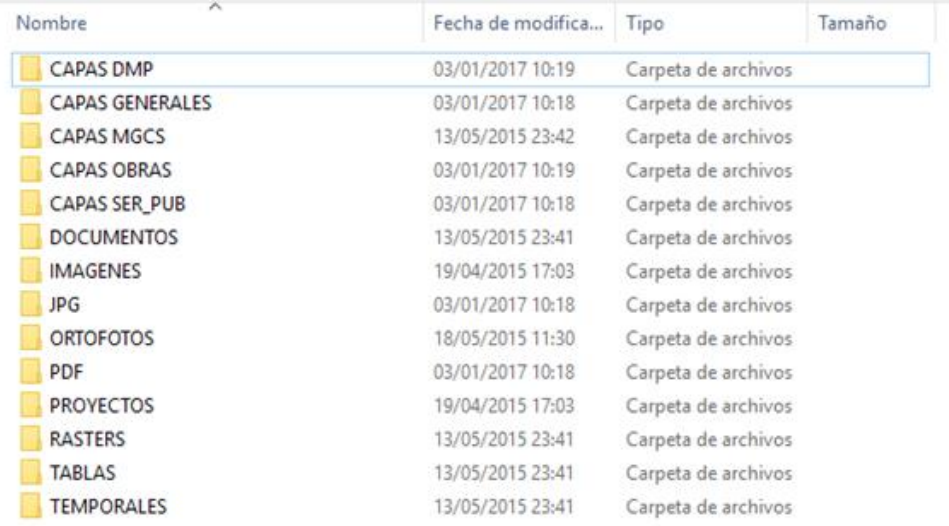

## <span id="page-21-0"></span>2.1.4 Como abrir un proyecto QCIS

- Hacer doble clic en el archivo con extensión .agis/.agz o clic en el menú Proyecto y opción  $1<sup>1</sup>$ Abrir...
- 2. Ubicar la carpeta o dirección del proyecto, seleccionar y clic en Abrir

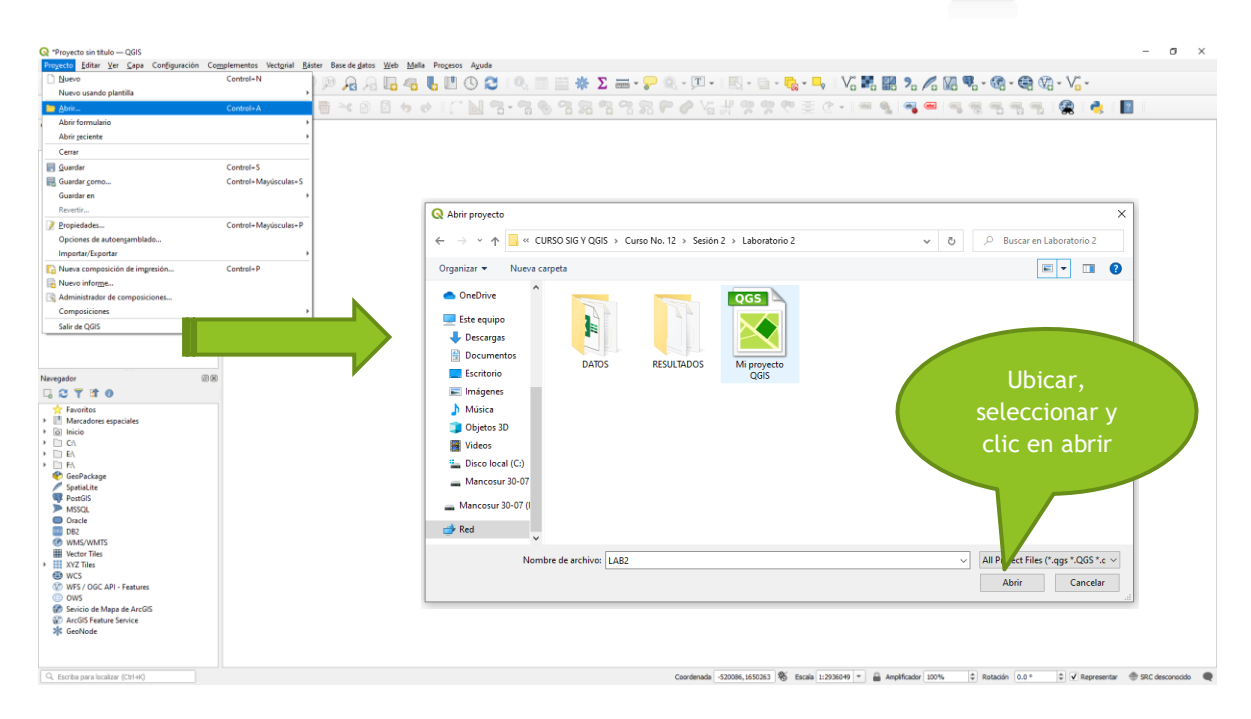

# CAPITULO 3: Utilización de capas

## <span id="page-22-1"></span><span id="page-22-0"></span>3.1 Crear y cargar capas en QCIS

<span id="page-22-2"></span>3.1.1 Descripción de una capa ráster, capar vectorial tipo shape o tipo texto delimitado...

#### Capa vectorial tipo shape

Es una capa de datos consistente de una serie de elementos dispersos en el espacio geográfico. Estos pueden ser datos puntuales (sitios de perforación), líneas (carreteras), polígonos (límites de parques). Normalmente, cada elemento en el mapa estará asociado a un conjunto de atributos de la capa almacenados en una base de datos.

Un shapefile es un formato sencillo y no topológico que se utiliza para almacenar la ubicación geométrica y la información de atributos de las entidades geográficas. Las entidades geográficas de un shapefile se pueden representar por medio de puntos, líneas o polígonos (áreas).

El formato de shapefile define la geometría y los atributos de entidades a la que se hace referencia geográfica en tres o más archivos con extensiones de archivo concretas que se deben almacenar en el mismo espacio de trabajo de proyecto. Estas son las extensiones necesarias:

·shp: es el archivo principal que almacena la geometría de la entidad; necesario.

Ashx: es el archivo de índice que almacena el índice de la geometría de la entidad; necesario.

dbf; es la tabla dBASE que almacena la información de atributos de las entidades; necesaria.

prj: es el archivo que almacena información del sistema de coordenadas

#### Estas capas pueden ser de tres tipos:

√ Punto: representan objetos con ubicaciones que pueden ser determinar por medio de coordenadas, como lo son: pozos de agua, tanques de almacenamiento, estaciones policiales, etc. pág. 17

√ Línea: representan objetos con largas trayectorias y se les puede calcular la longitud, como lo son: ríos, carreteras, rutas de buses, etc.

√ Polígono: representar extensiones territoriales y se les puede calcular el área que ocupan, estos pueden ser: parques, municipios, fincas, etc.

#### Propiedades de la capa

Las propiedades de las capas son características de las mismas relacionadas con: el tipo de datos, visualización de datos, sistema de coordenadas, características de campos, estilo, etc. Debido a que la mayoría de estas requieren un amplio conocimiento del software, este manual se enfocará únicamente en dos (estilo y etiquetas) que permiten al usuario mejorar la calidad de representación de los objetos espaciales.

#### Estilo  $\bullet$

En este campo es posible modificar el color de relleno, tipo de relleno, tipo de contorno y color del contorno.

- · Relleno: color del relleno o bien transparencia.
- · Línea exterior: color de la línea de contorno.
- $\cdot$  Estilo de relleno: tipo del relleno (textura).
- · Estilo de línea exterior: tipo de línea de contorno (punteada, constante,

guiones, etc.).

#### Etiqueta  $\bullet$

En este campo es posible modificar la visualización de la información por medio de etiquetas.

#### Capa ráster

Los datos ráster consisten en una cuadrícula de píxeles de tamaño regular. Los datos ráster son buenos para mostrar Información que varía continuamente. El tamaño del pixel en una imagen ráster determina su resolución espacial.

#### Capa texto delimitado

Este tipo de capa es representada por archivos externos que pueden crearse en Excel y guardarse en formato CVS para su utilización en QGIS. Este tipo de datos se menciona debido a que podemos cargar información por esta vía.

#### <span id="page-23-0"></span>3.1.2 Como crear una capa vectorial de archivo shape

Para crear una capa es necesario conocer el tipo de objeto que se desea digitalizar, así como del tipo de información con la que se cuenta. Es importante mencionar que este tipo de capas se conocen también como Capas tipo shepe y utilizan una extensión ".shp", en esta podrá almacenarse información del objeto georreferenciado y consultado en la Tabla de atributos.

Pasos:

- Clic en el menú Capa y luego en el submenú Crear capa, clic en Nueva capa de archivo  $1<sub>1</sub>$ shape.
	-

2. Se abrir un cuadro de opciones Nueva capa de archivo shape

- 2.1 Tipo: Se elige el tipo de capa vectorial en la que se representará la información, recordemos que existen tres tipos: punto, línea, polígono.
- 2.2 Nuevo campo: Se agregan las diferentes columnas que componen la Tabla de atributos de la capa a crear. Para ello, existen cuatro tipos de contenido, las de tipo texto, número entero, número decimal, fecha. Para cada uno se detalla la longitud del campo, esto quiere decir, definir la cantidad de caracteres.
- 2.3 Lista de campos: Se detallan los campos agregados para la capa a crear.

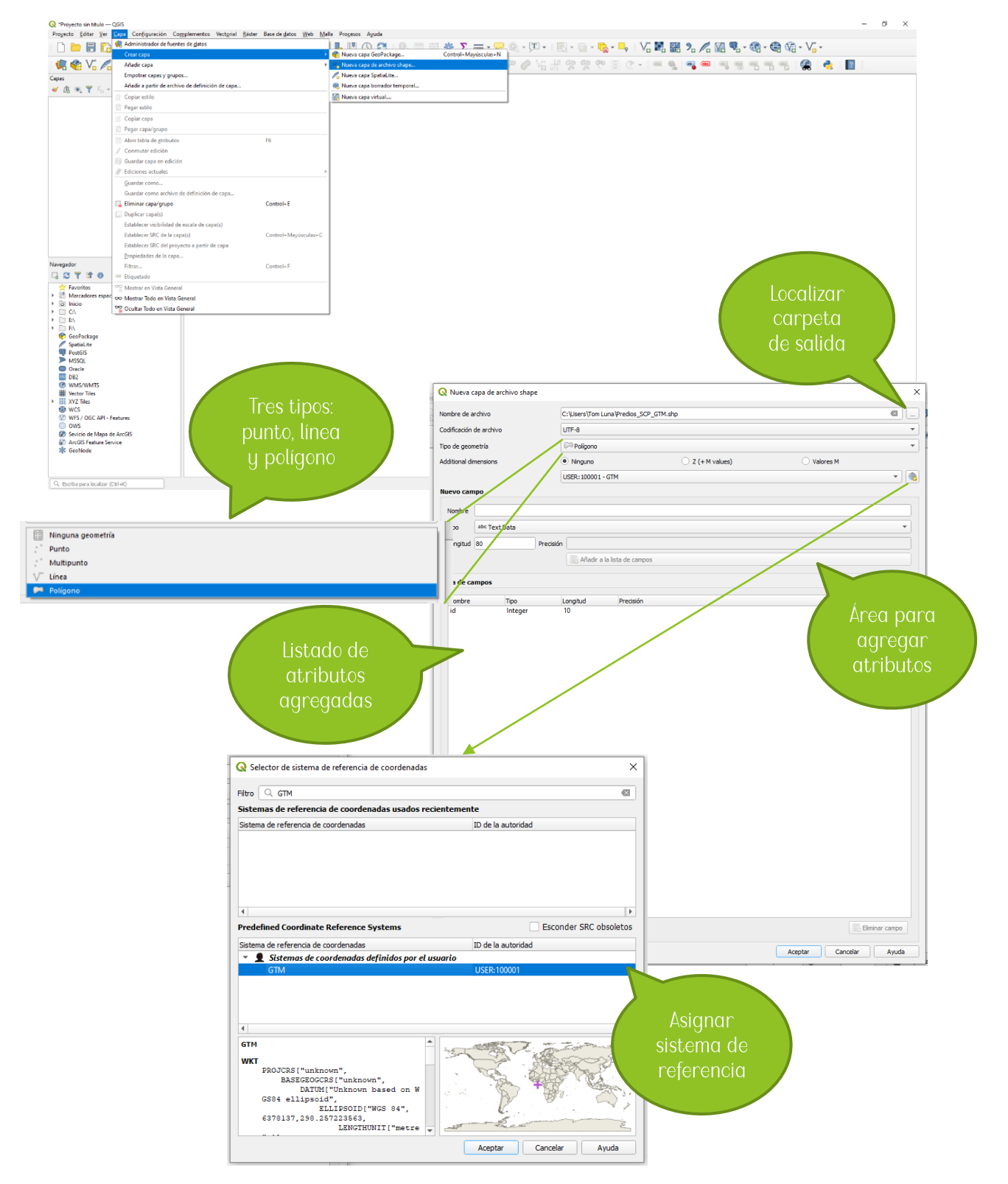

- 3. Crearemos una capa tipo polígono
- 4. Agregamos como parte del ejercicio seis campos, estos serán:

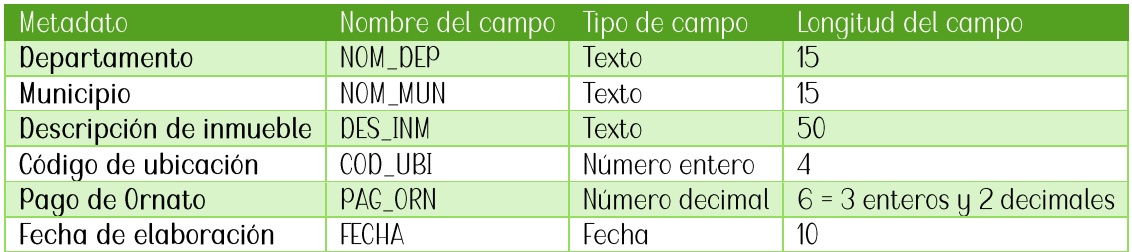

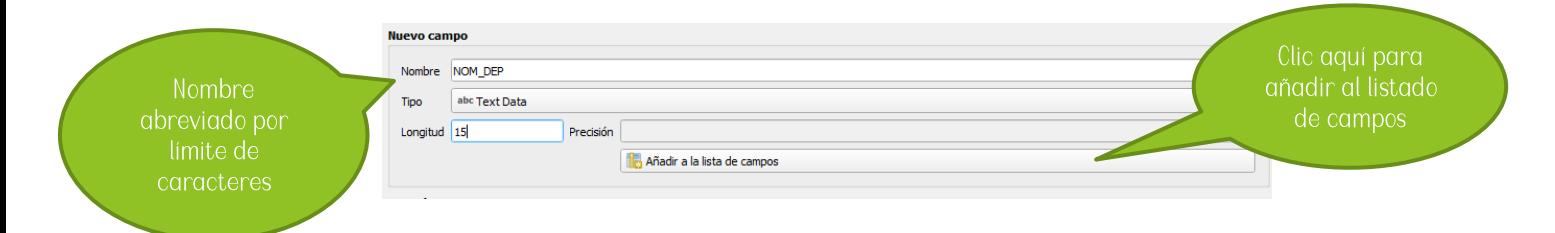

#### Campos tipo texto

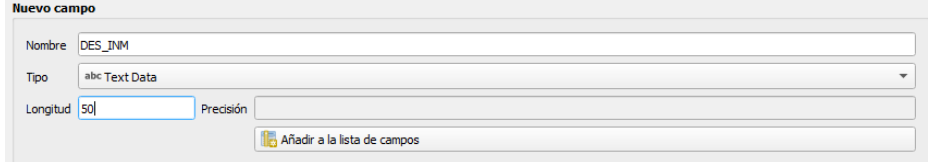

#### Campo tipo número entero

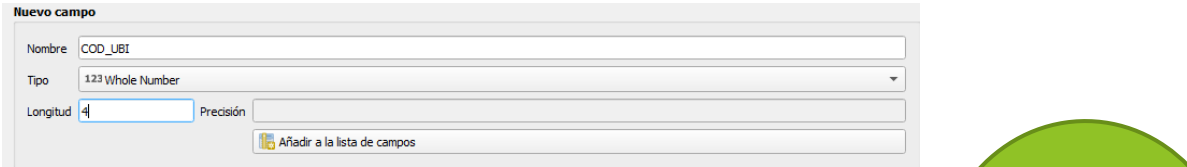

#### Campo tipo número decimal

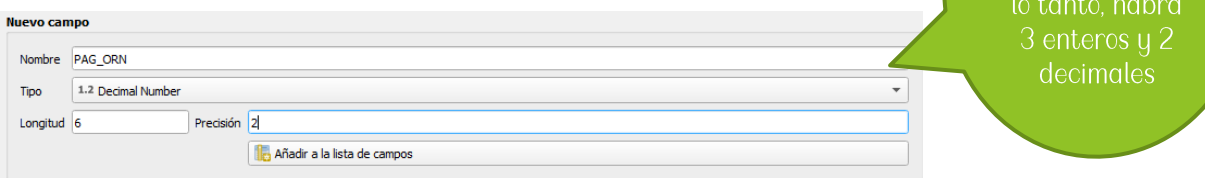

El punto se

#### Campo tipo fecha

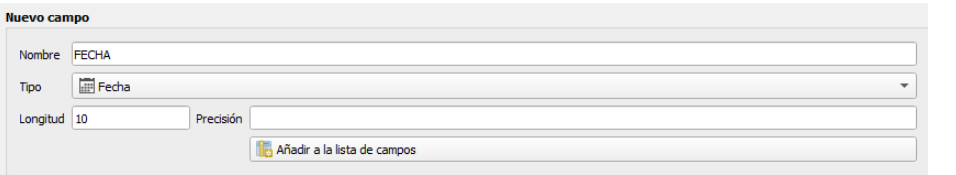

5. Luego de agregar los campos necesarios, clic en Aceptar

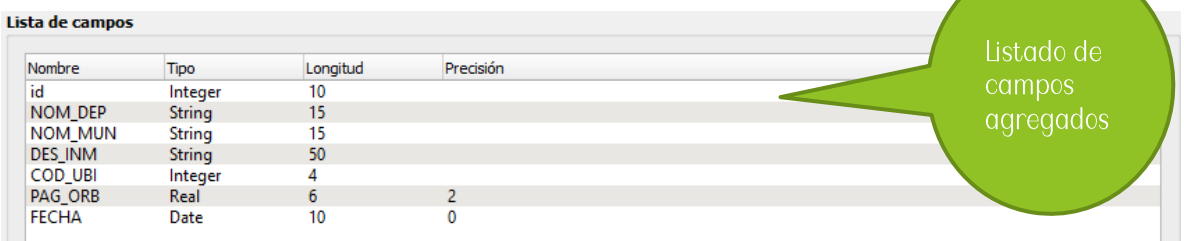

6. Automáticamente la capa será agregada al Panel de capas

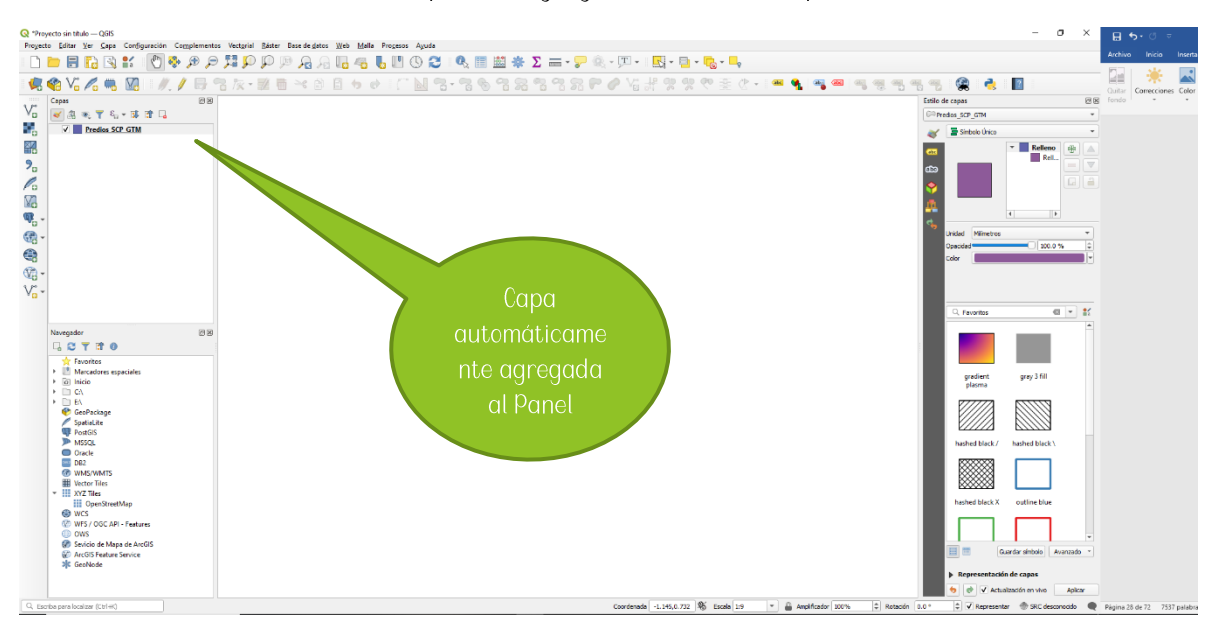

#### <span id="page-27-0"></span>3.1.3 Como cargar a un proyecto QCIS una capa vectorial tipo shape o ráster

#### Capa vectorial tipo shape

#### Pasos

 $\overline{a}$ 

**E** Acces

Escritorio

Imágenes

Docum<br>20

Curso LiDAR<br>GLOBAL MAP QGIS QGIS OneDrive  $\overline{\phantom{a}}$  Este equipe Descarga

**L** Descargas Documento

Nueva

- Clic en el menú Capa y luego en el submenú Añadir capa vectorial o clic sobre el ícono en la q  $1<sub>1</sub>$ barra de administrar capas
- 2. Seleccionar el tipo de origen Archivo
- 3. En la sección Fuente, dic en Explorar
- 4. Seleccionar capa vectorial tipo shape y clic en Abrir
- 5. Nuevamente clic en Abrir

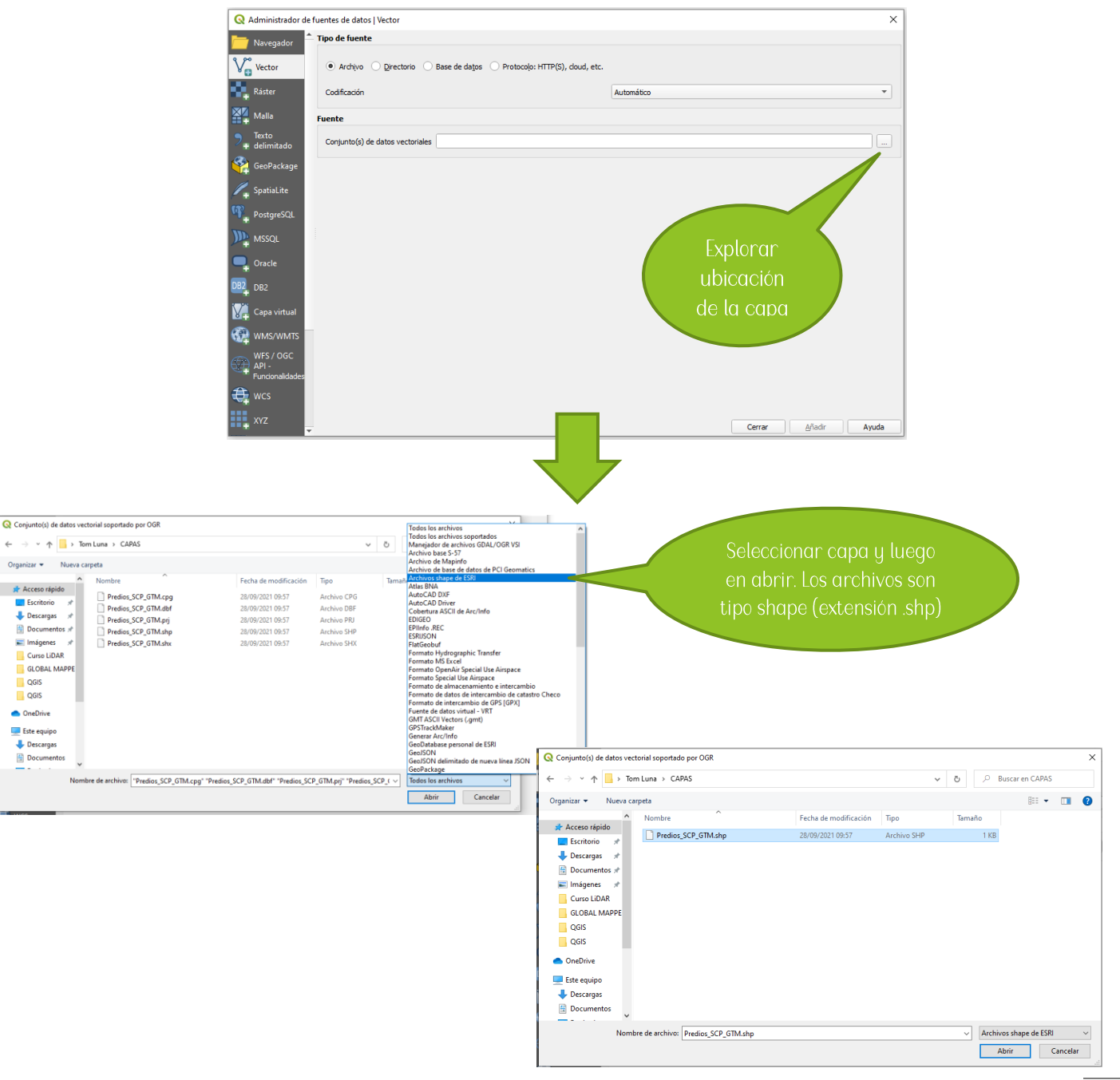

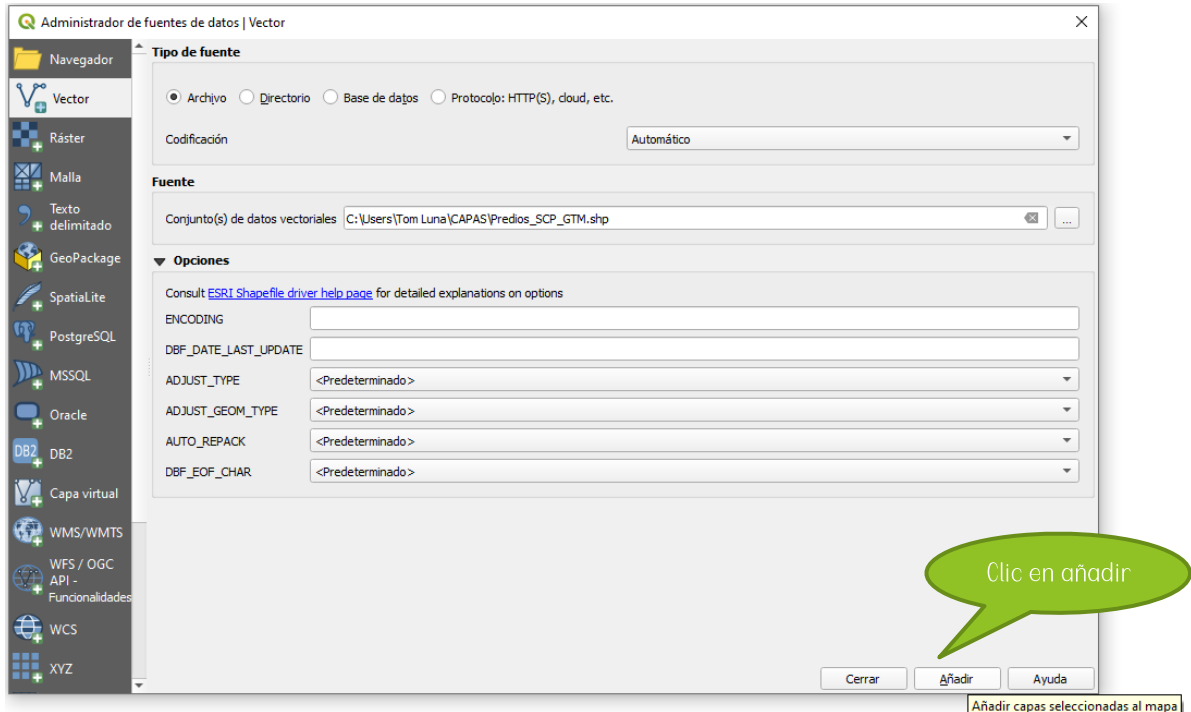

## Capa tipo ráster

- Clic en el menú *Capa* y luego en el submenú *Añadir capa ráster* o clic sobre el ícono en la **capa**  $1.$ barra de administrar capas
- 2. Seleccionar capa tipo ráster y clic en Abrir y luego en Añadir

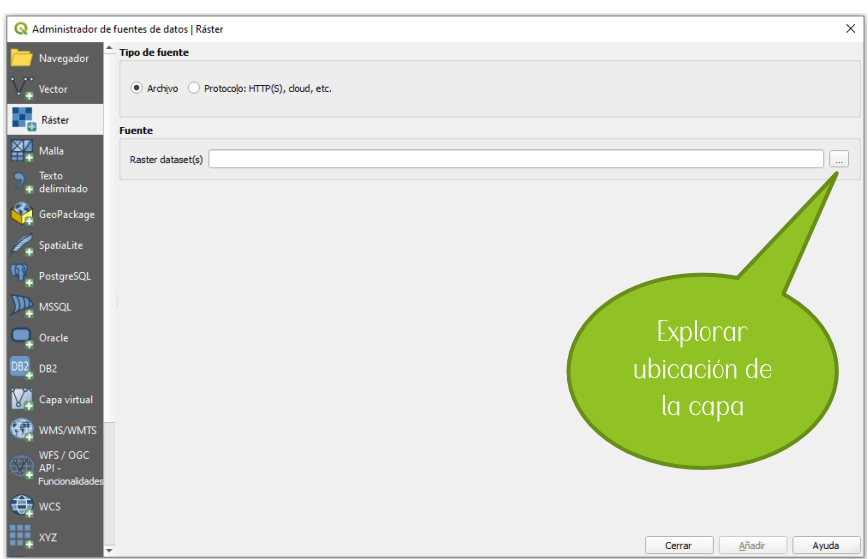

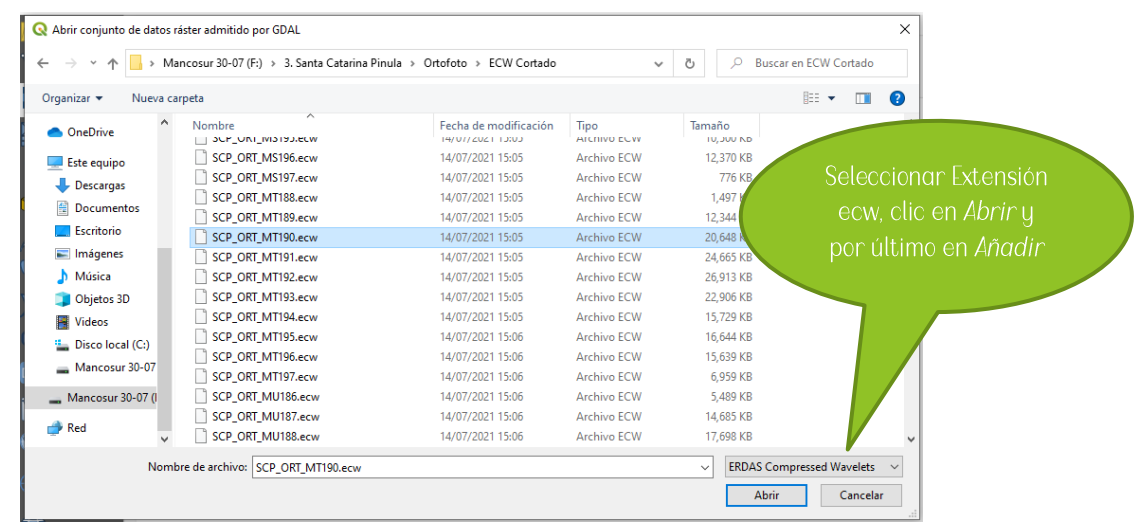

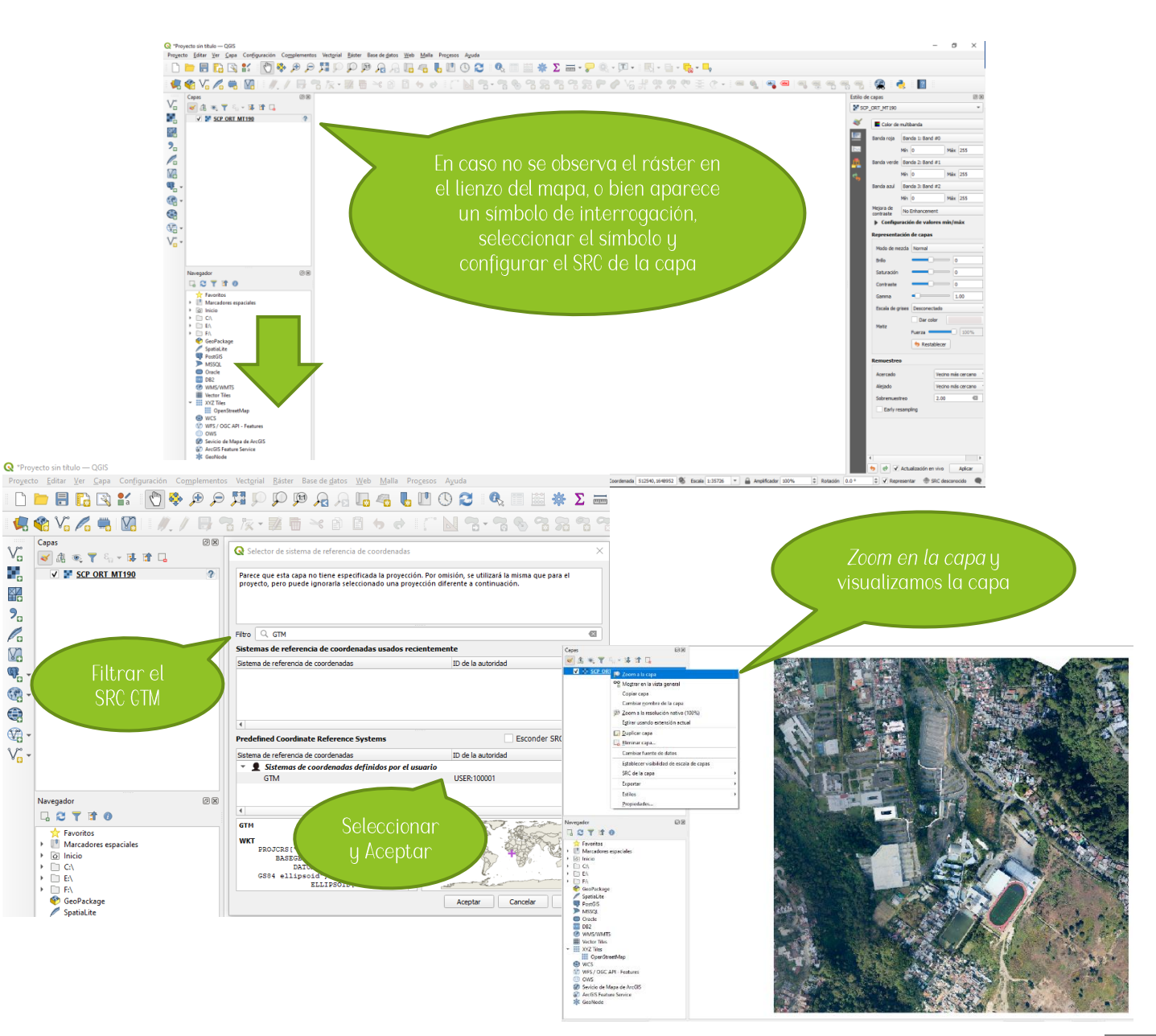

## <span id="page-30-0"></span>3.2 Edición de capas

### <span id="page-30-1"></span>3.2.1 Conmutar edición

Está opción sirve para poder modificar la información grabada en las capas vectorial tipo shape, con esto se activarán otras opciones descritas a continuación.

Pasos:

- Seleccionar la capa que se desear modificar  $\overline{1}$
- 2. Clic en el menú Capa y luego en Conmutar edición
- 3. Observar que en el nombre de la capa se ha puesto un ícono de lápiz y además en la barra de herramientas de Digitalización y Digitalización avanzada se han activado las opciones.

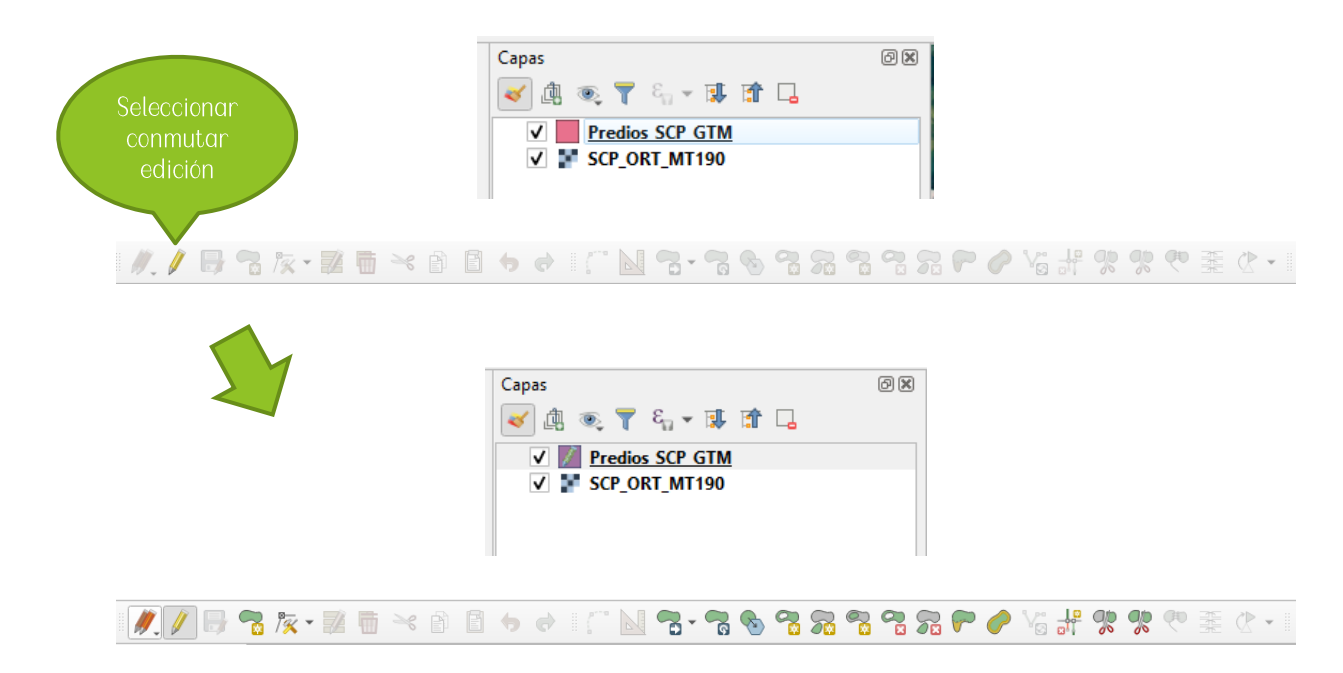

#### <span id="page-30-2"></span>3.2.2 Agregar un nuevo valor a la capa vectorial tipo shape

Es hora de ingresar información a la capa vectorial tipo shape y esta podrá ser consultada en la Tabla de atributos, sección presentada posteriormente.

- Clic en el menú Edición y luego en Añadir objeto espacial  $\overline{1}$ .
- Dentro del Área gráfica o lienzo de mapa podremos agregar  $2<sup>1</sup>$ 
	- Un clic para capas tipo punto
	- Trazar con clic izquierdo vértices para capas tipo línea y polígono, al finalizar dar clic derecho.
- 3. Se activa una ventana llamada Atributos del objeto espacial, se ingresa la información del campo.
- 4. Importante activar la barra de auto ensamblado, para continuar con el trazo de otros elementos y evitar el traslape de los límites entre uno y otro elemento. Configurar la barra de auto ensamblado de acuerdo a la imagen.

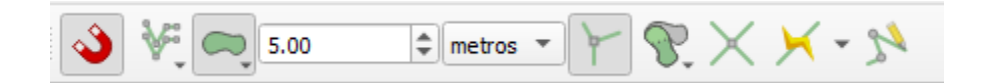

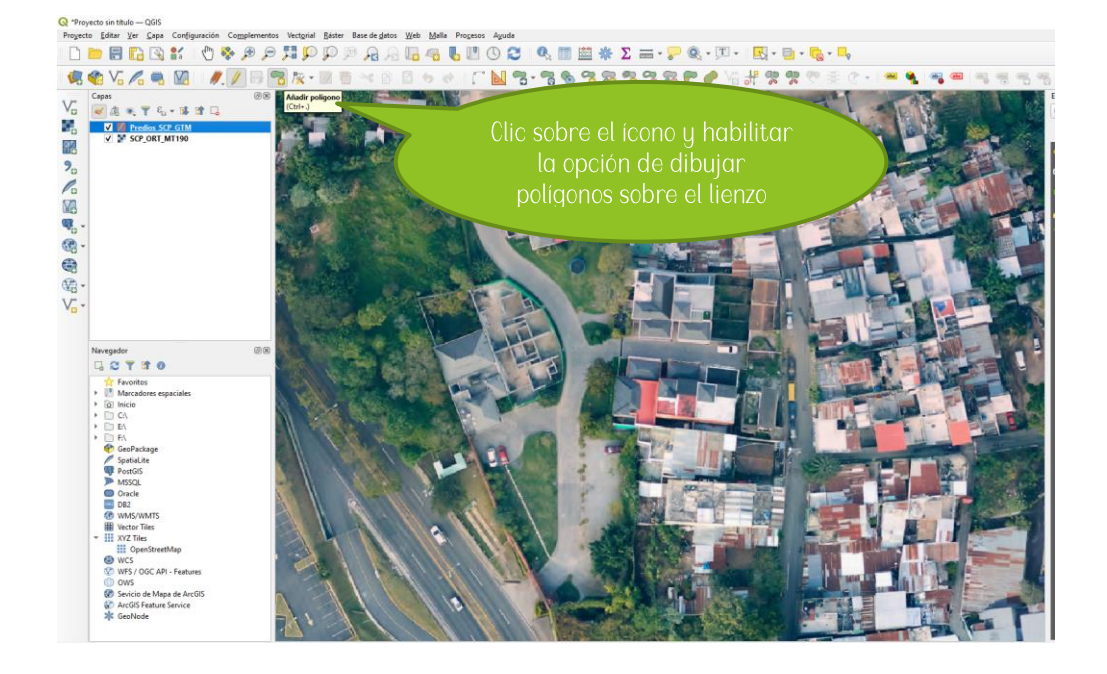

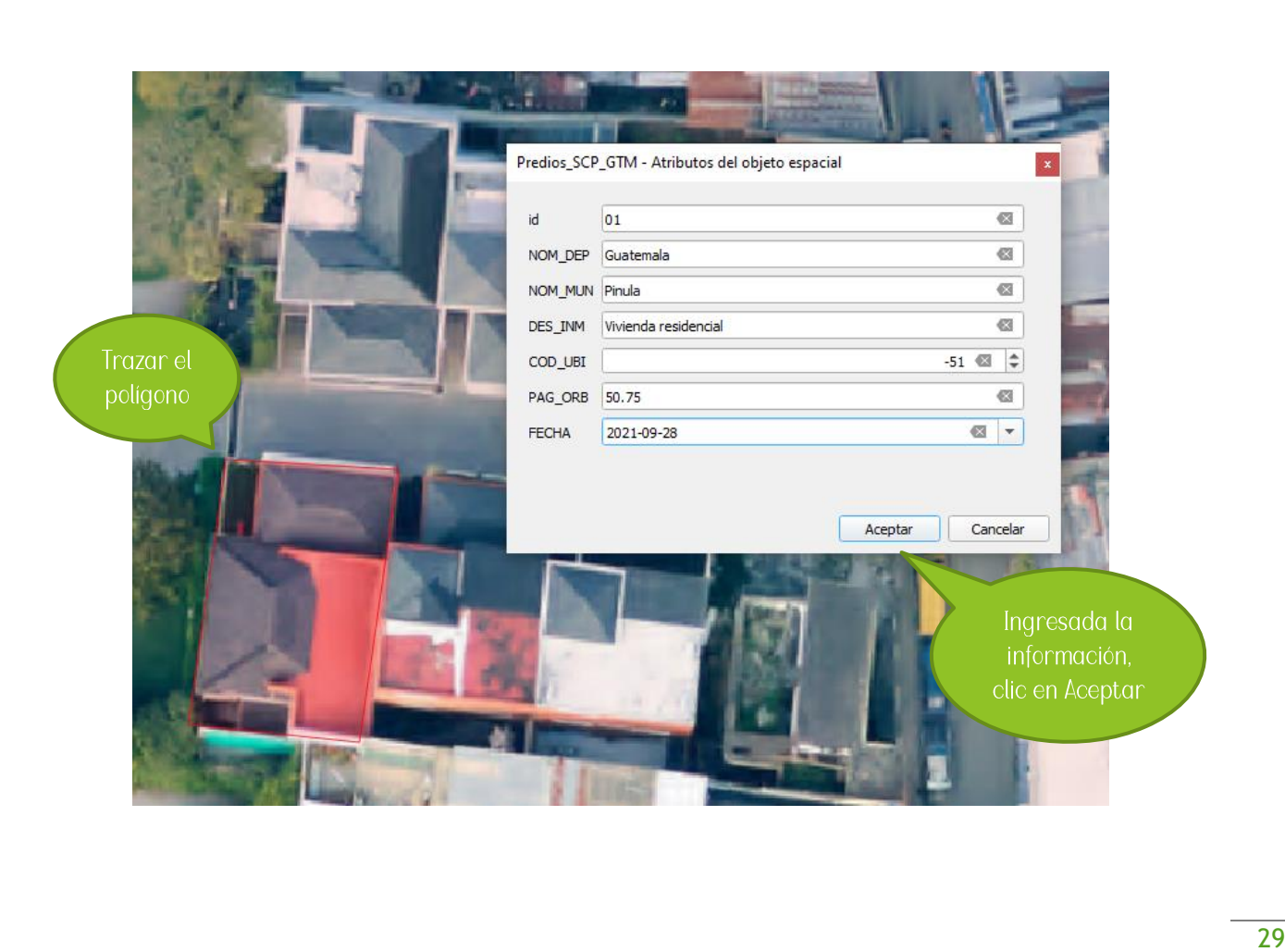

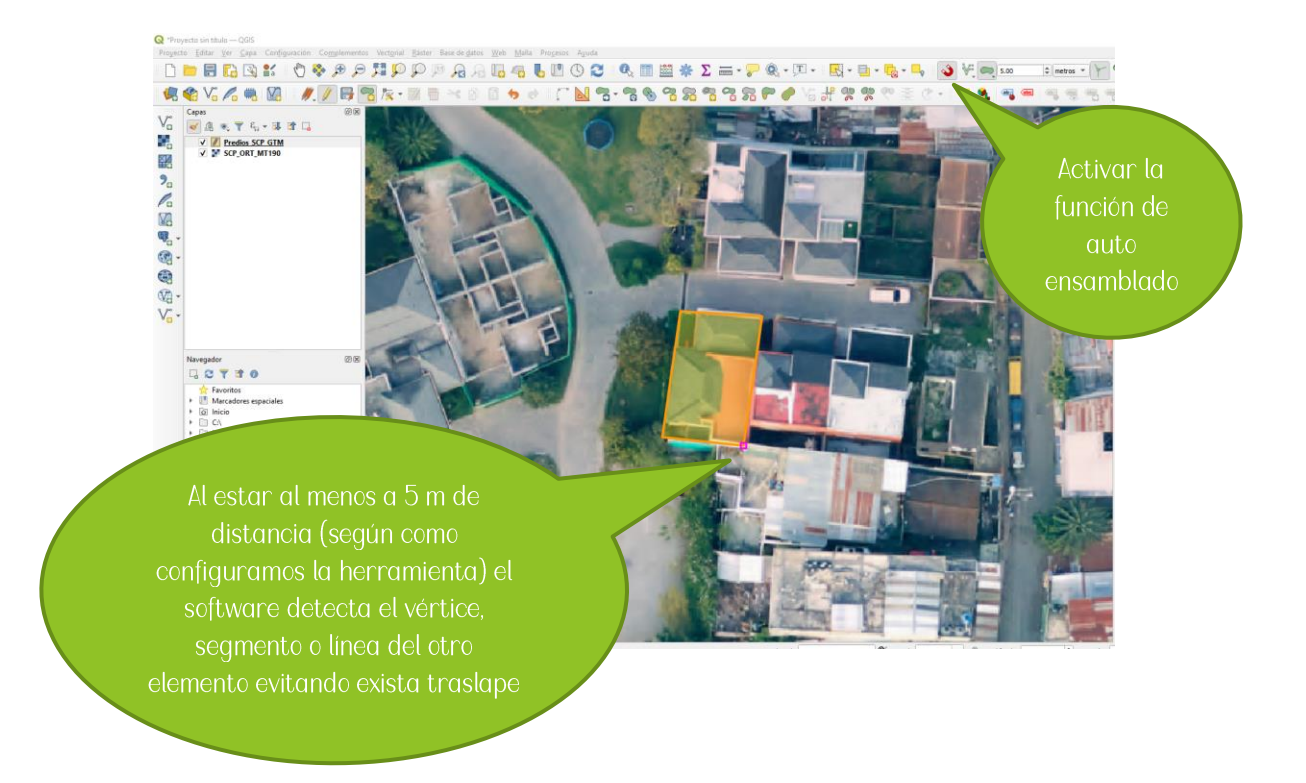

#### <span id="page-32-0"></span>3.2.3 Herramienta de nodos

Está herramienta sirve para poder editar la geometría de las capas vectoriales.

Pasos:

Clic en el menú Edición y luego en herramienta de nodos  $1<sub>1</sub>$ 

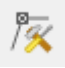

- 2. Se activarán unos cuadros rojos en los vértices de la geometría trazada en la capa.
	- 2.1 Para mover un vértice, clic en cuadro del vértice y luego clic sobre la posición deseada.
	- 2.2 Para crear un nuevo vértice, clic sobre el símbolo más que aparece cuando se acerca el cursor a la línea y luego clic sobre el área deseada.

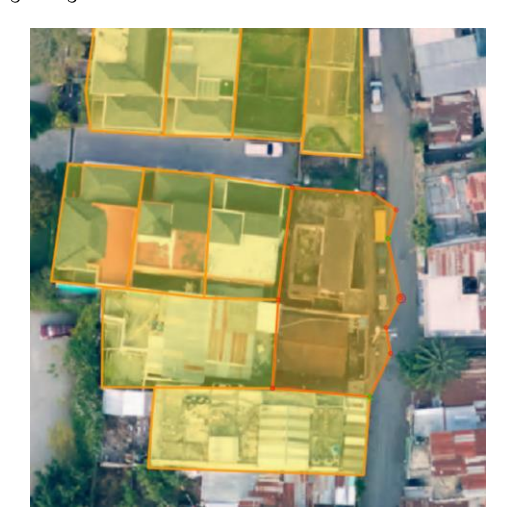

#### <span id="page-33-0"></span>3.2.4 Seleccionar objetos espaciales

- Clic en el menú Very luego en el submenú Seleccionar, clic en Seleccionar objeto (s) espacial  $1<sub>1</sub>$  $(e<sub>s</sub>)$
- 2. Se podrá seleccionar por elemento o en conjunto

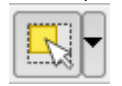

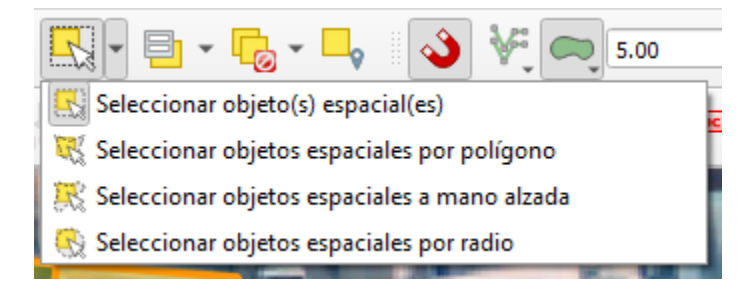

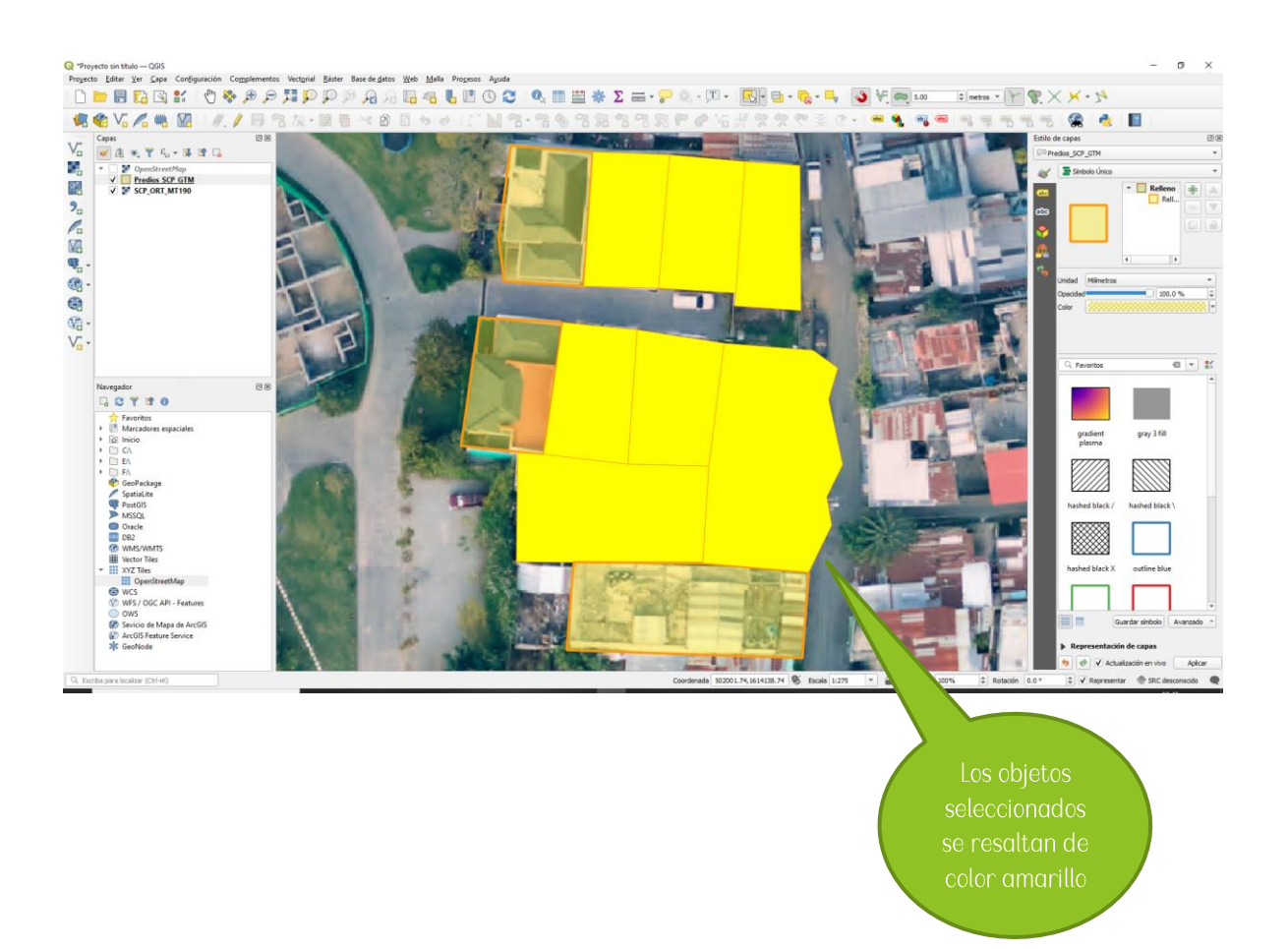

#### <span id="page-34-0"></span>3.2.5 Borrar lo seleccionado

Está herramienta sirve para eliminar objetos que no deseamos que aparezcan en la capa vectorial seleccionada.

#### Pasos:

- $1<sub>1</sub>$ Seleccionar los objetos (ver inciso 3.2.4 Seleccionar objetos espaciales)
- 2. Clic en el menú Edición y luego en la opción Borrar lo seleccionado

#### <span id="page-34-1"></span>3.2.6 Mover objeto espacial

Está herramienta sirve para desplazar un objeto espacial de un lugar a otro, esto puede ser requerido debido a que no está en la ubicación correcta.

#### Pasos:

- Seleccionar los objetos a mover (ver inciso 3.2.4 Seleccionar objetos espaciales)  $\overline{1}$
- 2. Clic en el menú Edición y luego en la opción Mover objeto (s) espacial (es)
- 3. Luego con clic sostenido mover el objeto

#### <span id="page-34-2"></span>3.2.6 Guardar cambios de la capa

Las opciones anteriores son activadas desde Conmutar Edición (ver inciso 3.2.1 Conmutar edición), por lo tanto, los cambios deberán de guardarse.

#### Pasos:

 $1<sub>1</sub>$ Clic en el menú Capa y luego en la opción Guardar cambios de la capa

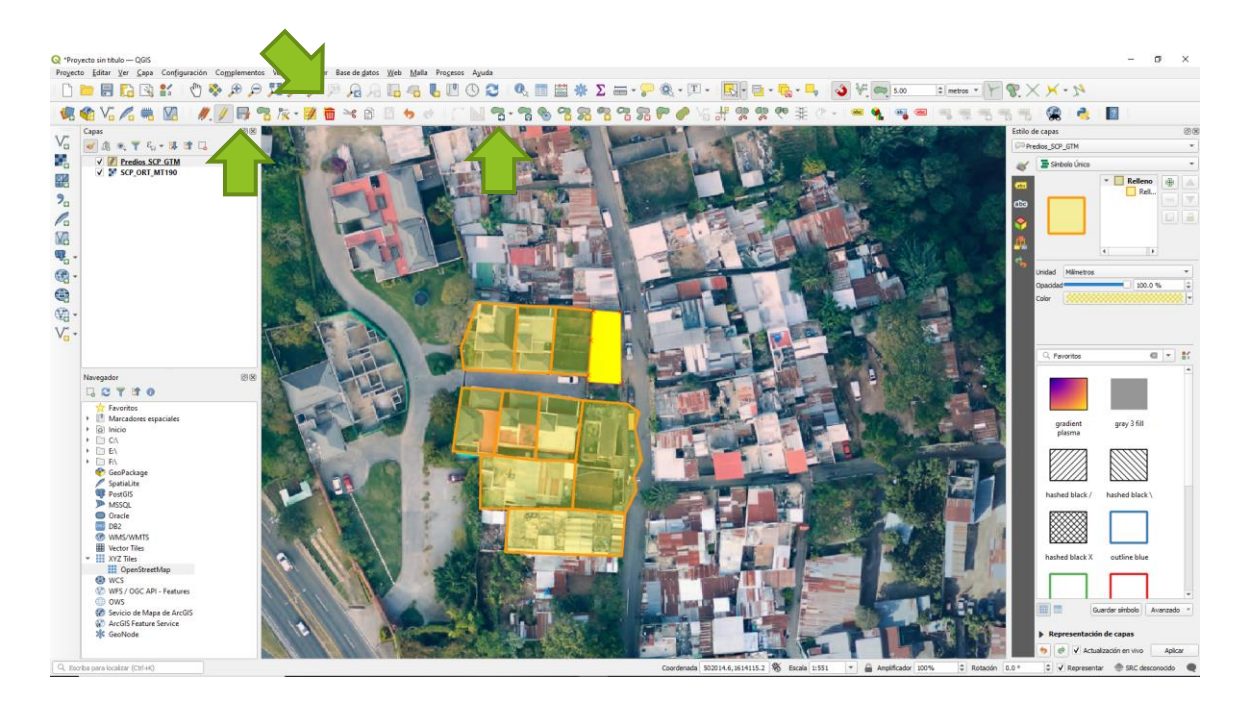

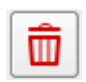

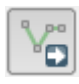

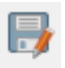

# <span id="page-35-0"></span>3.3 Tabla de atributos

La tabla de atributos está compuesta por los valores agregados a un objeto espacial. Cada capa vectorial tipo shape puede mostrar su contenido por medio de la tabla de atributos. Para poder ingresar a la tabla de atributos podremos hacerlo de la siguiente manera.

#### Pasos:

- 1. Seleccionar la capa vectorial en el Panel de capas
- 2. Clic derecho y luego en Abrir tabla de atributos

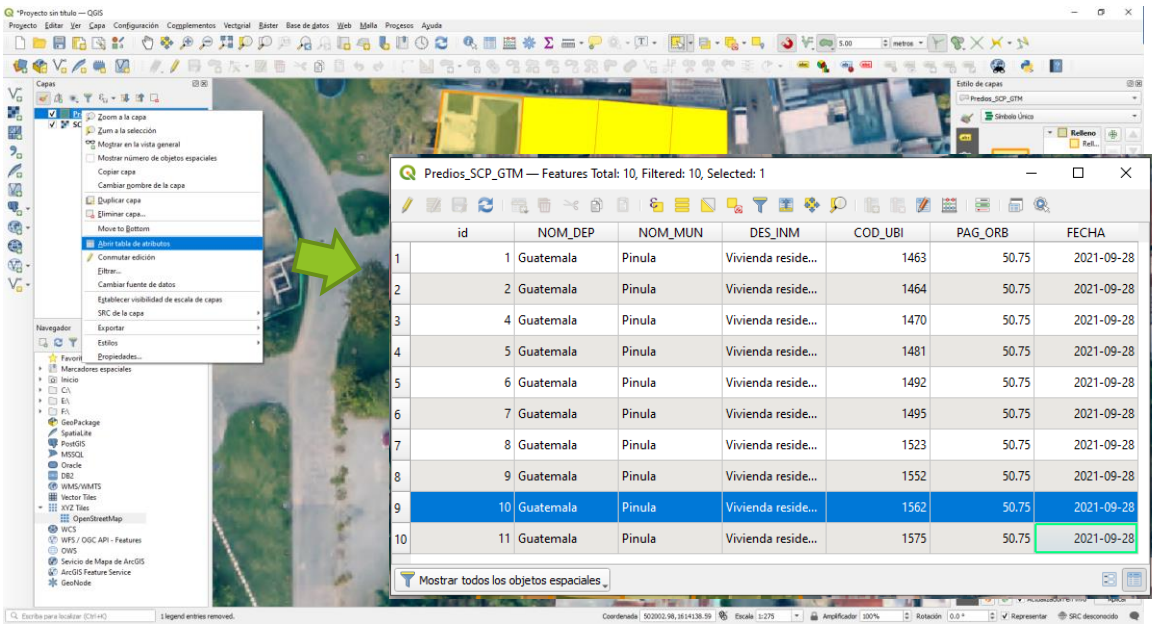

#### <span id="page-35-1"></span> $3.3.1$ Edición de la tabla de atributos

Para editar la información dentro de la tabla de atributos, nuevamente activamos la opción Conmutar edición con esto se activan varias opciones que se exploran posteriormente.

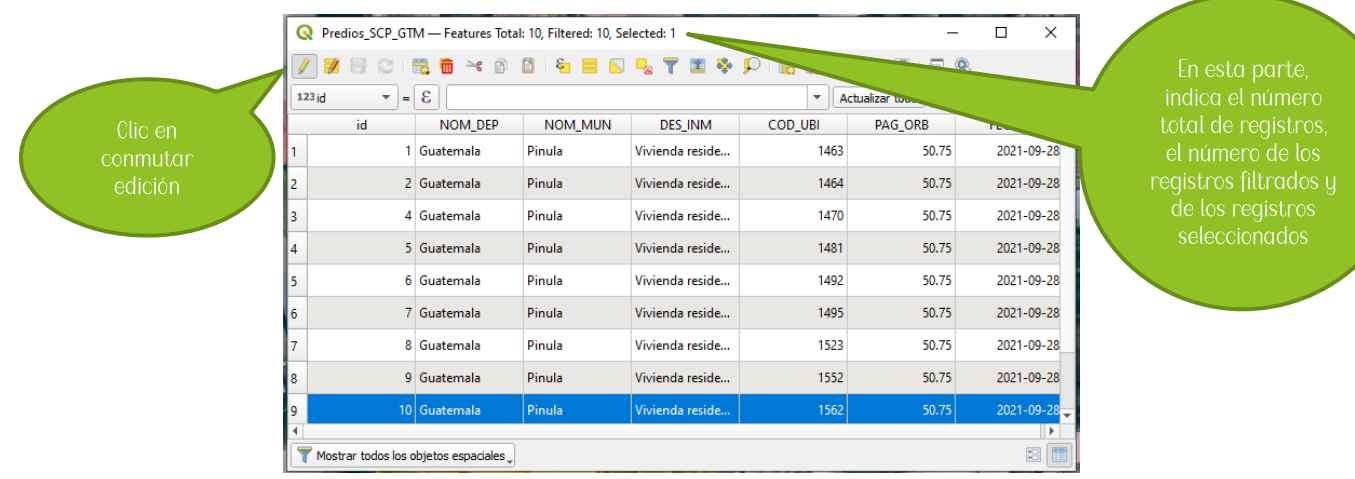

#### *Modificación de valores de los campos*

#### Pasos:

1. Activada la opción *Conmutar edición*, podemos hacer doble clic en cualquier celda y modificar su contenido

## *Agregar campo a tabla de atributos*

- 1. Clic en la opción *Campo nuevo*
- 2. En el cuadro de *Añadir campo,* se realiza los pasos del inciso 3.1.2 Como crear una capa vectorial de archivo shape. (Agregaremos el campo DIRECCIÓN)

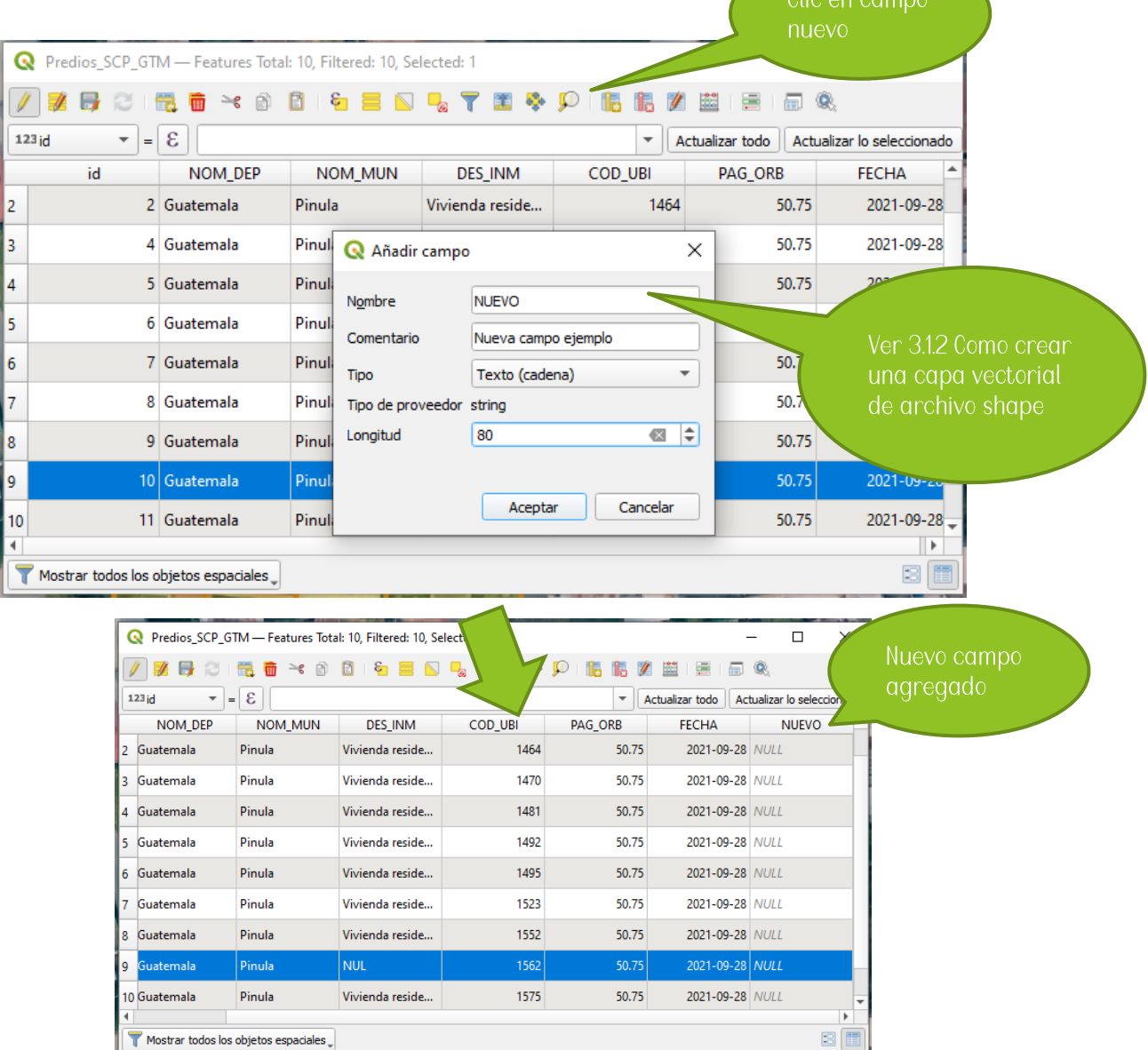

## Borrar campo de la tabla de atributos

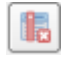

- 1. Clic en la opción *Borrar campo*<br>2. En el cuadro *Borrar campo,* seleccionar el campo a eliminar (Eliminar el campo COD\_UBI)<br>3. Clic en *Aceptar*
- 

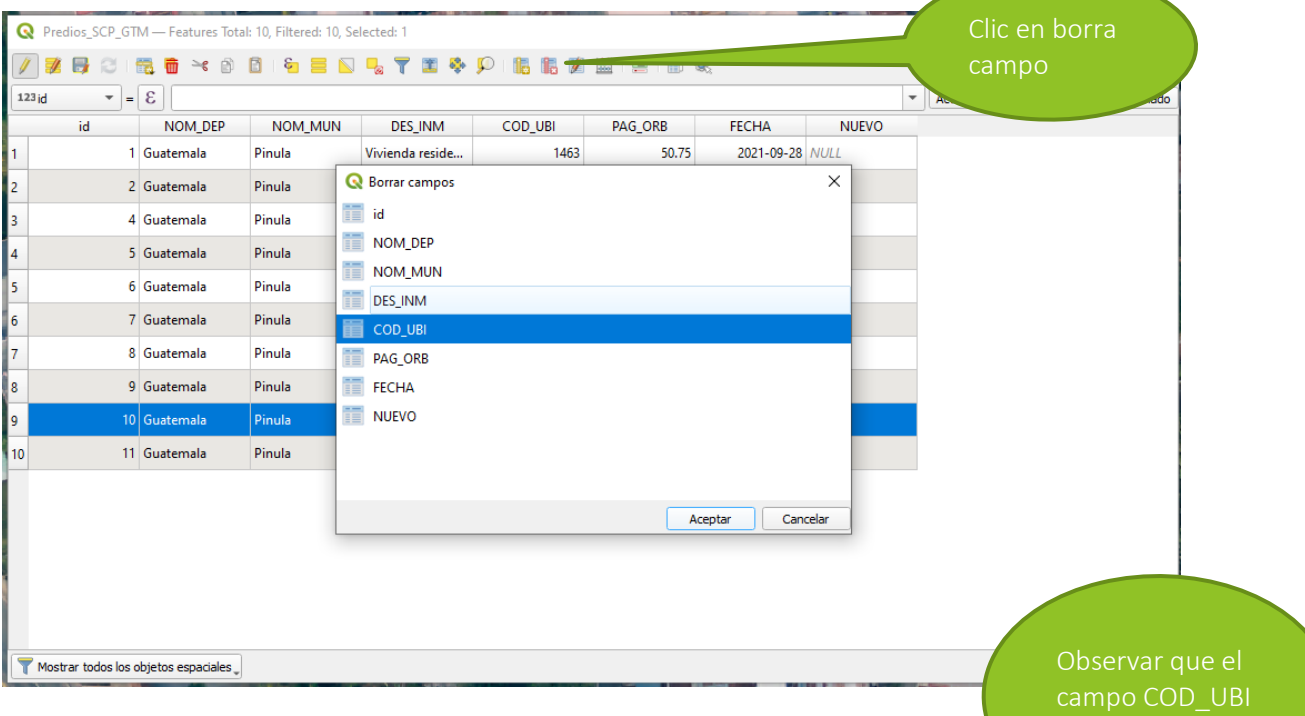

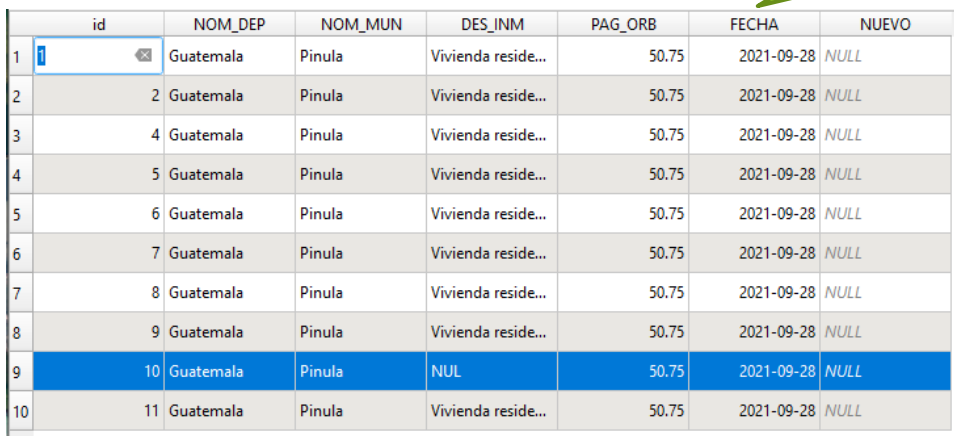

## <span id="page-38-0"></span>3.4 Estilo de capa

El estilo de una capa vectorial será como resultado de la representación gráfica para los fines en los que se trabajó la información contenida en la Tabla De Atributos.

#### <span id="page-38-1"></span>3.4.1 Configuración del estilo de una capa vectorial tipo shape

Estilo es la representación simbólica de la información y puede representarse en varias categorías según la necesidad del proyectista. Para activar el estilo de una capa sigue los siguientes pasos.

Pasos

- $\mathbf{1}$ Seleccionar la capa vectorial interesada
- 2. Habilitar panel de estilo de capas desde el panel de capas con el ícono correspondiente

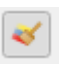

3. Seleccionar la pestaña de simbología

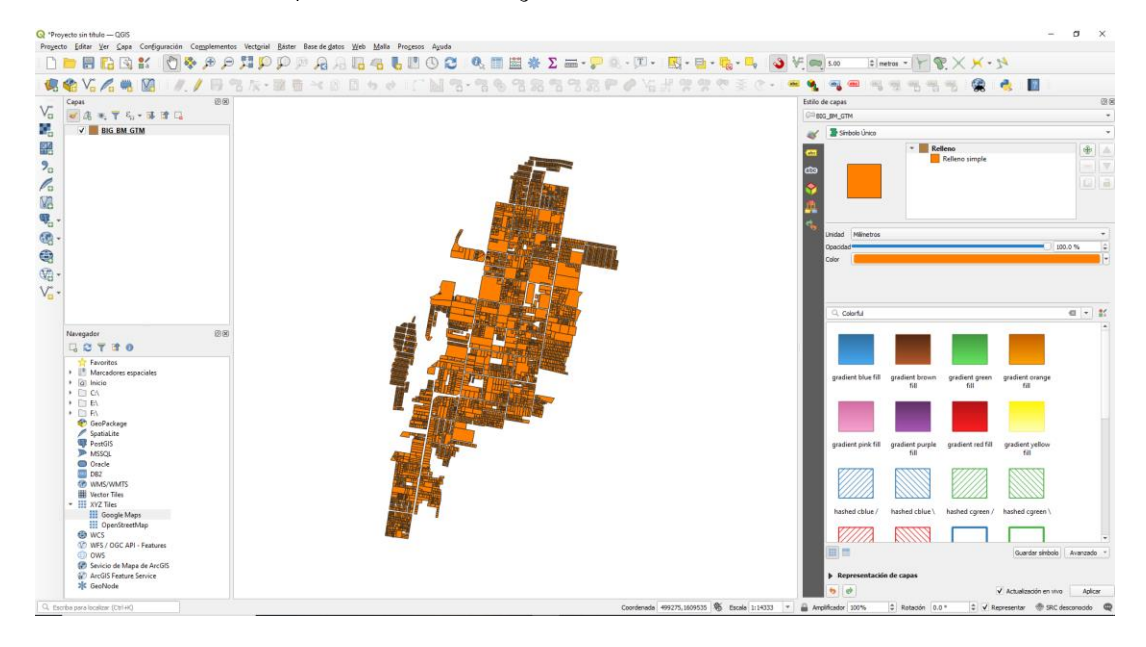

#### Estilo Símbolo único

Este estilo representa la información uniformemente, por lo tanto, es una representación gráfica del contenido general. Sus configuraciones pueden ser básicas, entre ellas tenemos las siguientes:

#### Tipo de capa del símbolo

Color de relleno: El color principal del objeto espacial Estilo de relleno: Tipo de relleno del objeto espacial Color de marca: El color del borde del objeto espacial Anchura de marca: Ancho de la línea exterior del objeto espacial Estilo de marca: Tipo de línea del borde del objeto espacial Estilo de ángulos: Forma que tendrán los vértices del objeto espacial Desplazamiento: alteración de la posición en el eje x / eje y

#### Renderizado de capas

opacidad de capas: Intensidad del color del objeto espacial

#### Tipo de capa del símbolo

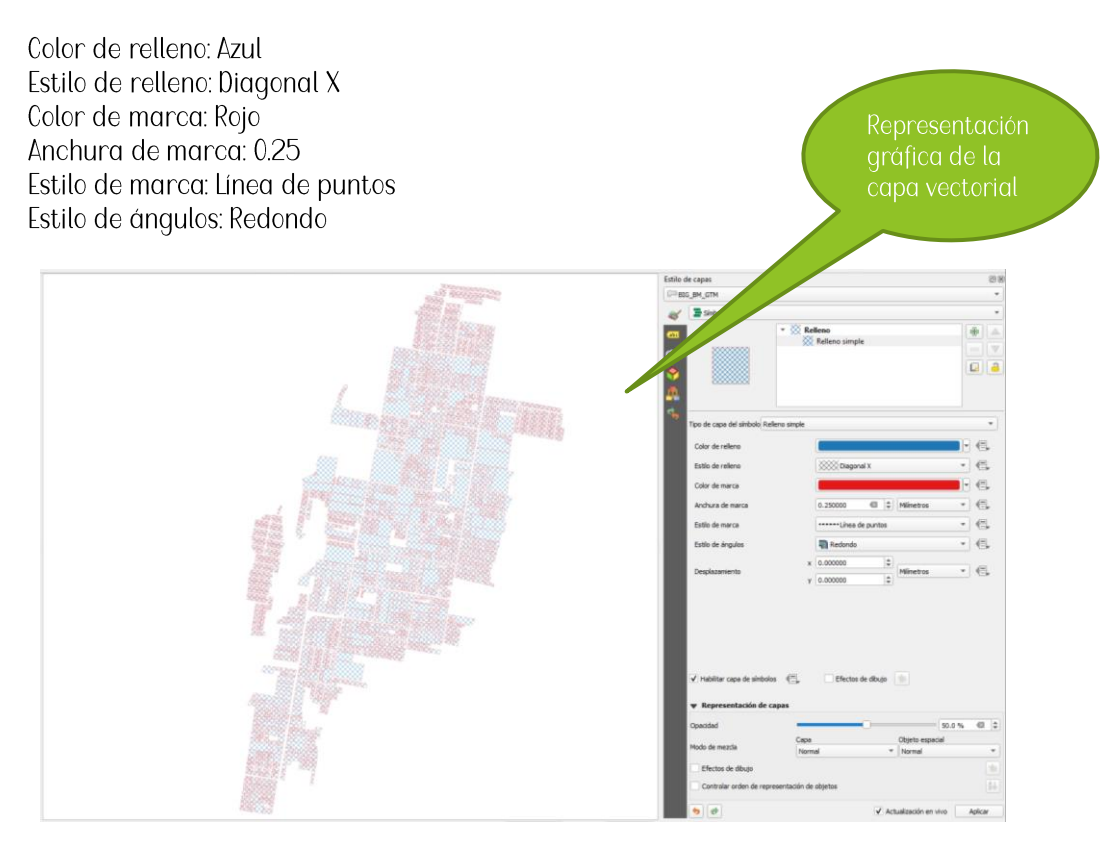

#### Estilo Categorizado

Este estilo representa de forma agrupada todas las opciones encontradas en un campo de valor dentro de la capa vectorial, su representación gráfica muestra una serie de estilo por cada categoría clasificada.

- Elegir estilo Categorizado y elegir en columna el campo a ser categorizado  $\overline{1}$ .
- $2.$ Clic en la opción Clasificar, ver el listado de categorías y clic en Aceptar.

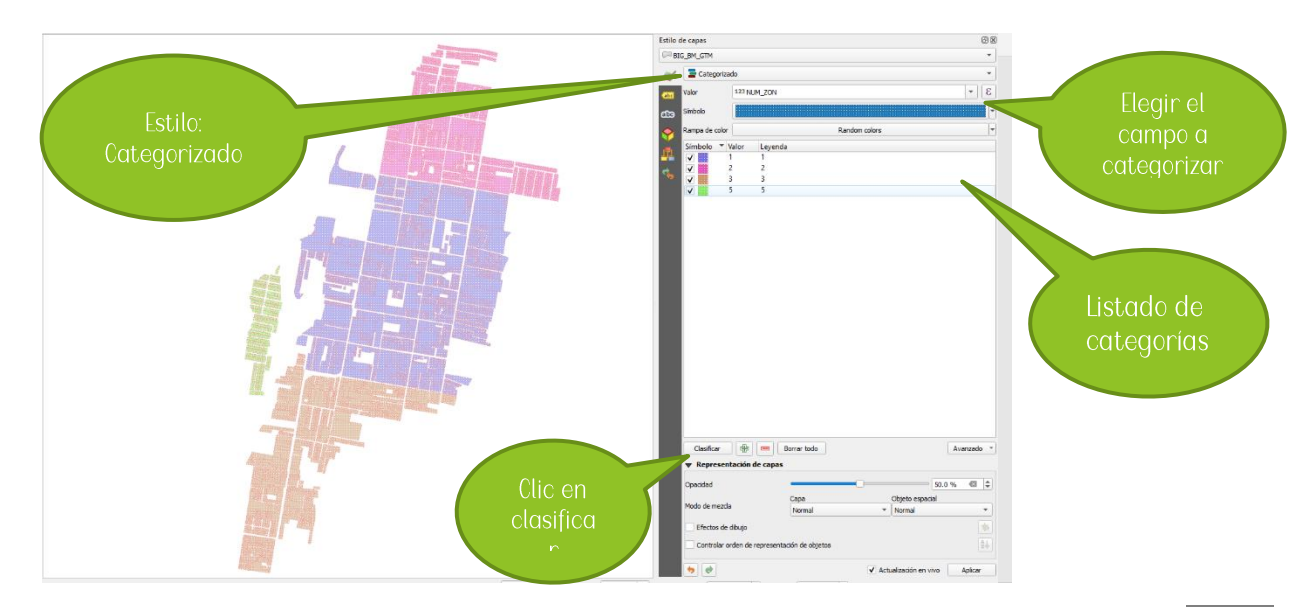

#### Estilo Graduado

Este estilo representa de forma agrupada todas las opciones encontradas en un rango establecido en un campo de valor dentro de la capa vectorial, su representación gráfica muestra una serie de estilo por cada rango clasificado.

- $1<sub>1</sub>$ Elegir estilo Graduado y elegir en columna el campo a ser categorizado
- 2. Clic en la opción Clasificar, ver el listado de categorías por rangos
- 3. En los rangos podrán establecerse la cantidad de intervalos y clic en Aplicar.

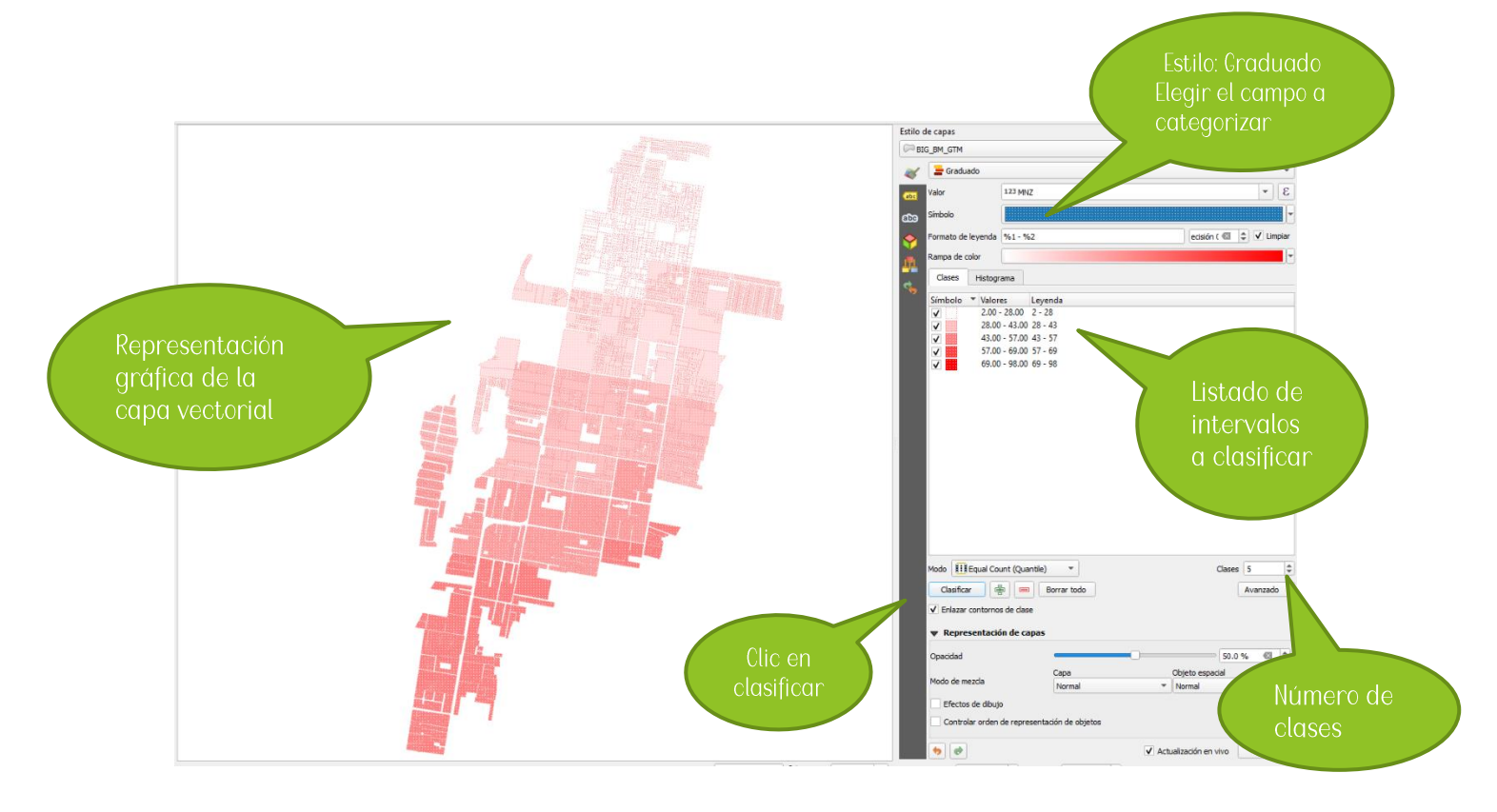

## <span id="page-41-0"></span>3.4.2 Añadir y configurar etiquetas de una capa vectorial tipo shape

El etiquetado de una capa consiste en agregar texto con la información que posee en el valor del campo de la capa vectorial. Podrá agregarse los textos según la necesidad del proyectista. Para activar el etiquetado de una capa sigue los siguientes pasos.

#### Pasos

- $1<sub>1</sub>$ Seleccionar la capa vectorial interesada
- 2. Habilitar panel de estilo de capas desde el panel de capas con el ícono correspondiente

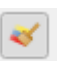

- 3. Seleccionar la pestaña de simbología
- 4. Elegir el tipo de etiquetado

#### Etiquetado simple

Este consiste en agregar la etiqueta de un solo campo de valor de la capa vectorial.

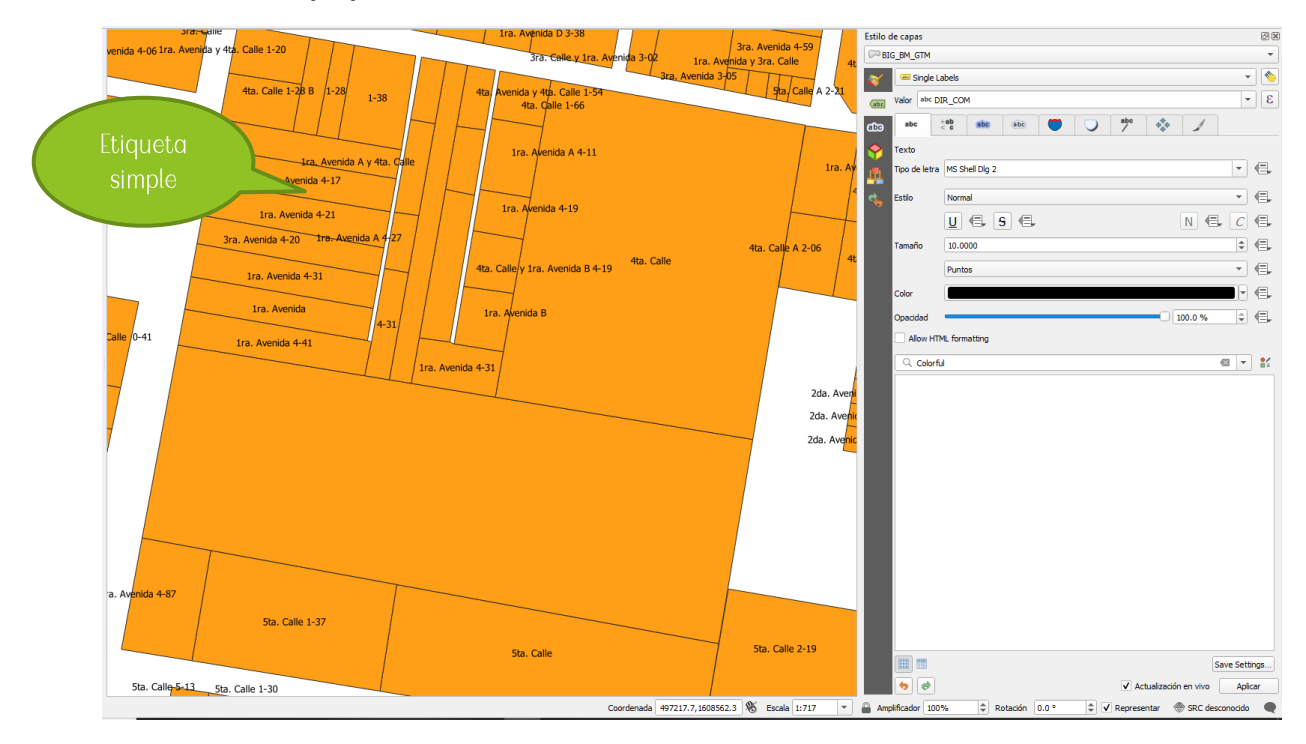

#### Etiquetado compuesto

Este consiste en agregar las etiquetas necesarias de varios campos de la capa vectorial.

= Carácter que representa el inicio o fin de un nuevo valor en la etiqueta

'\n' = Carácter que representa un *Enter* dentro de la etiqueta

"CAMPO1" || '\n' || "CAMPO2" = Puede interpretarse como valor de campo CAMPO1, fin del valor de campo, enter, inicio de campo, valor de campo CAMPO2

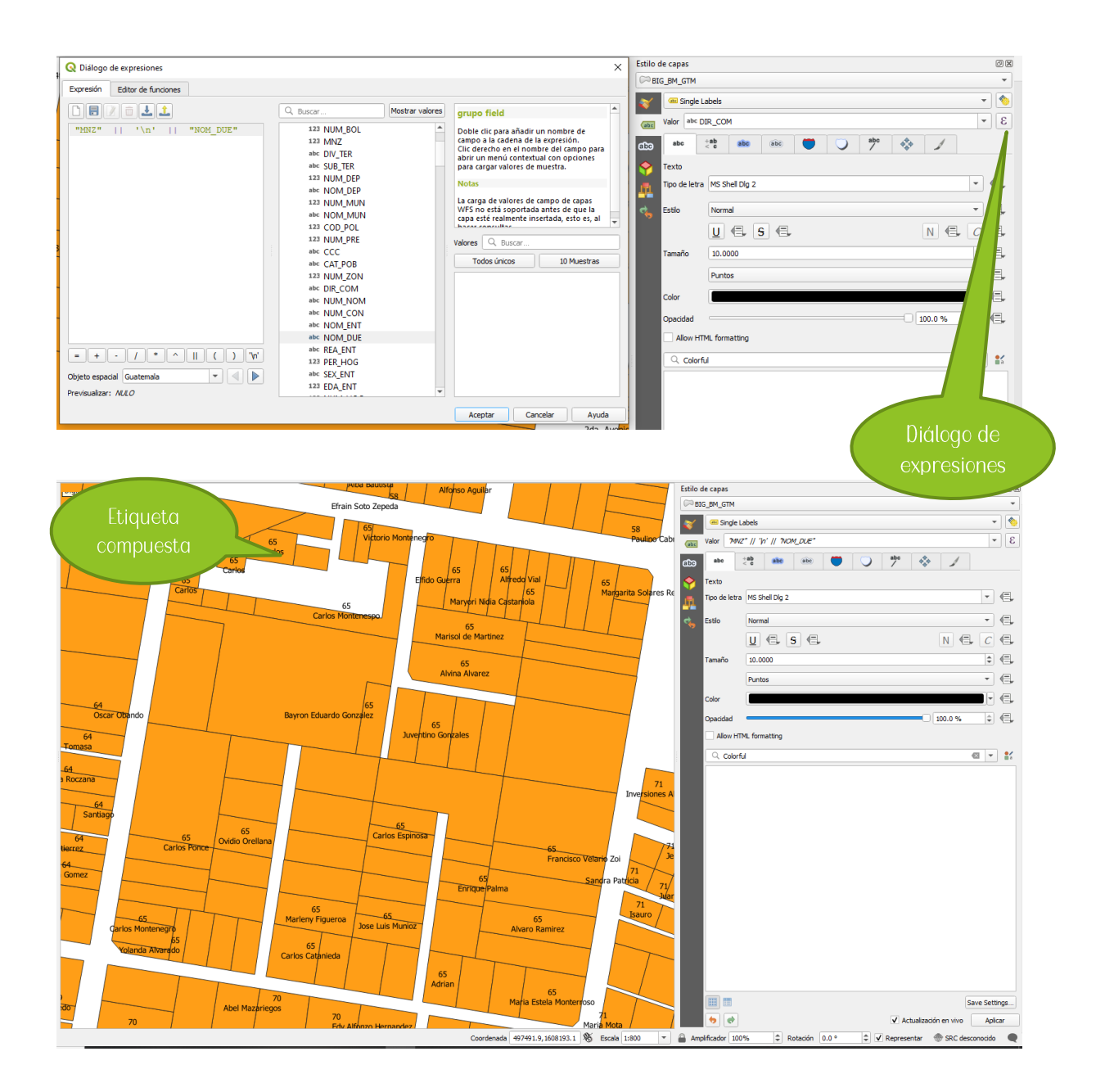

#### Configuración del texto

Las opciones de etiqueta, tenemos la configuración del texto donde se podrá cambiar el tipo de letra, el color del texto, tamaño del texto, tipo de estilo, otros.

#### Configuración del margen

Se podrá agregar un sombreado al texto para que este pueda resaltar.

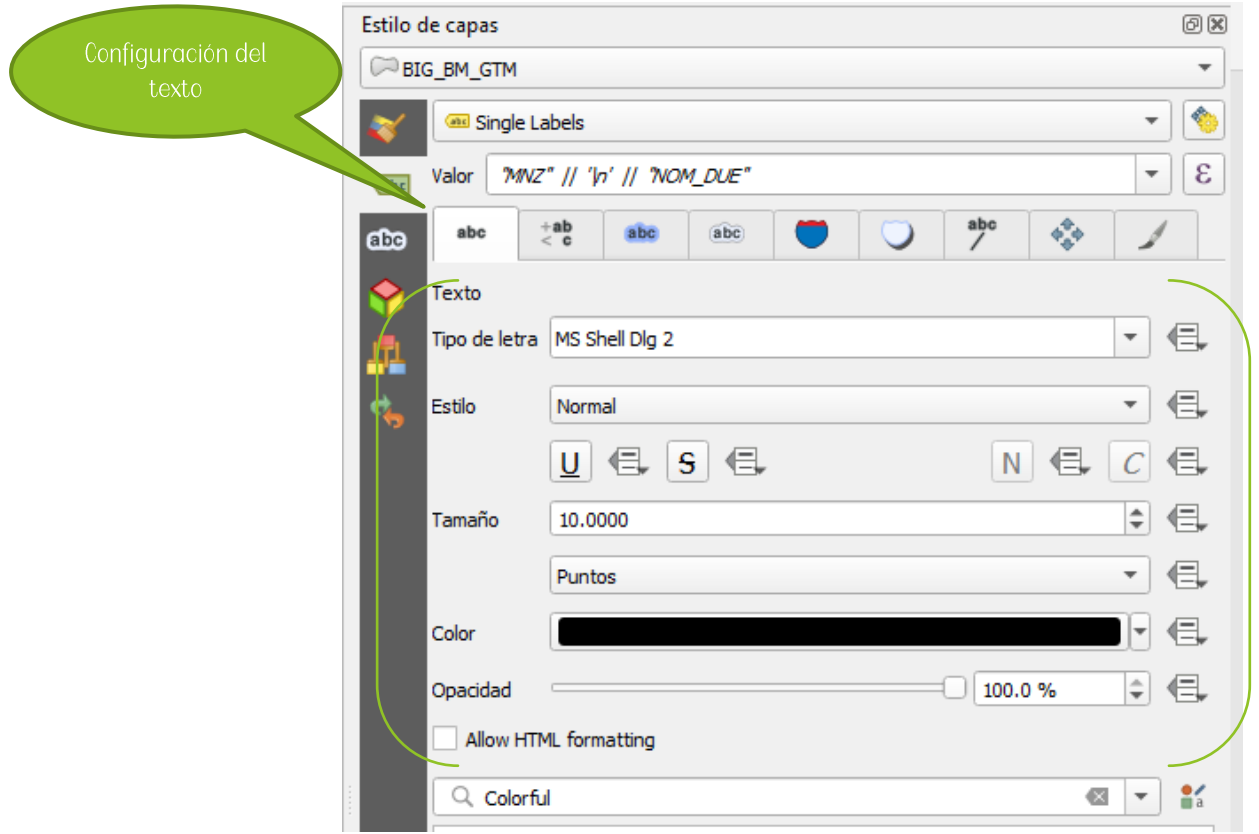

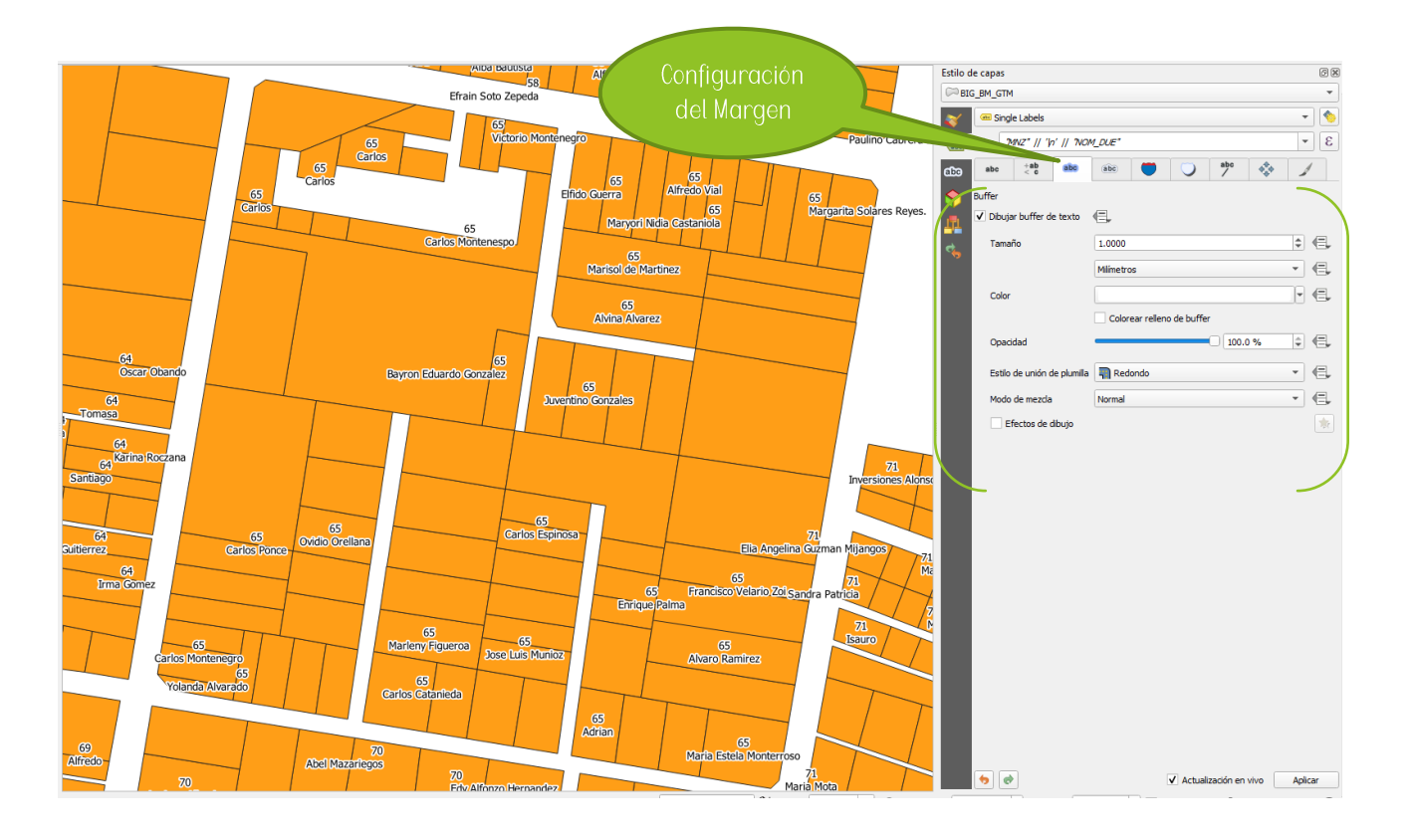

#### <span id="page-44-0"></span>3.4.3 Guardar un estilo a una capa vectorial

Esta opción sirve para guardar el estilo de la representación gráfica de la capa vectorial con las configuraciones necesarias y que puede utilizarse en otras capas.

- $\mathbf{1}$ Seleccionar la capa vectorial interesada
- 2. Clic derecho y luego en la opción Propiedades
- 3. En la parte izquierda del cuadro Propiedades de la capa, clic en la opción Estilo.
- 4. Clic en la opción Guardar y luego en Guardar estilo de capa QGIS
- 5. Seleccionar las categorías del estilo que se desean guardar
- 6. Ubicar la carpeta donde guardaremos el estilo y luego clic en Guardar

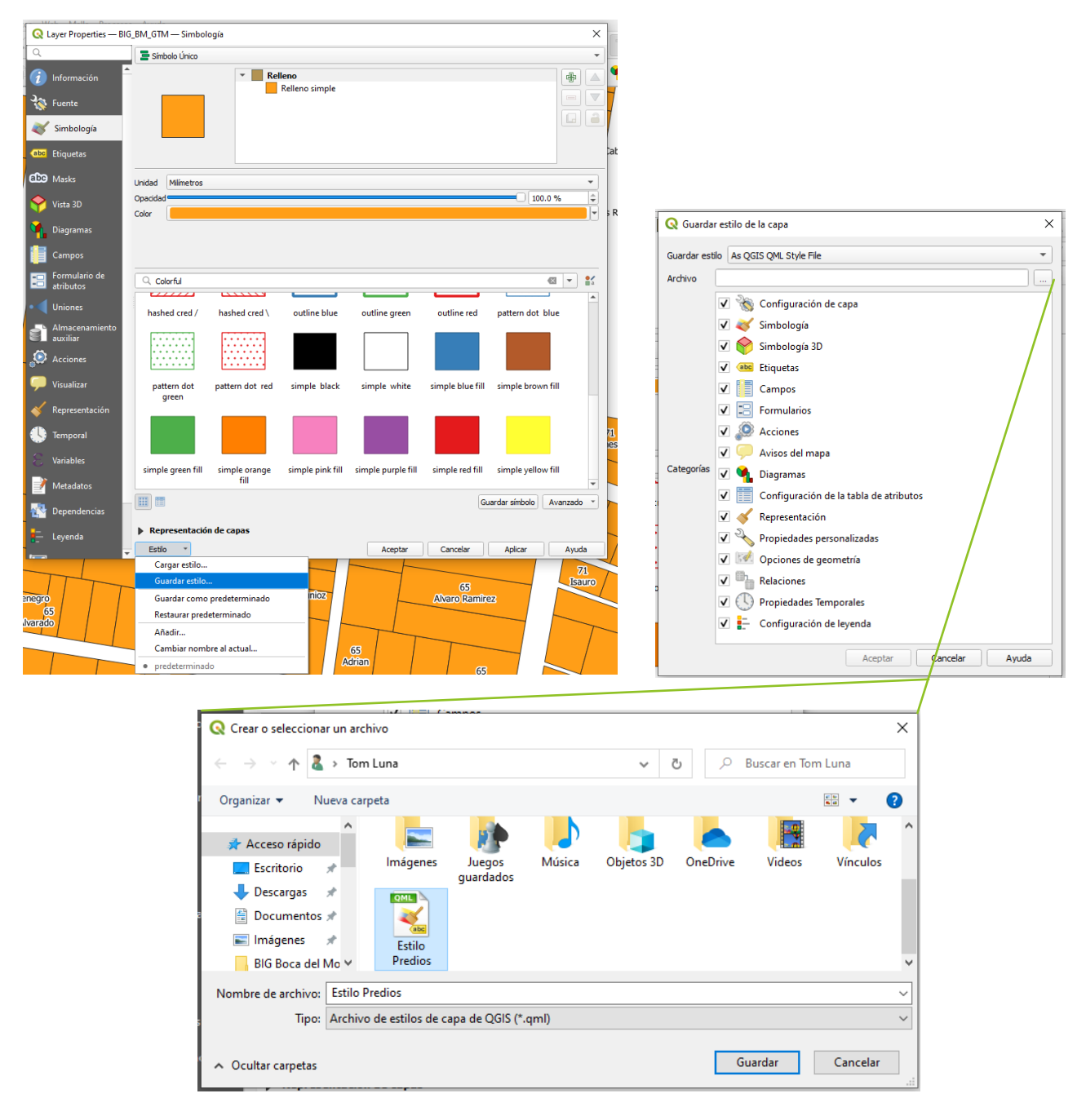

#### <span id="page-45-0"></span>3.4.4 Cargar un estilo a una capa vectorial

Esta opción sirve para cargar un estilo guardado de la representación gráfica de la capa vectorial con las configuraciones necesarias para utilizar en nuevo proyecto.

- $\overline{1}$ Seleccionar la capa vectorial interesada
- 2. Clic derecho y luego en la opción Propiedades
- 3. En la parte izquierda del cuadro Propiedades de la capa, clic en la opción Estilo.
- 4. Clic en la opción Cargar estilo
- 5. Seleccionar las categorías del estilo que se desean cargar
- 6. Seleccionar el estilo en la carpeta donde se guarda el estilo y luego clic en Abrir

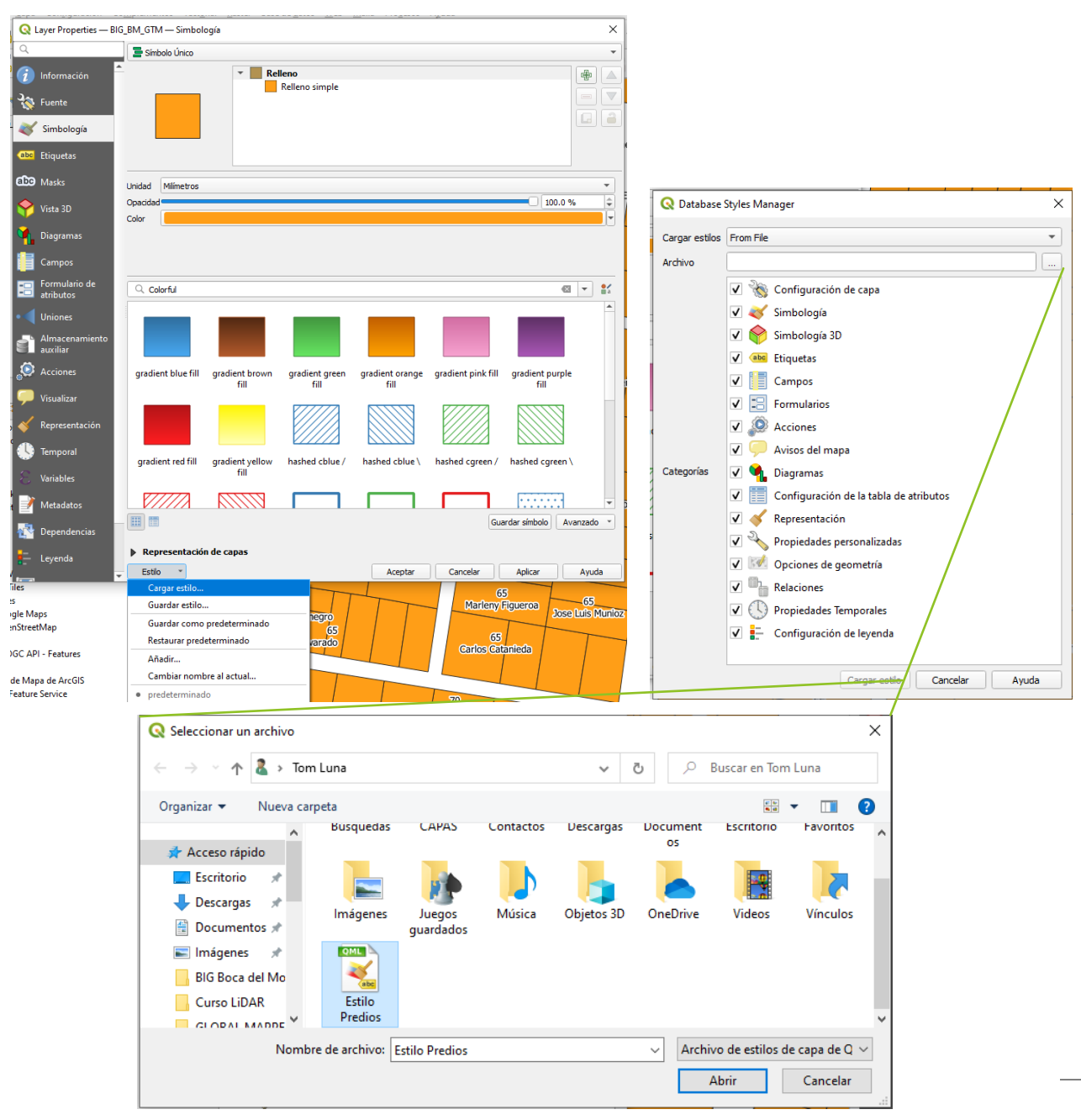

## <span id="page-46-0"></span>3.5 Constructor de consultas

Esta opción es de utilidad cuando se desea representar parcialmente la información grabada en la tabla de atributos, se puede especificar qué datos se necesitan mostrar en la representación gráfica de la capa vectorial.

- Seleccionar la capa vectorial de interés  $\overline{1}$ .
- 2. Clic derecho y luego en la opción Filtrar
- 3. Dentro del cuadro Constructor de consultas

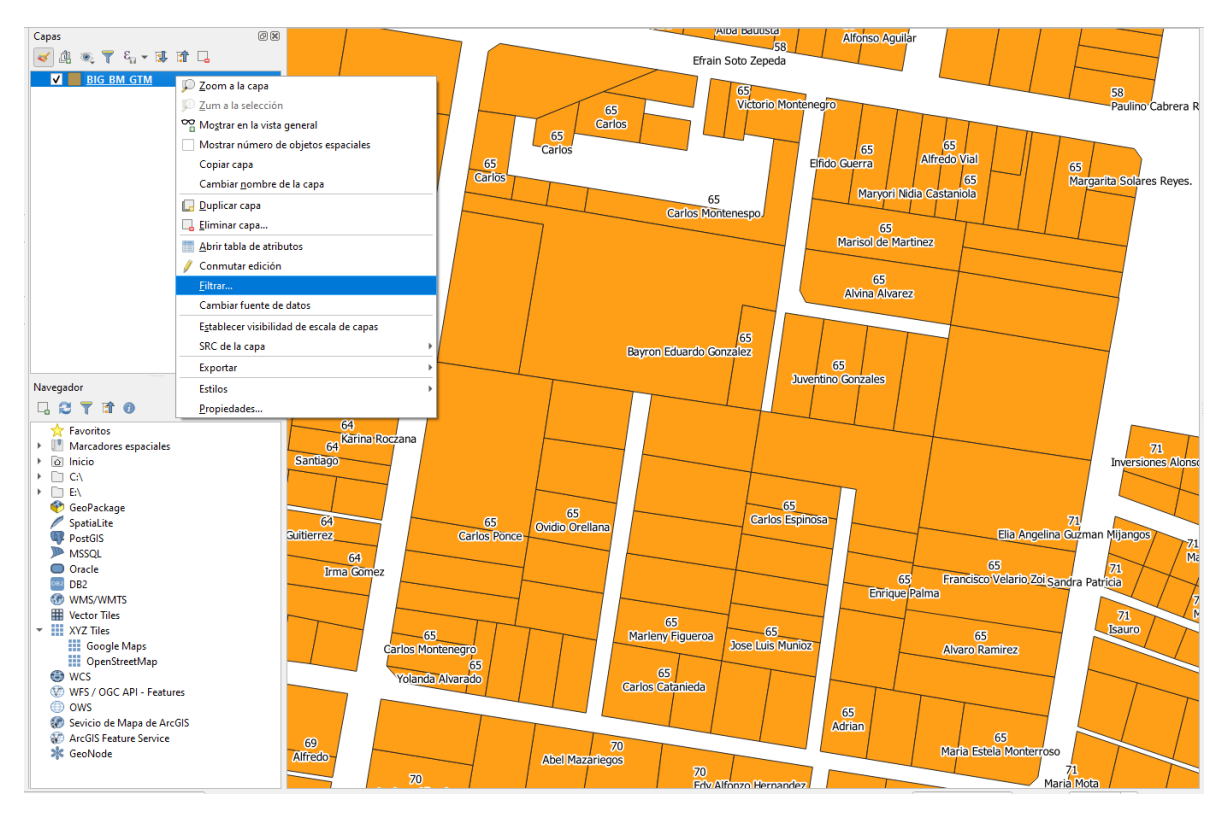

- 4. En el área de *Campo,* seleccionar el campo a filtrar y luego doble clic sobre este para agregarlo a la expresión de filtrado
- 5. Clic en el signo igual (=)
- 6. Clic en la opción *Todos*
- 7. En el área de *Valores,* seleccionar el valor a filtrar y luego doble clic sobre este para agregarlo a la expresión de filtrado.
- 8. Clic en *Probar* y luego en *Aceptar*

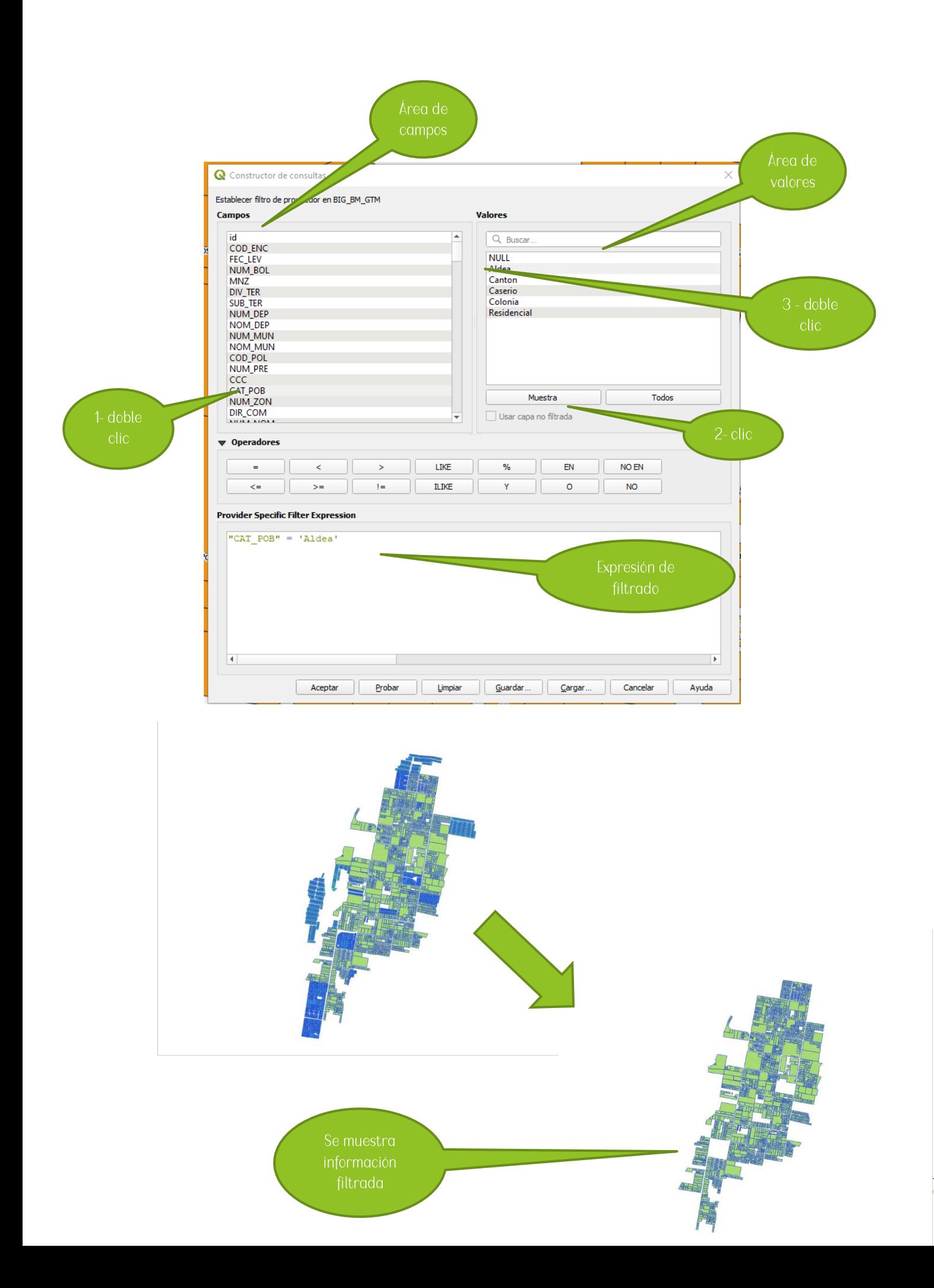

# CAPITULO 4: Creación de mapas

<span id="page-48-0"></span>Luego de realizar un proyecto en donde se utilizaron diversas capas es necesario imprimir mapas o representarlos físicamente, para lo cual se complementa en la última parte de este manual.

El diseñador de impresiones es la opción que brinda el software QCis para la creación de mapas geográficos, a través de esta herramienta los mapas creados se pueden guardar como archivos PDF, como imágenes o bien como archivos SVC, es a través de esta herramienta que se trabaja la presentación y visualización de la información plasmada en mapas. A continuación, se presenta 32 una breve explicación de las herramientas de trabajo del diseñador de impresión, así como la manipulación de las mismas para poder generar mapas entendibles y estéticamente presentables, los cuales pueden ser aplicables para cualquier tipo de trabajo.

Al igual que la interfaz principal de QCis, en el diseñador de impresiones podemos encontrar la barra de menú en la cual se encuentras las opciones de diseñador, editar, ver, diseño, atlas y configuración, las cuales cuentan con propiedades específicamente para el diseño de mapas. Así mismo se puede observar la Barra de Herramientas en las cuales se encuentran opciones de visualización, opciones de guardado, opciones de convertir el mapa a una imagen, PDF o SVC. Al igual que en la Barra de herramientas vertical, la cual cuenta con otras opciones dentro de las que se encuentran agregar mapa, agregar una imagen, agregar tabla de atributos, entre otras opciones que se desarrollaran más adelante.

## <span id="page-48-1"></span>4.1 Creación de un diseño de impresión

Pasos:

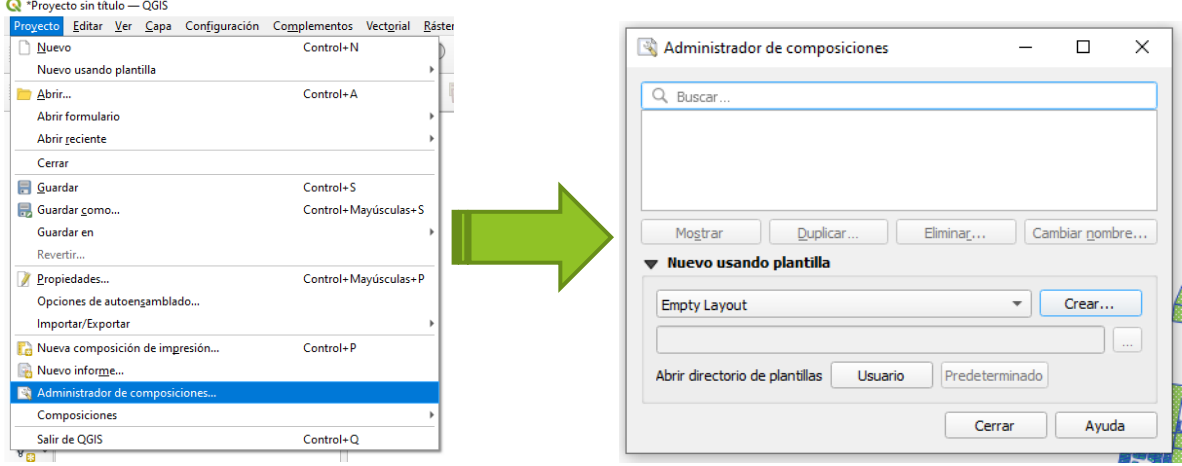

Clic en el menú Proyecto y luego en Administrador de diseñadores  $1 -$ 

1. Clic en Crear, le damos un título de impresión y luego Aceptar

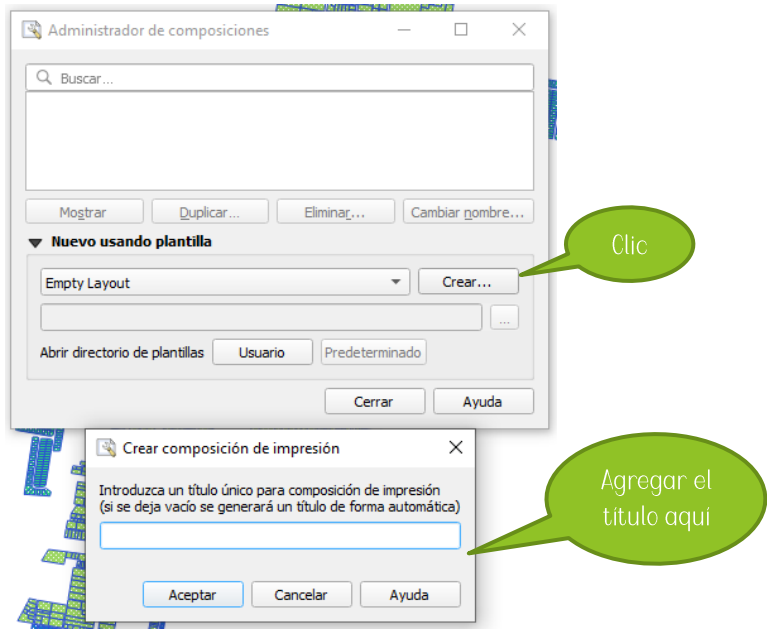

2. A continuación, se presenta la Interfaz del diseñador de impresión

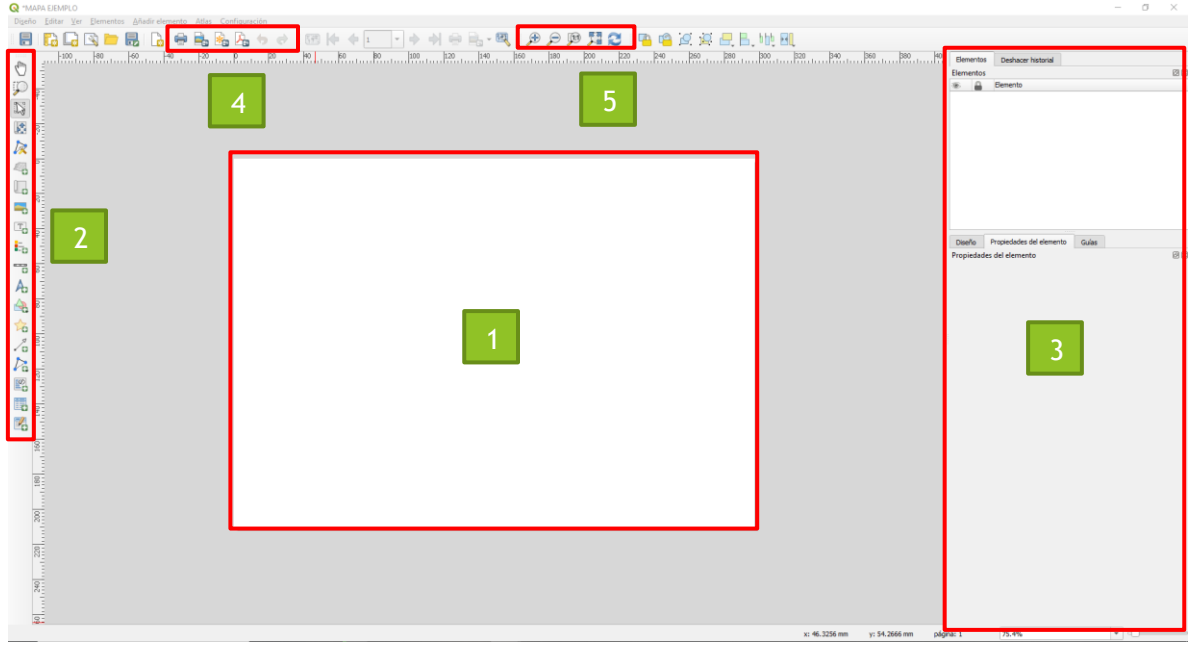

Una vez abierta la pantalla del diseñador de impresión, existen varias zonas que se deben destacar, estás son:

- $1<sup>1</sup>$ Área de impresión del mapa
- 2. Barra de herramientas para edición de impresión
- 3. Paneles de diseño / panel de propiedades / Guías
- 4. Herramientas de exportación de mapas
- 5. Herramientas de visualización de la edición del mapa

#### <span id="page-50-0"></span>4.1.1 Área de impresión del mapa

En esta zona se irán colocando los diferentes elementos para la representación del mapa de impresión, así mismo se visualizará las configuraciones y aspecto visual.

#### <span id="page-50-1"></span>4.1.2 Barra de herramientas para edición de impresión

Esta barra de herramientas contiene las opciones para agregar elementos de visualización de los mapas de impresión.

#### <span id="page-50-2"></span>4.1.3 Paneles de diseño / panel de propiedades

En esta zona se presenta la configuración de las propiedades de cada elemento que se coloca en el área de impresión, así como la configuración de la hoja de impresión, calidad, marcos, entre otros.

#### <span id="page-50-3"></span>4.1.4 Herramientas de exportación de mapas

Opciones para dar un archivo de salida al mapa de impresión, este puede ser un archivo PDF, imagen PNG o JPEG, archivo SVG o impresión directa al plotter.

#### <span id="page-50-4"></span>4.1.5 Herramientas de visualización de la edición del mapa

Opciones que permiten la visualización del mapa de impresión conforme se realizan cambios o modificaciones en las propiedades de los elementos.

#### Barra de herramientas para edición de impresión

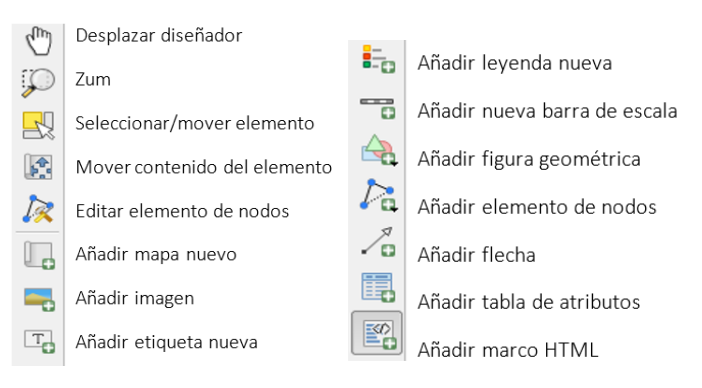

# <span id="page-51-0"></span>4.2 Configuración de la hoja de impresión

Antes de iniciar a definir los elementos que agregaremos para elaborar el mapa de impresión se recomienda modificar el tamaño de hoja, calidad de impresión, orientación de página.

Pasos:

- $1<sup>1</sup>$ Clic derecho en el área de impresión
- 2. Seleccionar propiedades de la página
- 3. En las opciones Tamaño de página, se puede escoger el tamaño de hoja del mapa, para fines de ejemplo utilizamos un formato A1 (594 mm de altura y 841 mm ancho).
- 4. Orientación: se puede utilizar Horizontal o vertical

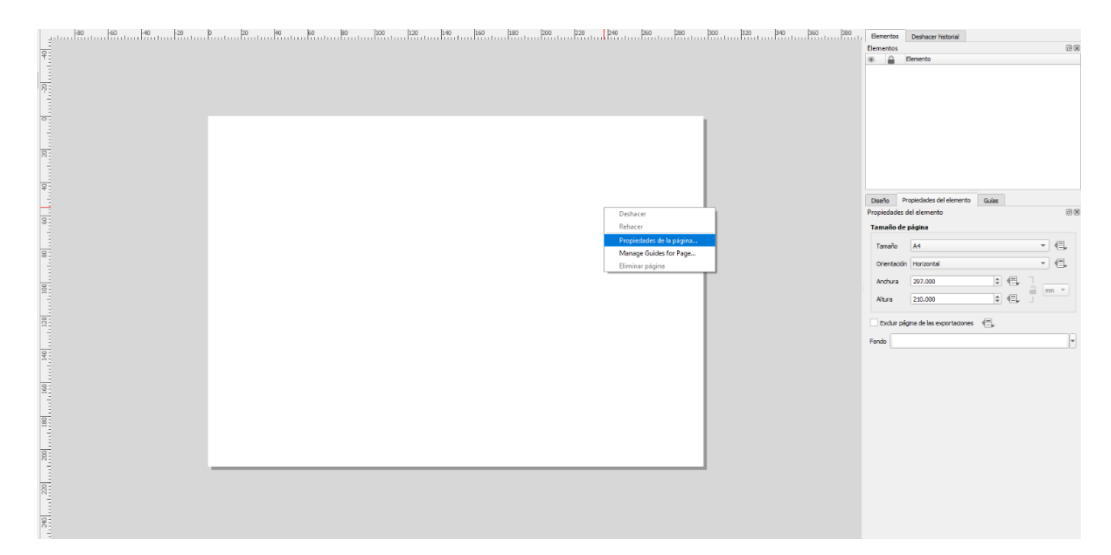

## <span id="page-51-1"></span>4.3 Elaboración de un mapa para impresión

Pasos:

Generar líneas guía horizontales y verticales desde el panel de guías  $1.$ 

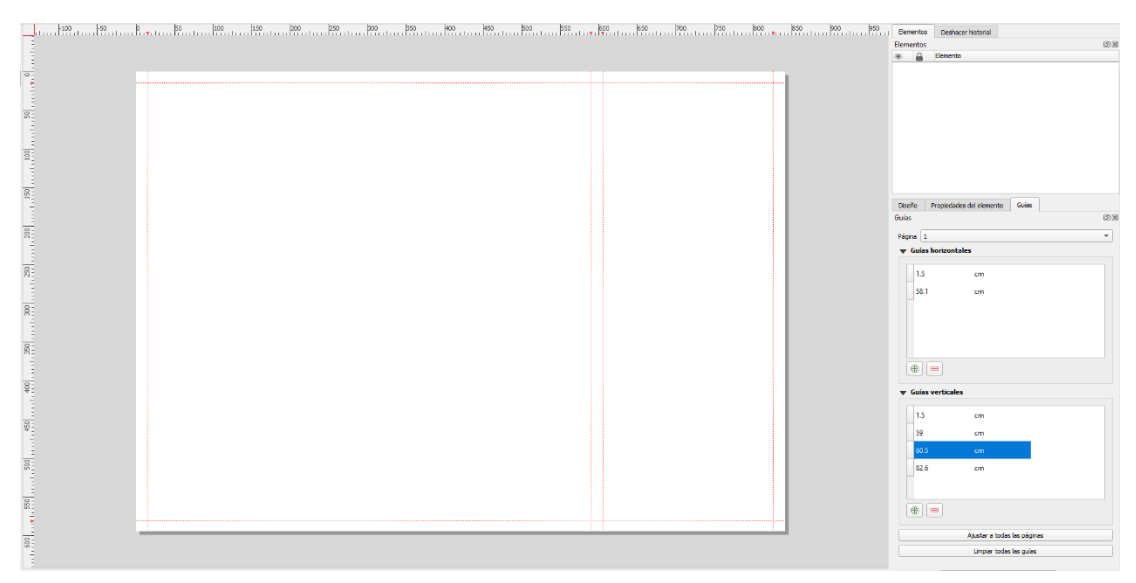

ch

- 2. Ubicarse en la Barra de herramientas para edición de impresión
- 3. Clic en Añadir mapa nuevo
- 4. Dentro del Área de impresión del mapa Hacer clic sostenido cubriendo un área en dos extremos opuestos utilizando las líneas guía

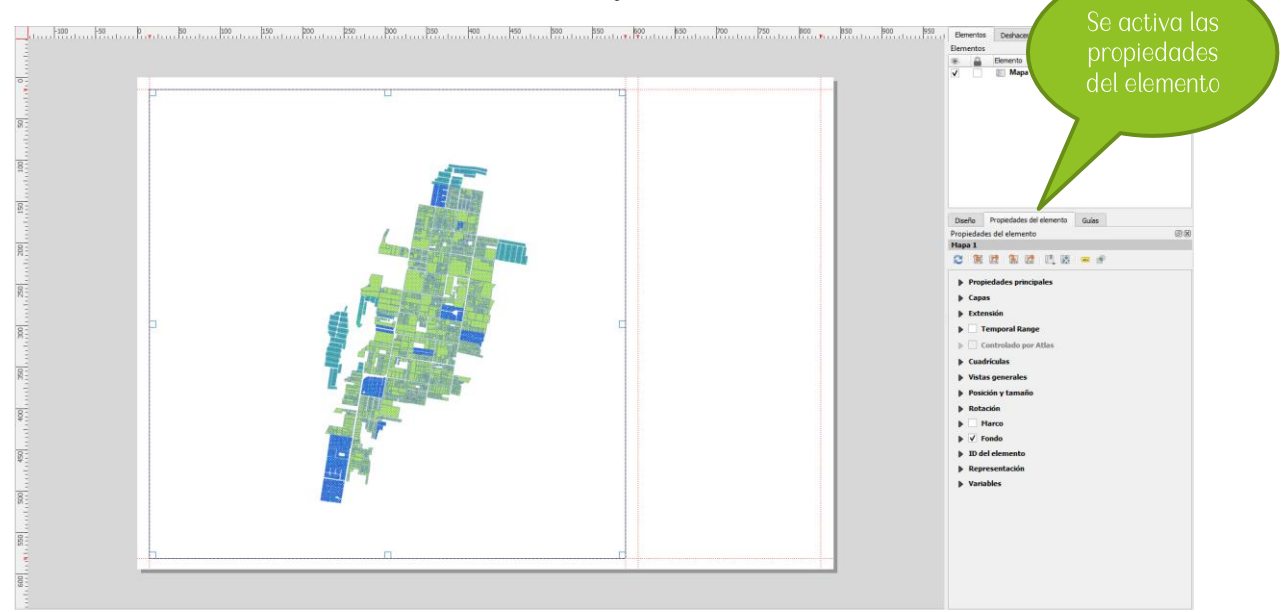

- 5. Clic en Añadir etiqueta nueva, esta opción nos será útil para colocar textos o descripciones dentro de nuestro mapa de impresión.  $\mathbb{F}_{\hspace{-0.5pt}\text{\it o}}$
- 6. En la opción de propiedades del elemento, podemos modificar el tamaño, tipo de letra, alineación, rotación entre otros.

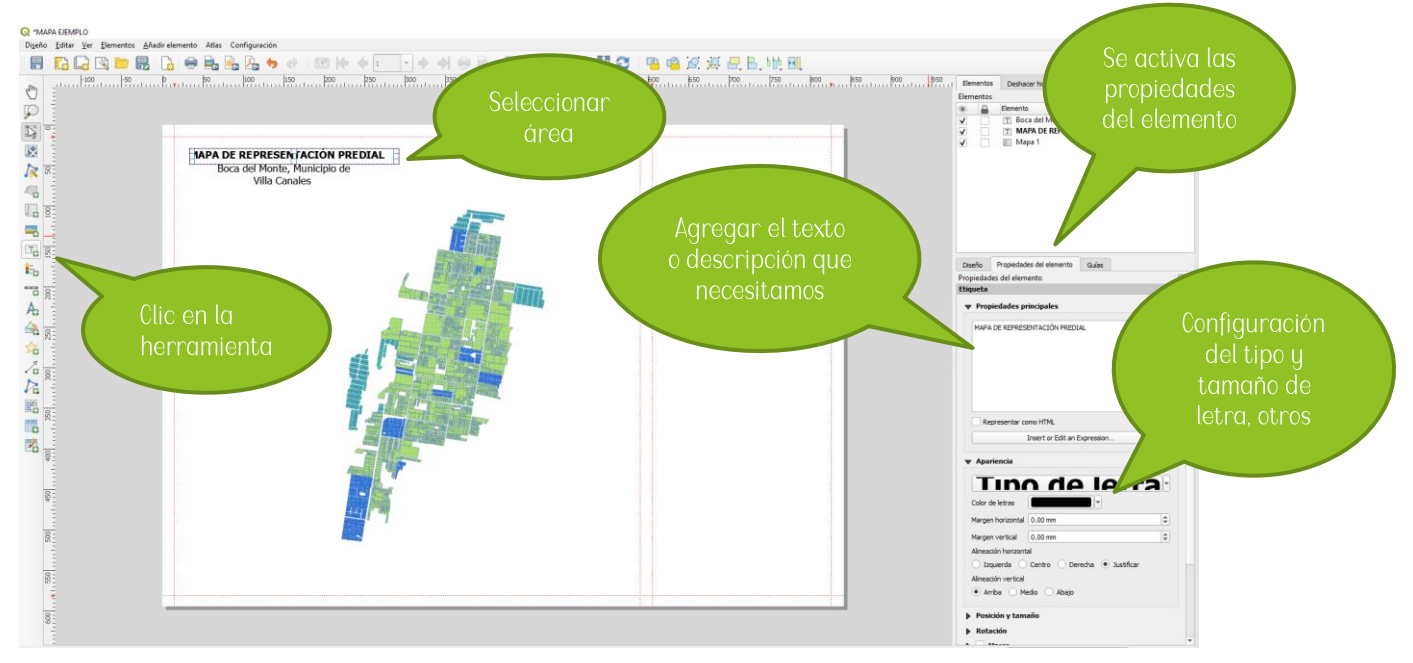

7. Clic en Añadir imagen o flecha de norte, está opción nos será útil para agregar imágenes, en el cual podemos representar logotipos, cajetines entre otros.

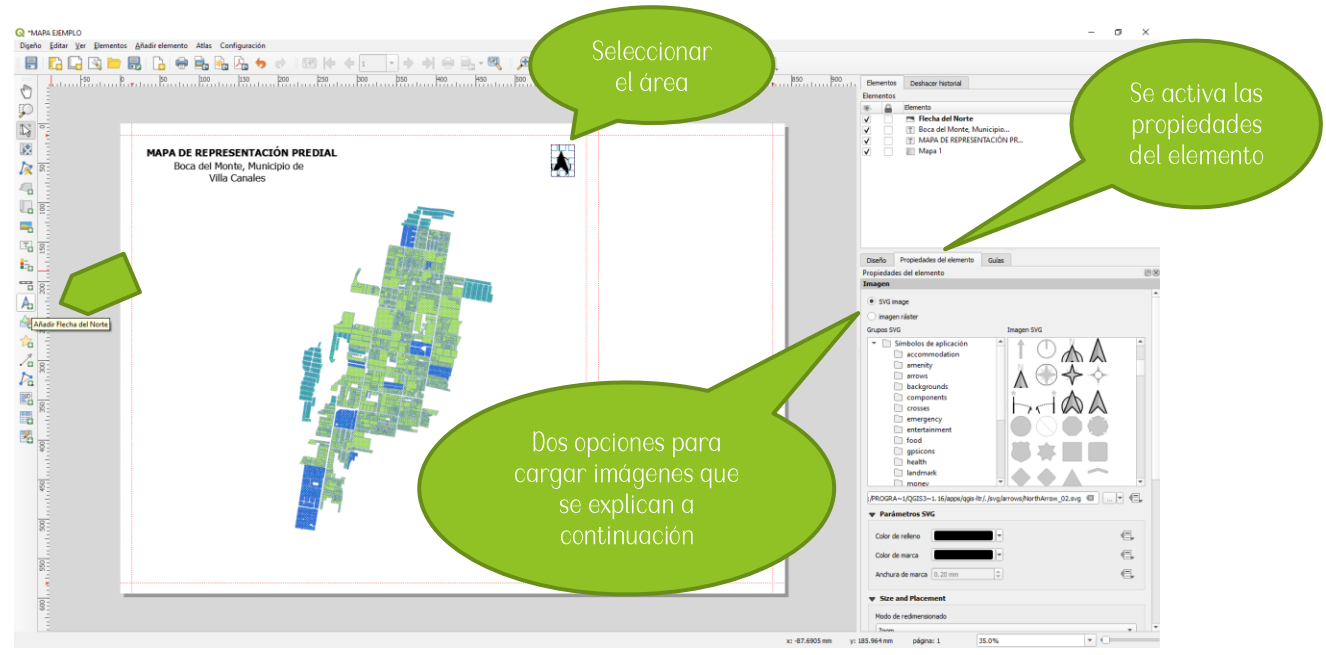

8. Para agregar la imagen deberá de darse clic en área de impresión y clic sostenido en extremo opuesto.

OPCIÓN 1: Cargar imagen desde la computadora

9. Dentro del cuadro Propiedades del elemento, en la pestaña Propiedades principales, se podrá escoger la dirección donde esta guardada la imagen que deseamos cargar,

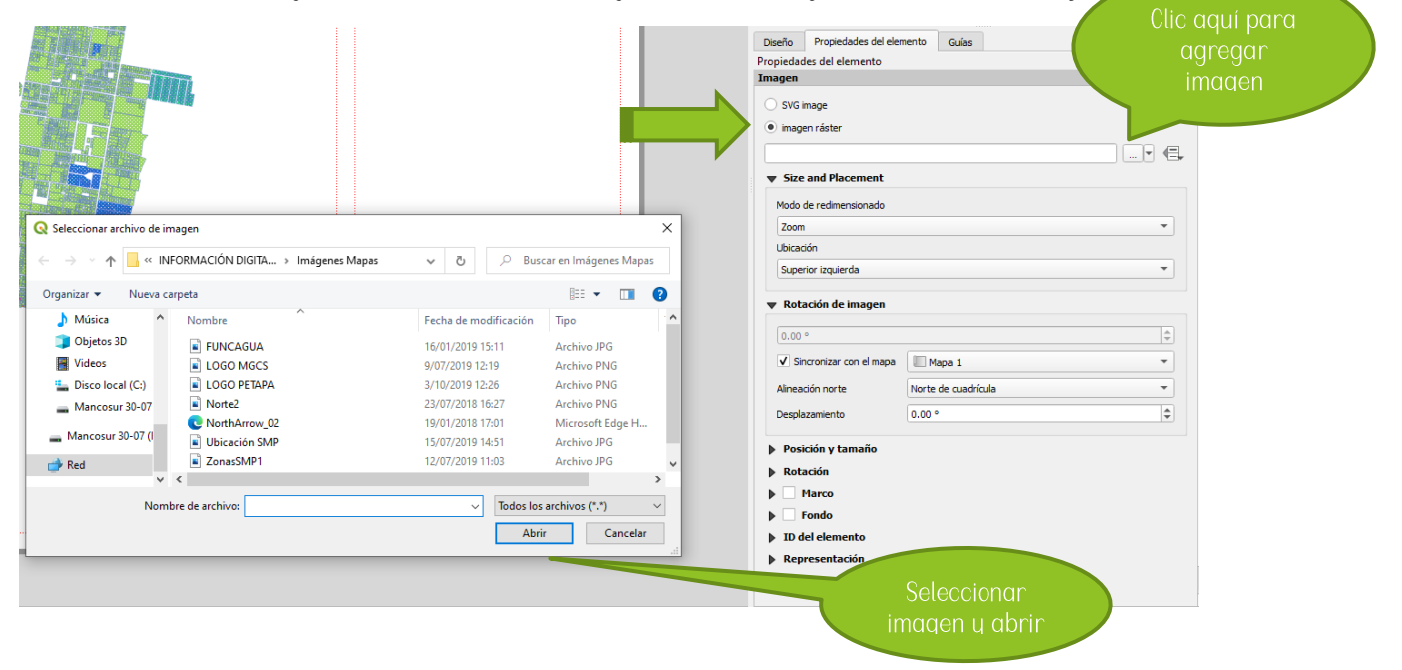

OPCIÓN 2: Cargar imagen SVG o predeterminada en el programa

10. Dentro del cuadro *Propiedades del elemento,* en la pestaña *directores de búsqueda,* se podrá escoger un tipo de imagen predeterminada por el programa QGIS.

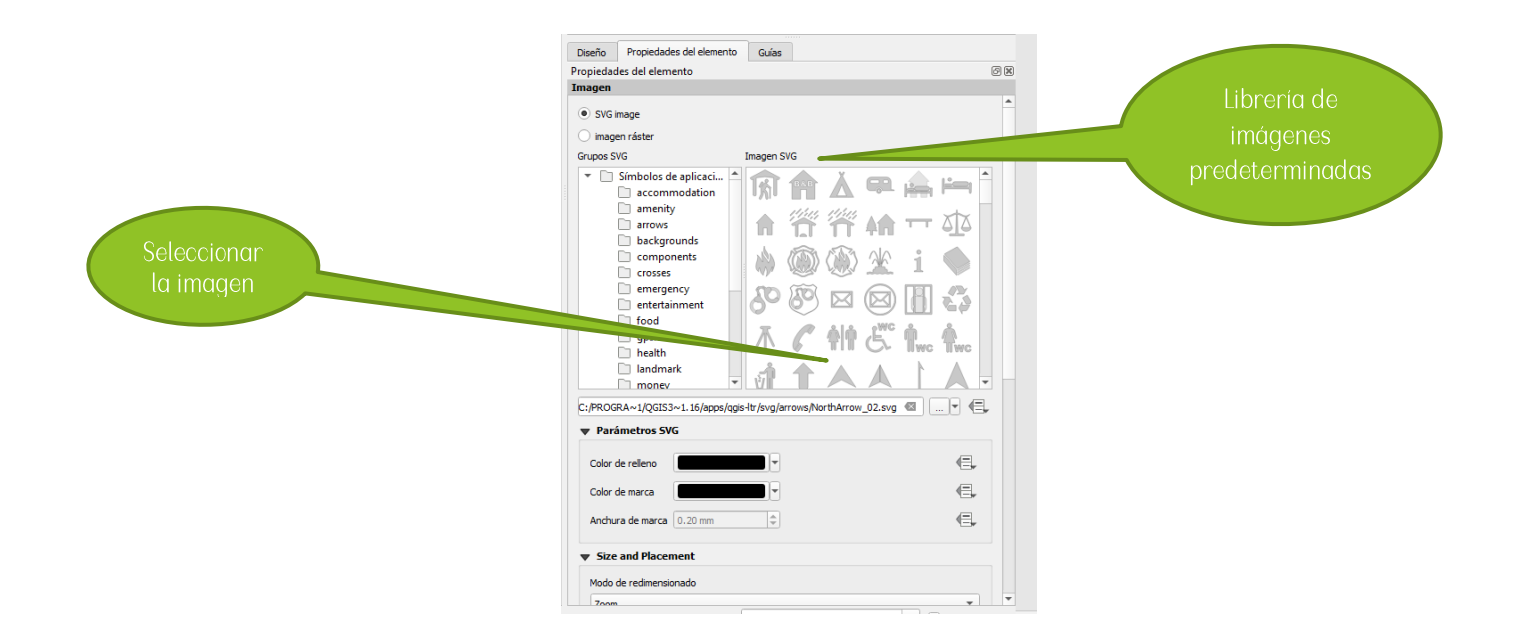

11. Clic en *Añadir leyenda nueva,* está opción nos será útil para agregar cuadros de simbología que permitan detallar el contenido de cada capa en el mapa de impresión.

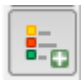

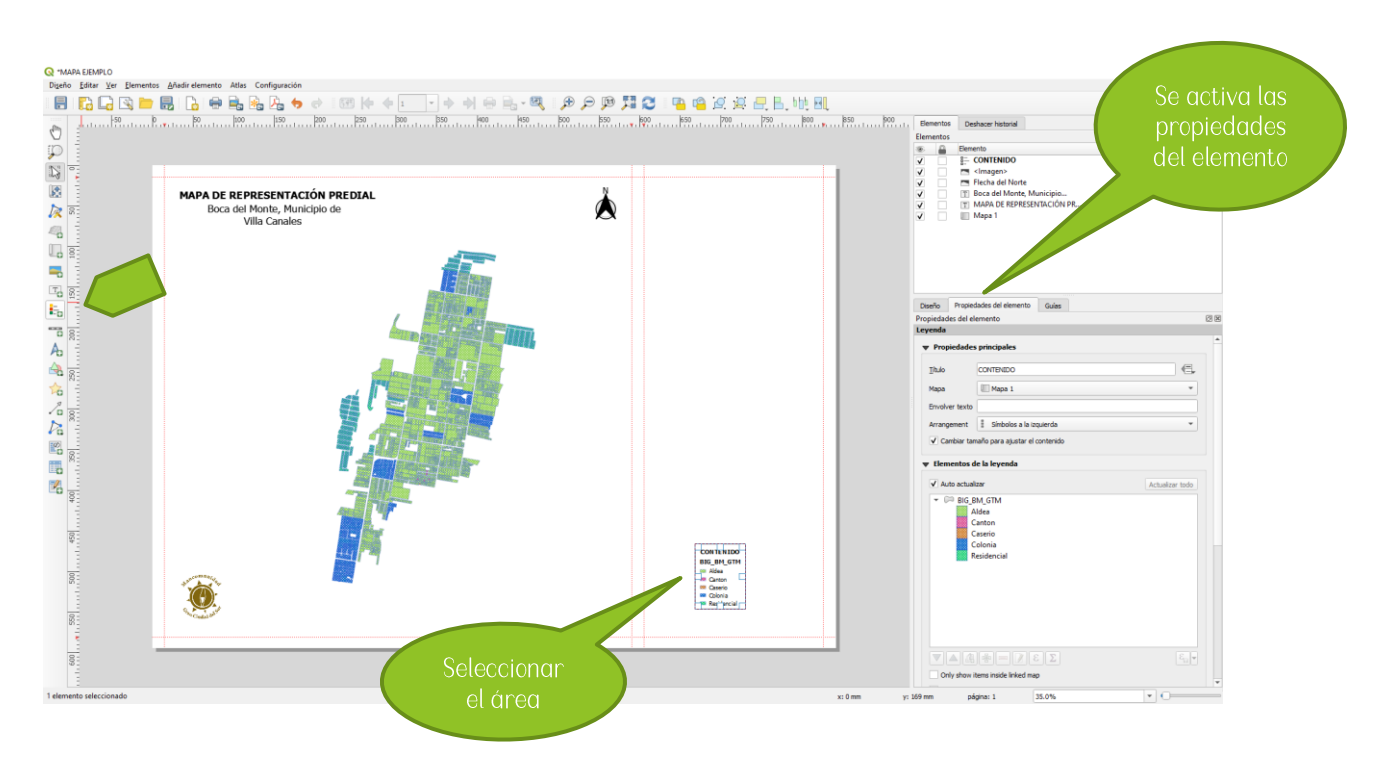

- 12. Dentro del cuadro *Propiedades del elemento,* en la pestaña *Propiedades principales,* en la opción *Título* se podrá cambiar el título del cuadro de leyenda*,* recomendación colocar el nombre de CONTENIDO.
- 13. Dentro del cuadro *Propiedades del elemento,* en la pestaña *Elementos de la leyenda,* se pondrán editar las capas que necesitamos representar en el mapa de impresión.

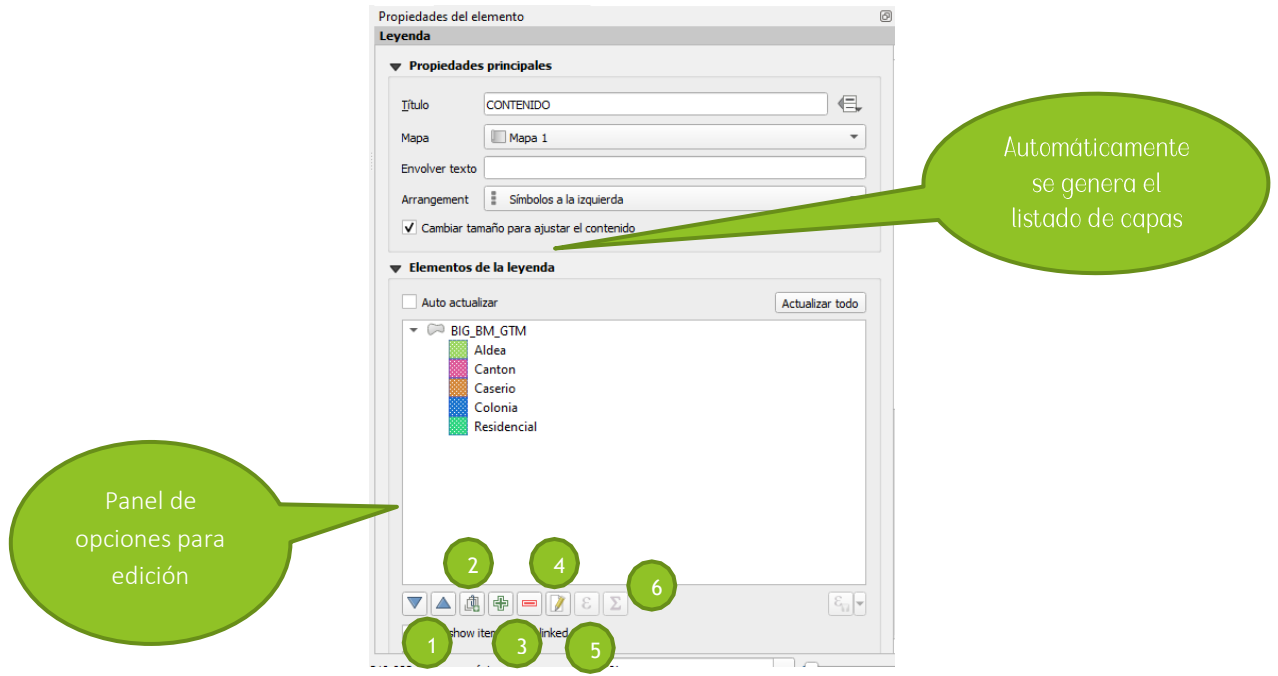

Panel de opciones:

- 1. Subir o bajar: Se utiliza para subir o bajar, cambiar el orden del listado de leyenda de las capas.
- 2. Añadir grupos: Se utiliza para crear grupos con el listado de capas.
- 3. Añadir o quitar: Se utiliza para agregar o quitar la leyenda de la capa escogida.
- 4. Edición de leyenda: Se utiliza para editar el texto de la leyenda de la capa escogida.
- 5. Cuenta de objetos: Se utiliza para contabilizar los objetos espaciales agregados en la tabla de atributos de la capa escogida.
- 6. Filtro de leyenda: Se utiliza para representar el tipo de capa, esta puede ser polígono, línea o punto.

Aplicando configuración del panel de opciones

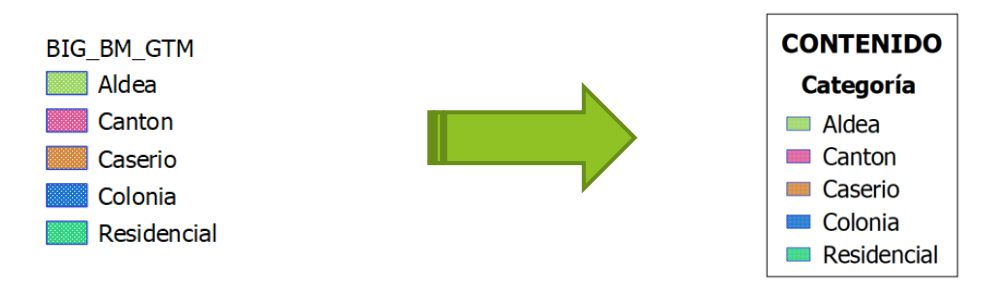

#### Explorando otras opciones

- 14. Dentro del cuadro Propiedades del elemento, en la pestaña Tipos de letra, se podrá configurar el tipo de letra, tamaño de la fuente entre otros.
- 15. Dentro del cuadro Propiedades del elemento, en la pestaña Columnas, se podrá configurar en cuantas columnas representaremos nuestro cuadro de simbología.
- 16. Dentro del cuadro Propiedades del elemento, en la pestaña Separación, se podrá configurar el espaciado de cada componente del cuadro de simbología.
- 17. Dentro del cuadro Propiedades del elemento, en la pestaña Marco, se podrá agregar un marco de contorno al cuadro de simbología.

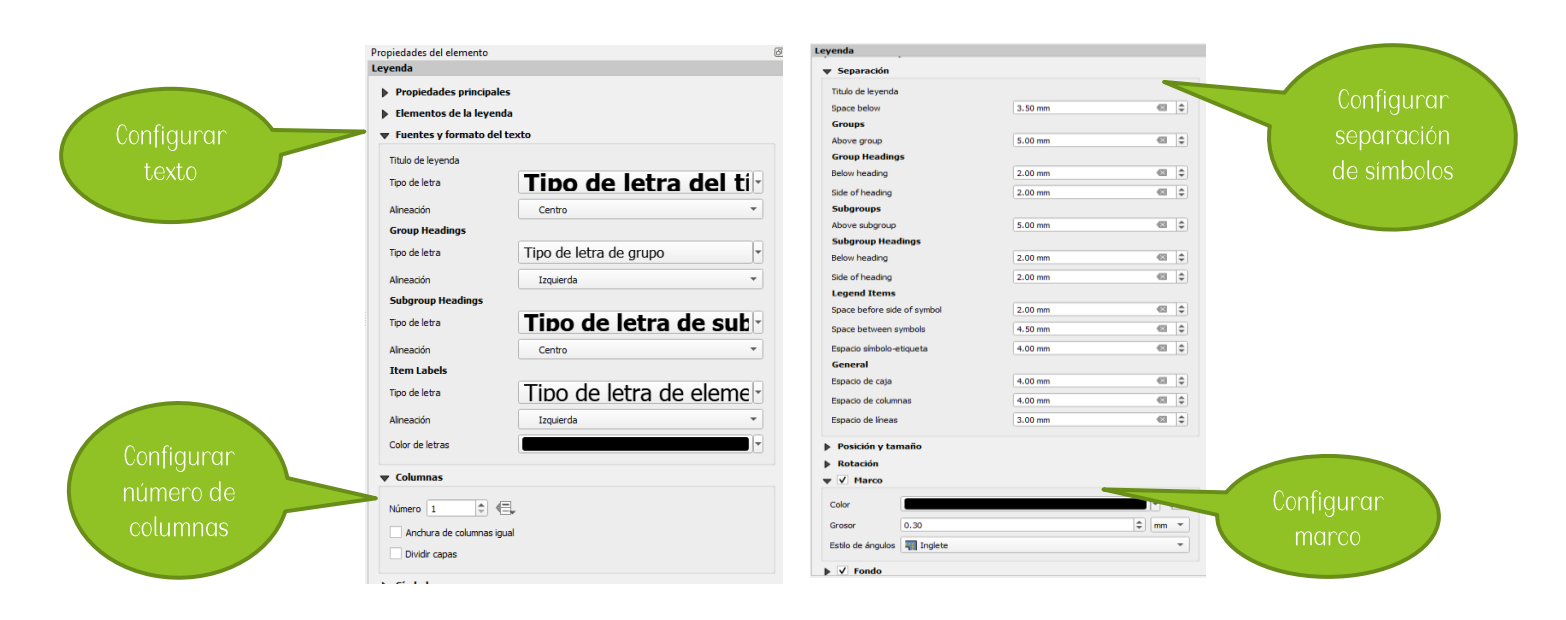

18. Clic en *Añadir nueva barra de escala*, está opción nos será útil para agregar la barra de escala con la cual se representó el mapa de impresión.**COLOR** 

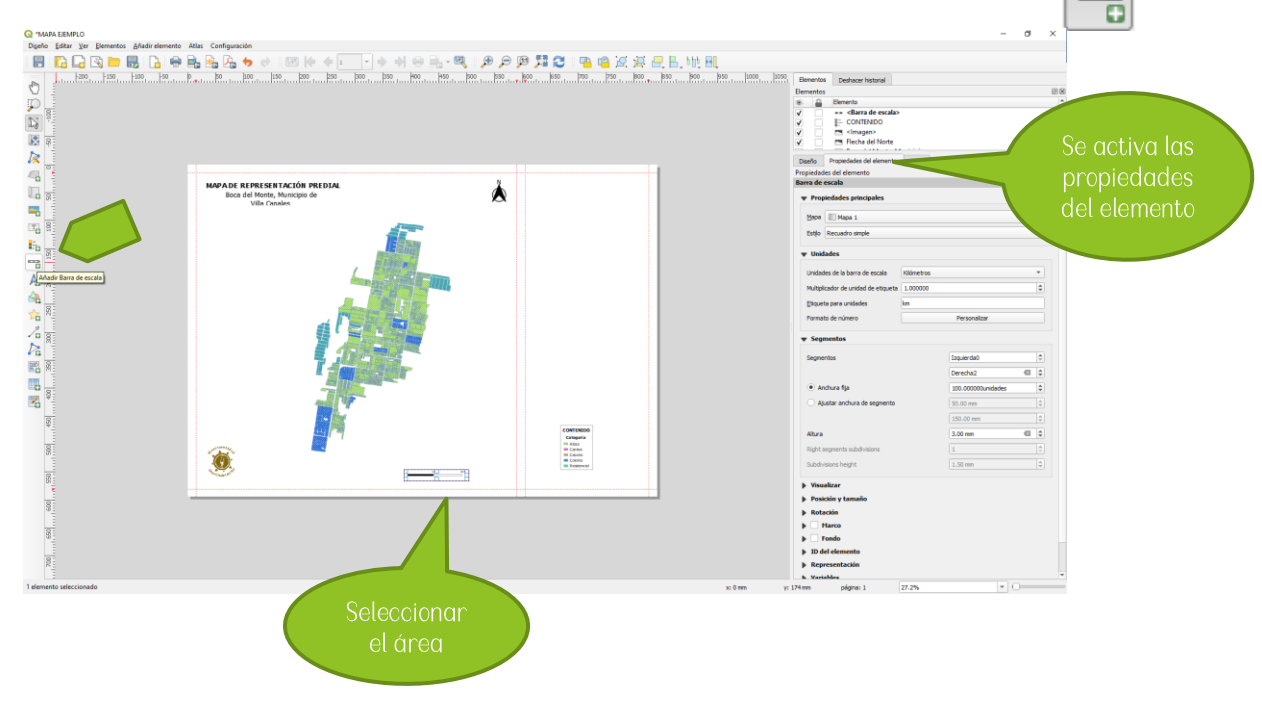

- 19. Dentro del cuadro *Propiedades del elemento*, en la pestaña *Unidades*, se podrá configurar las unidades del mapa, llamemos a esto metros, kilómetros, pies, otros.
- 20. Dentro del cuadro *Propiedades del elemento*, en la pestaña *Segmentos*, se podrá configurar los segmentos de la barra de escala.

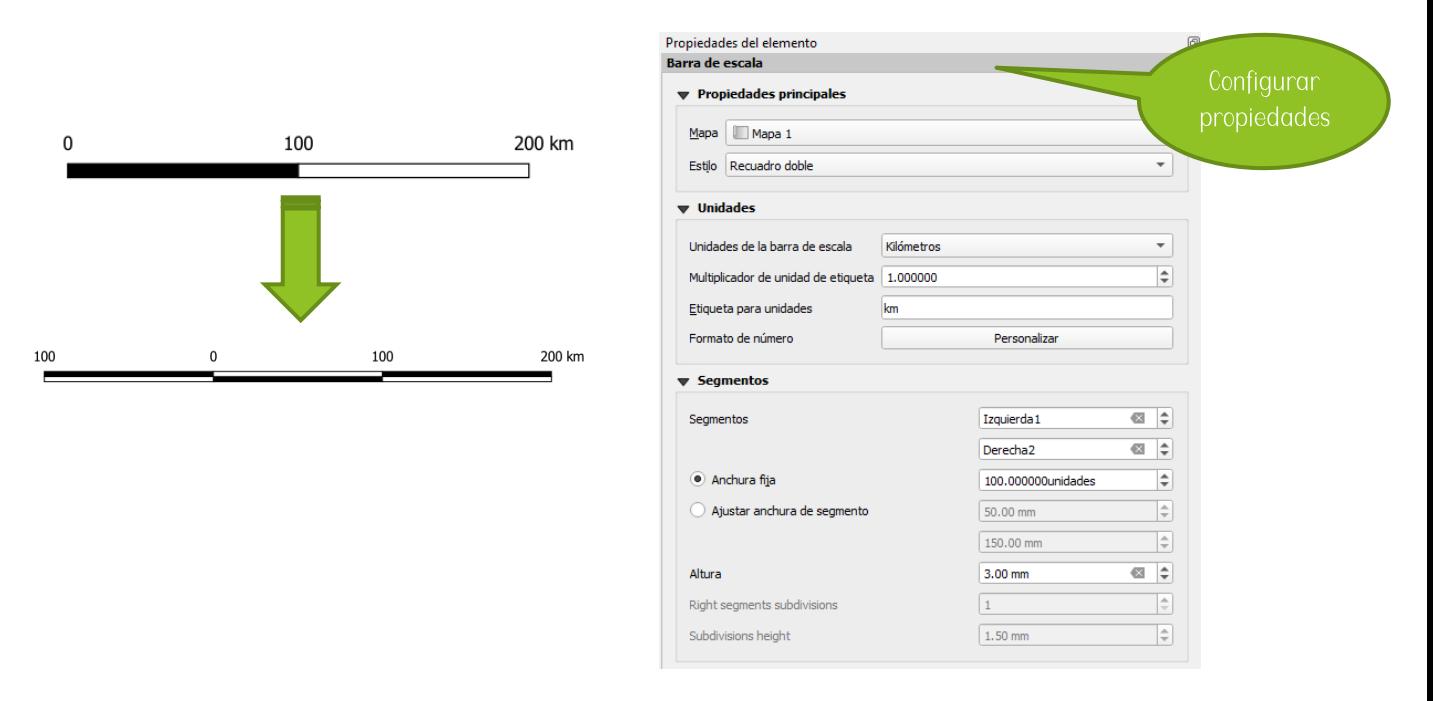

21. Clic en *Añade tabla de atributos*, está opción nos será útil para el contenido de las capas guardado en tabla de atributos.

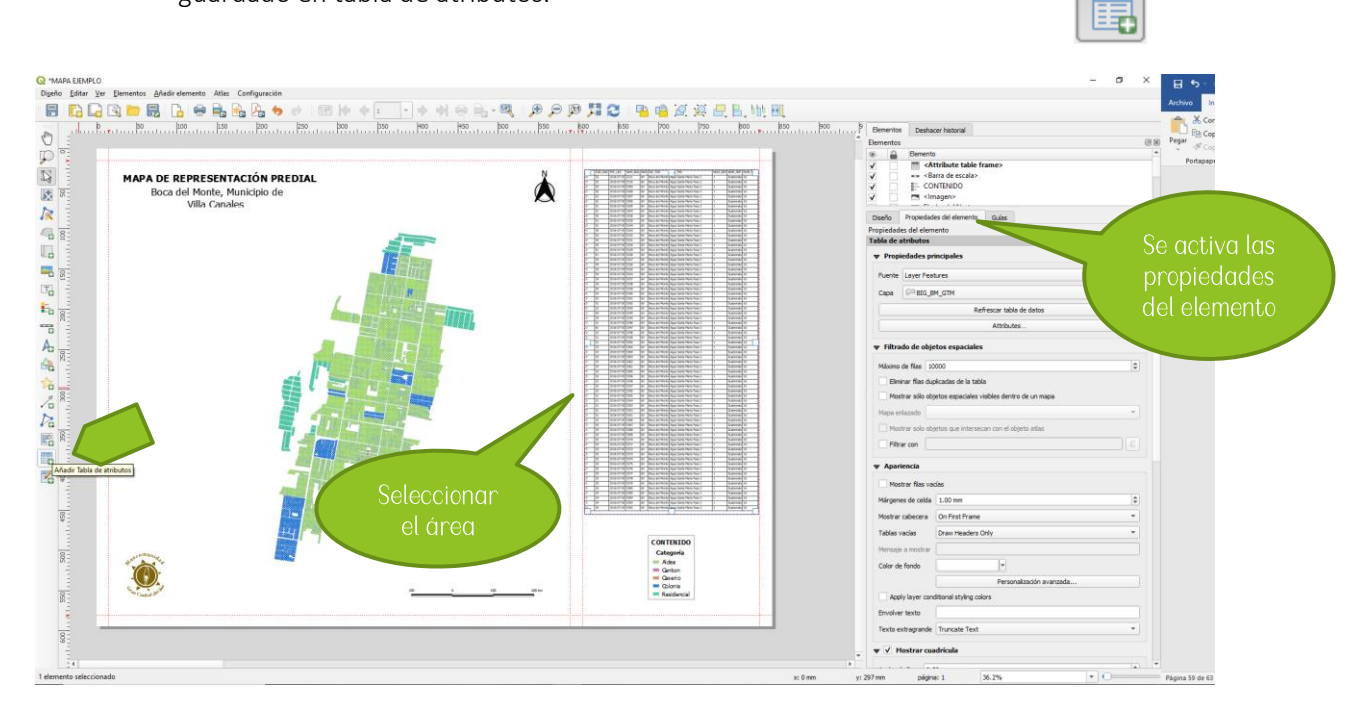

22. Dentro del cuadro *Propiedades del elemento*, en la pestaña *Propiedades principales*, se podrá elegir la capa para que represente su tabla de atributos, las columnas de atributos que nos interesan, entre otros.

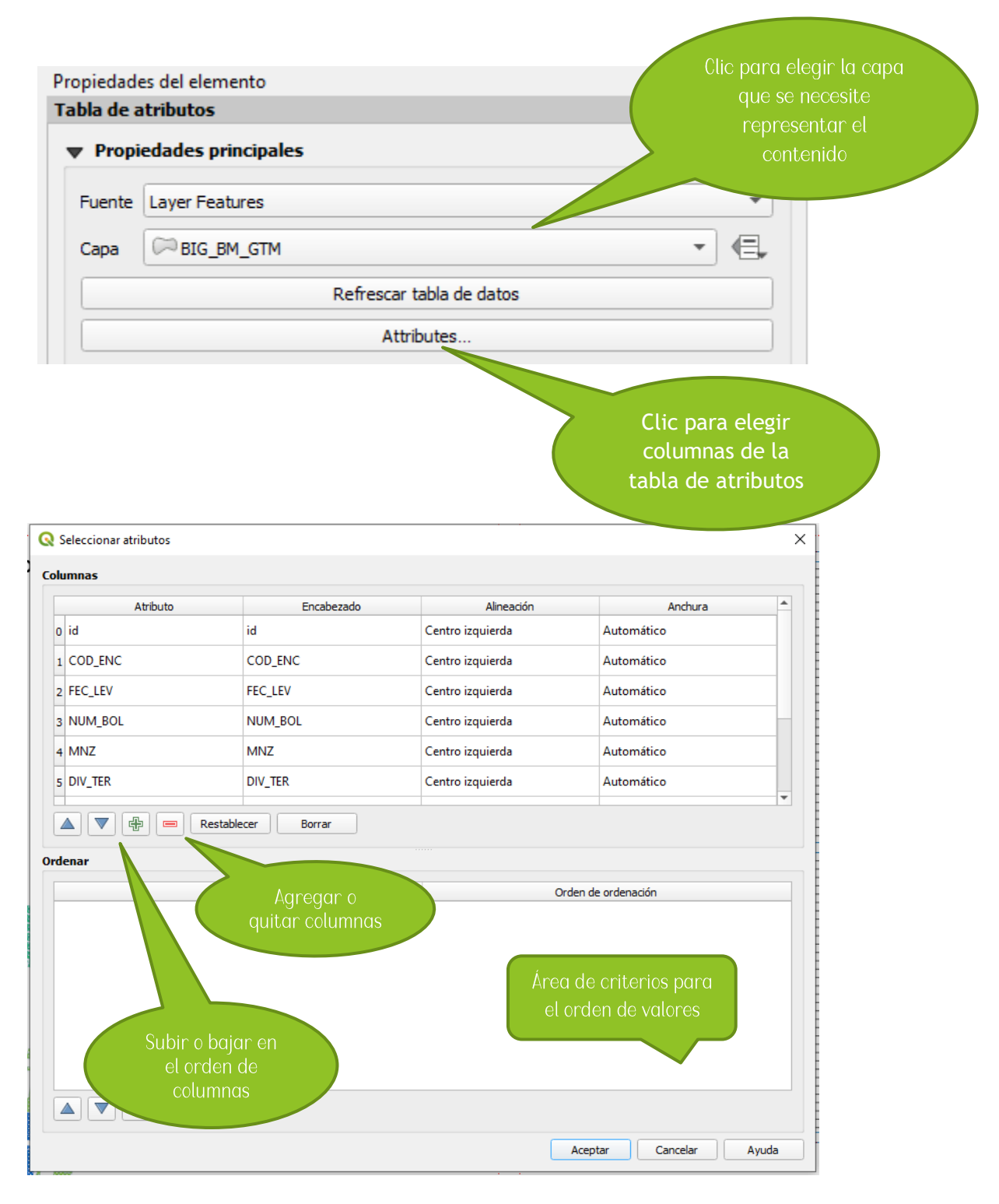

23. Seleccionar el elemento mapa y en sus propiedades dirigirse a la pestaña cuadriculas, añadir una nueva, seleccionarla y dar clic en la opción modificar grid.

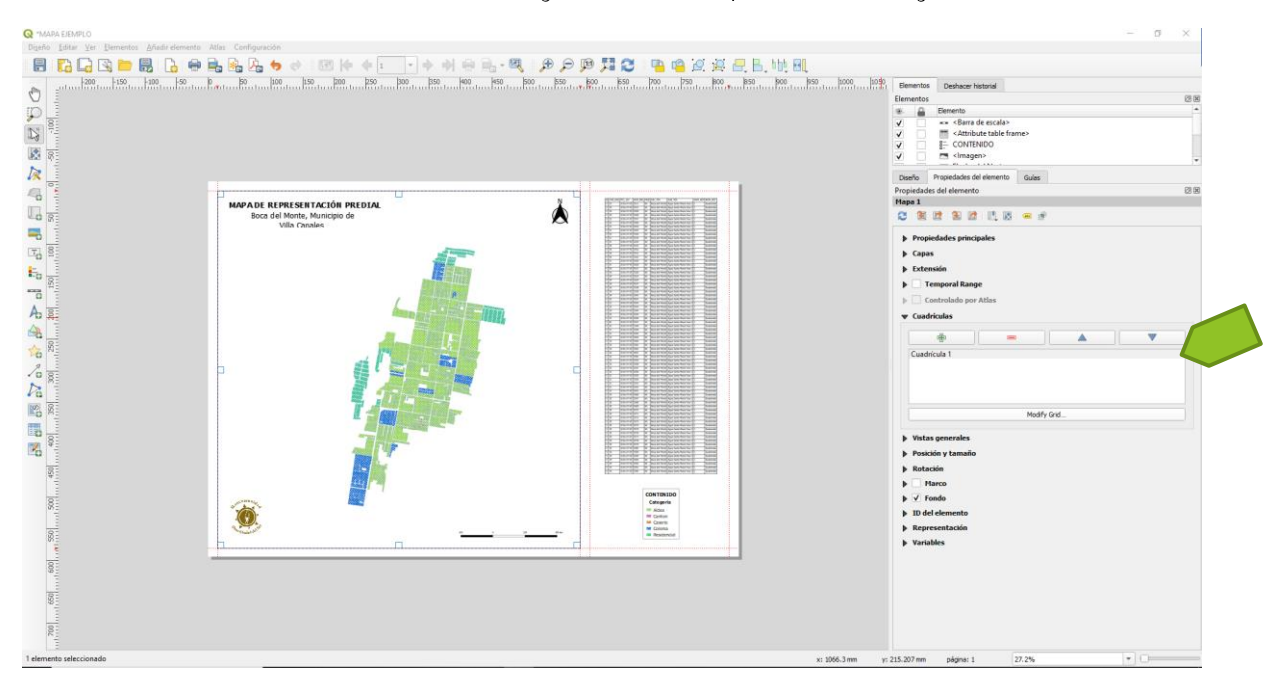

24. En este nuevo panel se encuentran las propiedades y características de la cuadrícula a añadir, configurar parámetros como se observa en la siguiente imagen.

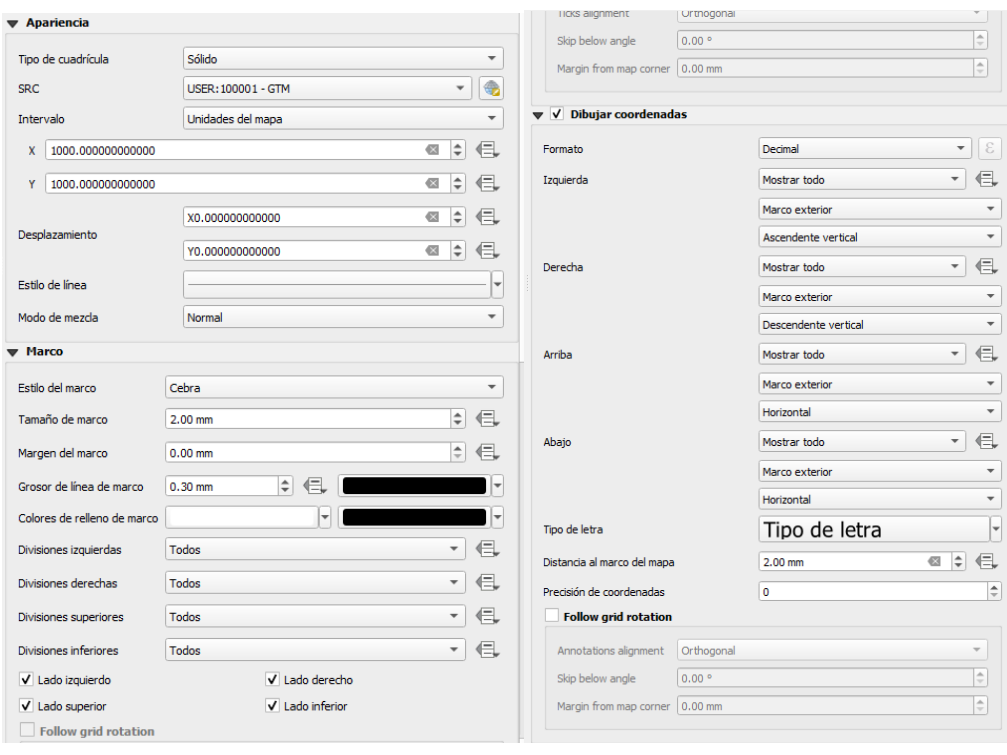

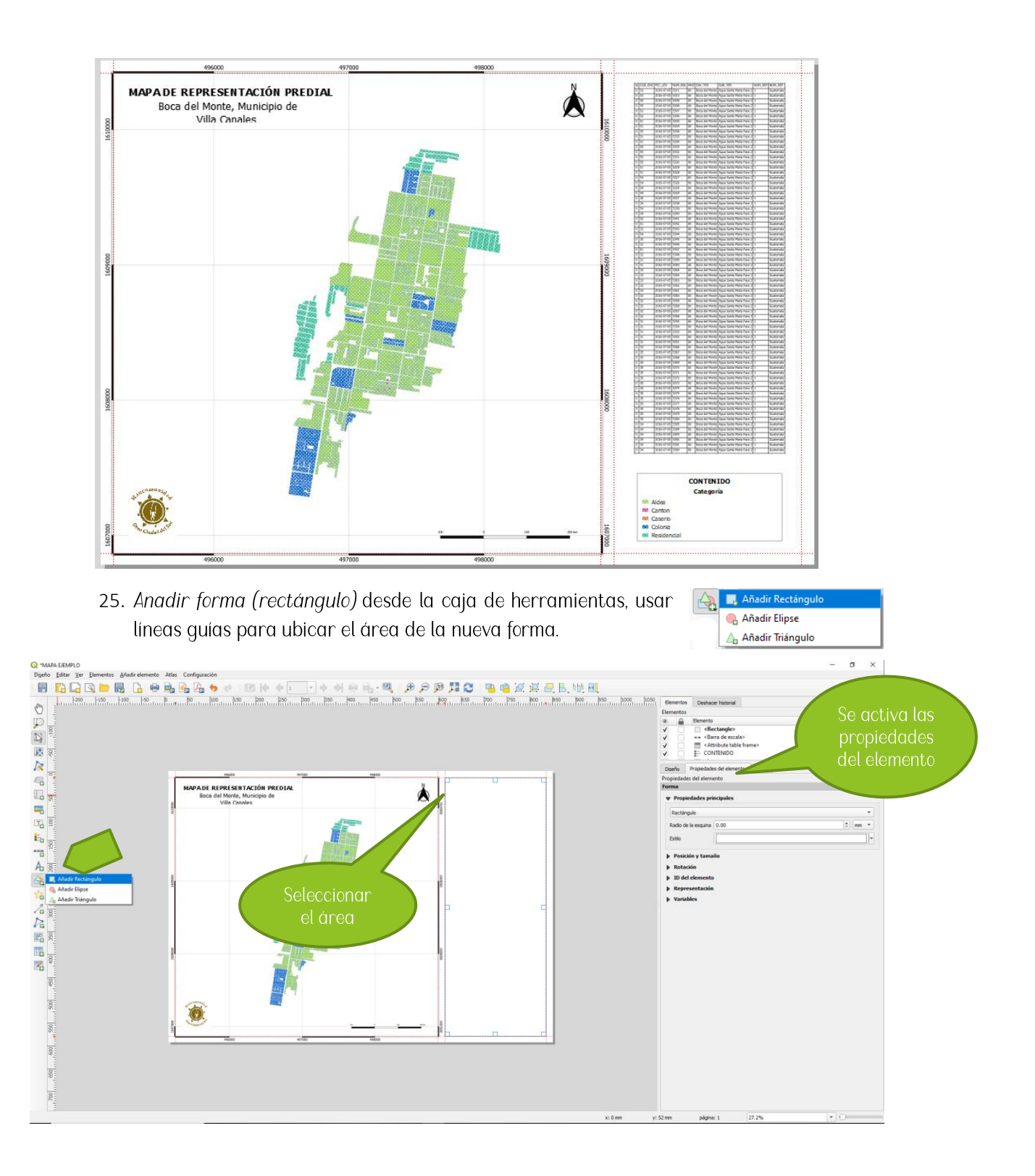

26. En este caso el rectángulo quedó sobre otros elementos, para modificar esto, dirigirse al panel de elementos y ordenar los elementos adecuadamente, dando clic sostenido sobre el elemento, arrastrando y soltando en la posición correcta.

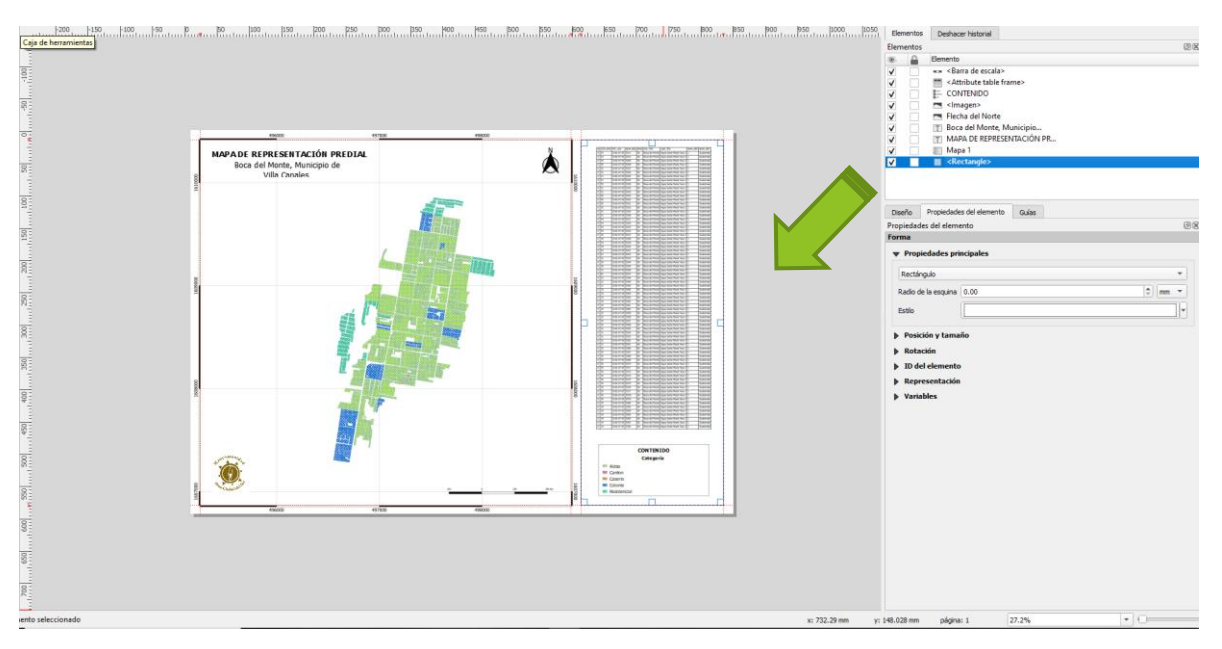

27. Configurar propiedades de la forma. Clic sobre la barra de estilo para habilitar el panel de configuración de estilo.

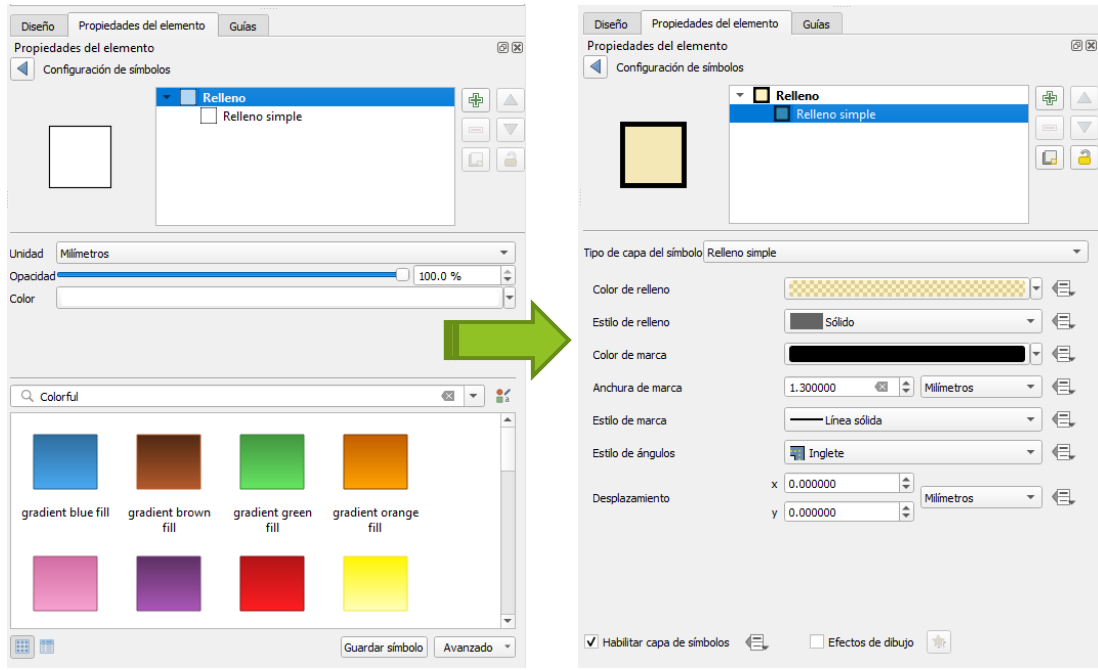

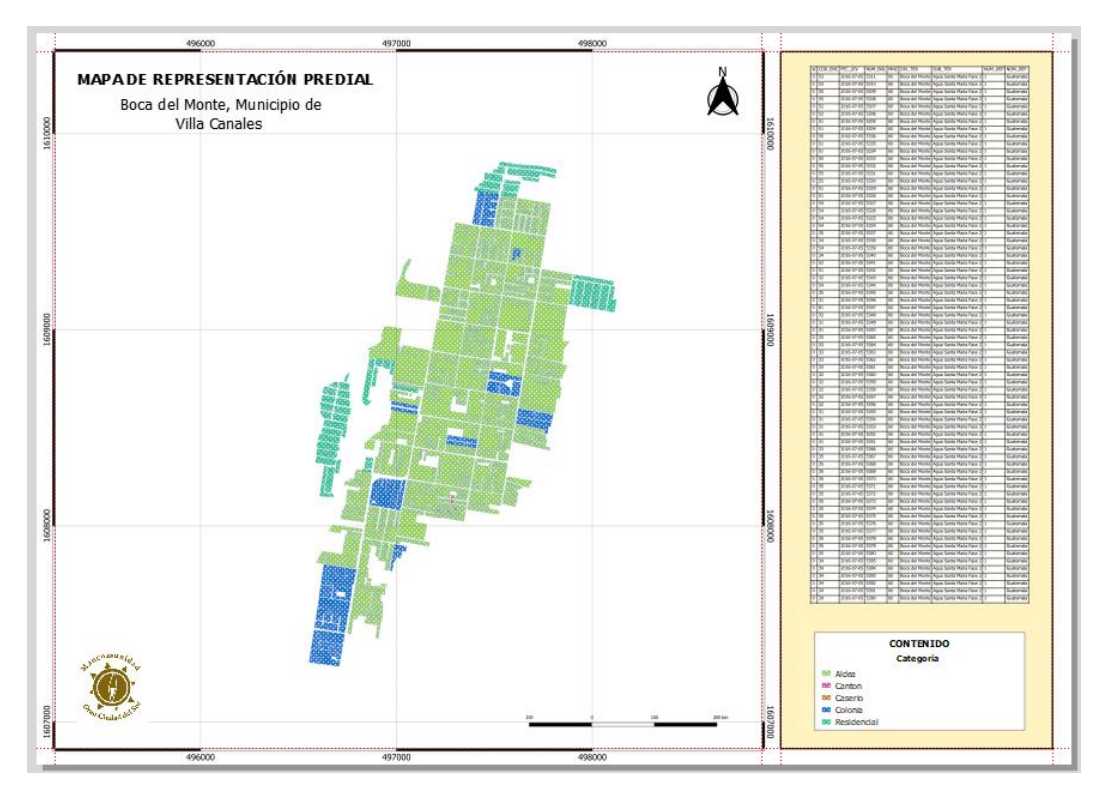

28. Finalmente se ha creado un diseño de mapa.

## <span id="page-62-0"></span>4.4 Exportación de mapa de impresión a archivos tipo PDF, imagen PNG o JPEG

Hechas las modificaciones necesarias en el área de impresión y aplicando las configuraciones para la impresión del mapa, se procede a exportar el mapa para crear un archivo PDF, de imagen PNG / JPEG o como una plantilla de diseño de mapas para agis.

#### <span id="page-62-1"></span>4.1 Archivos PDF

- 1. Clic en Exportar como PDF, con esta opción se podrá configurar un archivo PDF.
- 
- Colocar el nombre del archivo 2.
- Ubicar la carpeta de salvado y clic en guardar. 3.

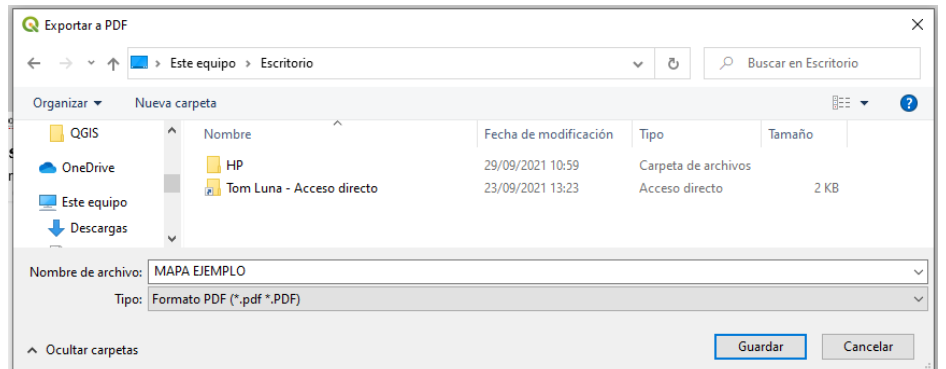

#### <span id="page-63-0"></span>4.2 Archivos PNG o JPEG

#### Pasos

- 1. Clic en Exportar como imagen, con esta opción se configurará un archivo JPEG o PNG.
- 2. Colocar el nombre del archivo.
- 3. Ubicar la carpeta de salvado y clic en guardar.

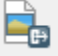

4. Configurar las opciones de configuración y guardar.

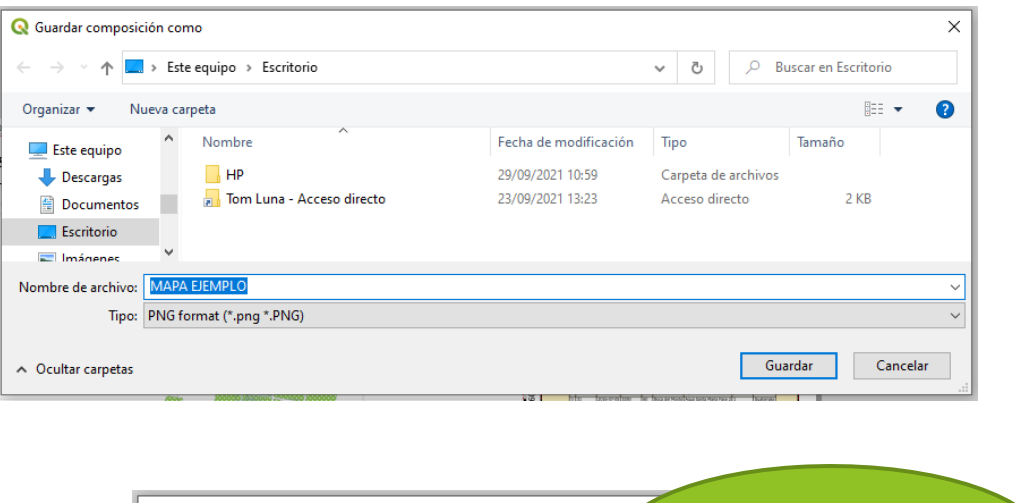

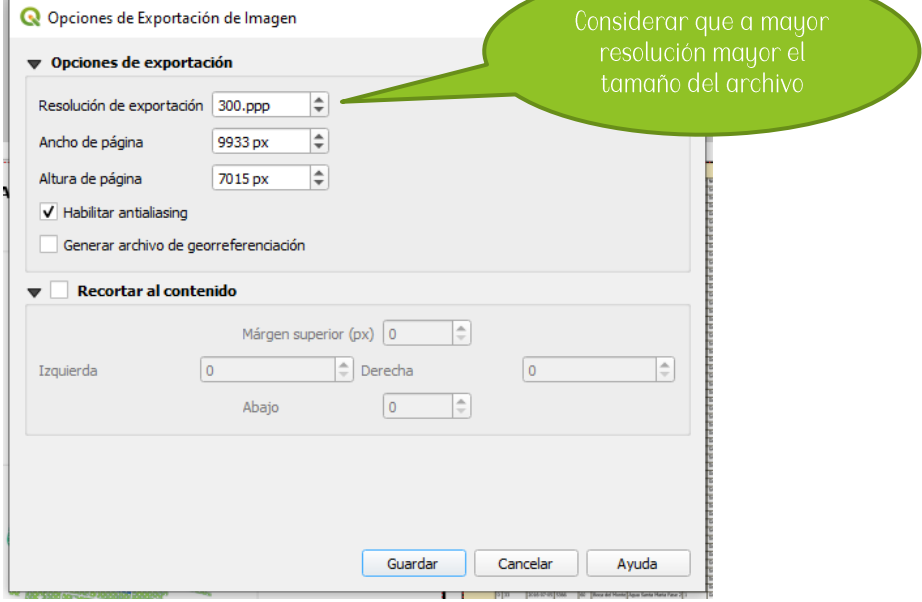

旵

#### 4.3 Plantilla Qgis

Este tipo de archivos, es bastante útil para utilizar el mismo formato de mapas en otros proyectos.

Pasos

- Clic en guardar como plantilla, con esta opción se configurará un archivo qpt.  $1<sub>1</sub>$
- 2. Colocar el nombre del archivo.
- 3. Ubicar la carpeta de salvado y clic en guardar.

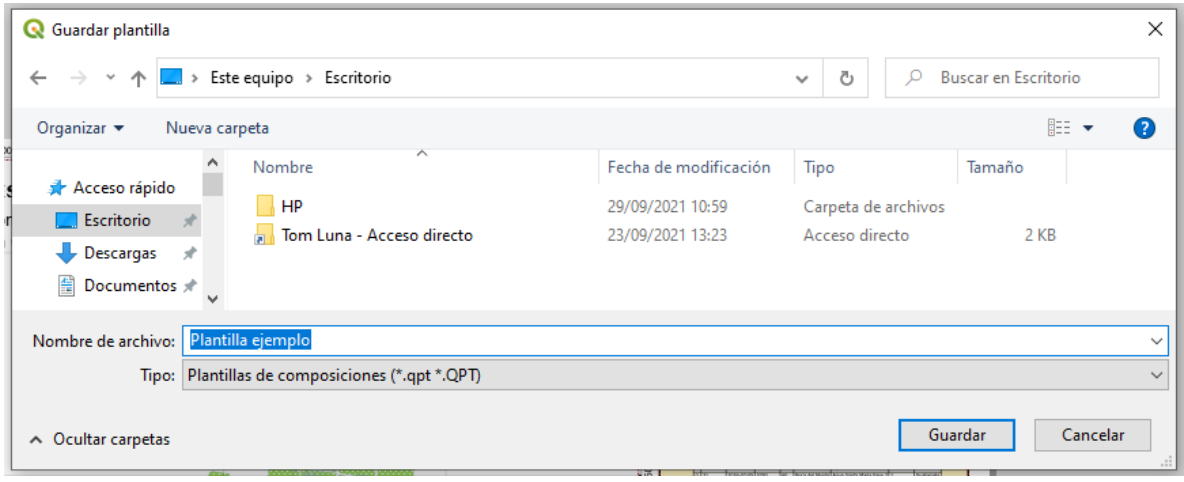

## 4.4 Creación de un diseño de impresión con una plantilla

#### Pasos:

1. Clic en el menú Proyecto y luego en Administrador de diseñadores

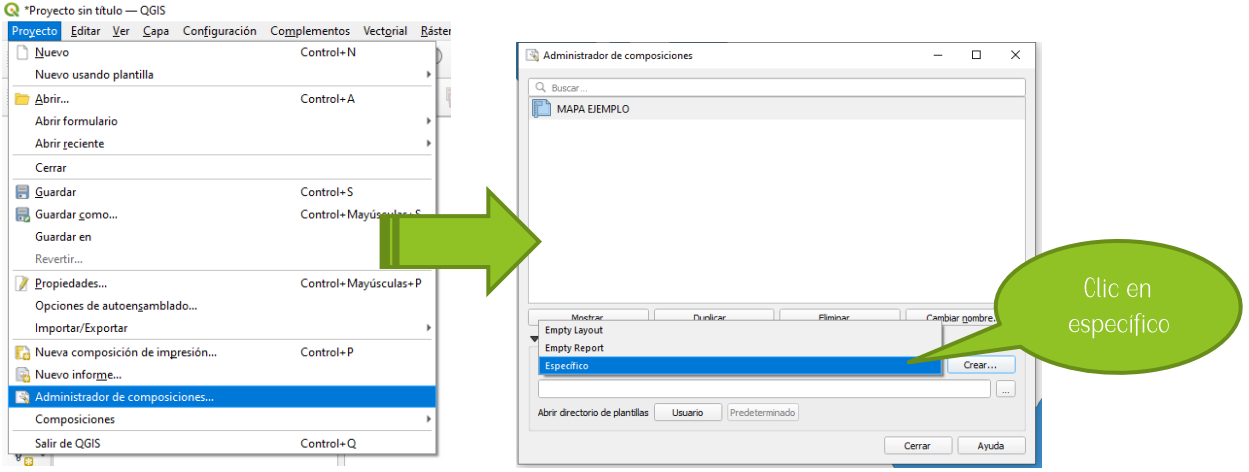

2. Localizamos la plantilla y luego clic en Crear, le damos un título de impresión y luego Aceptar

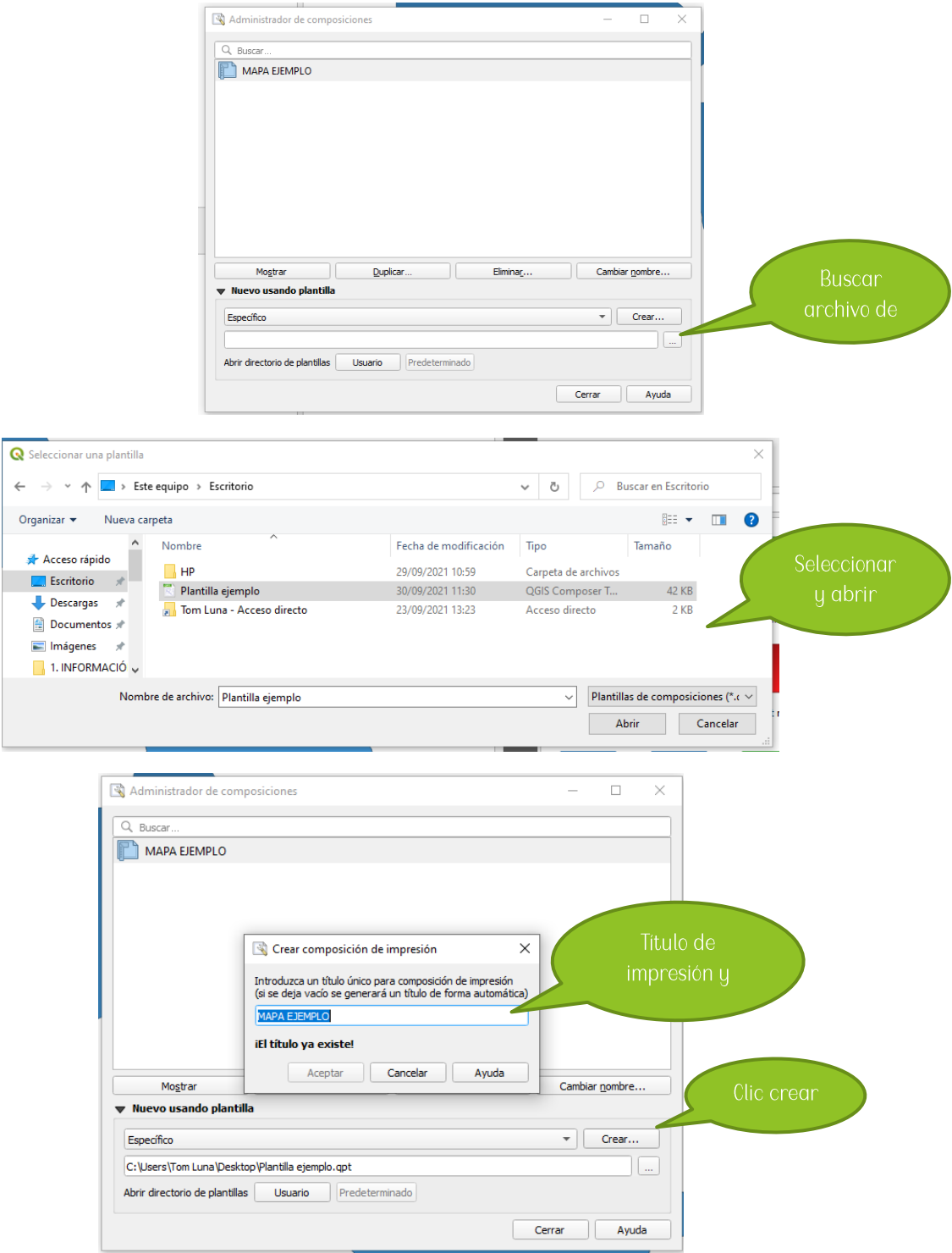

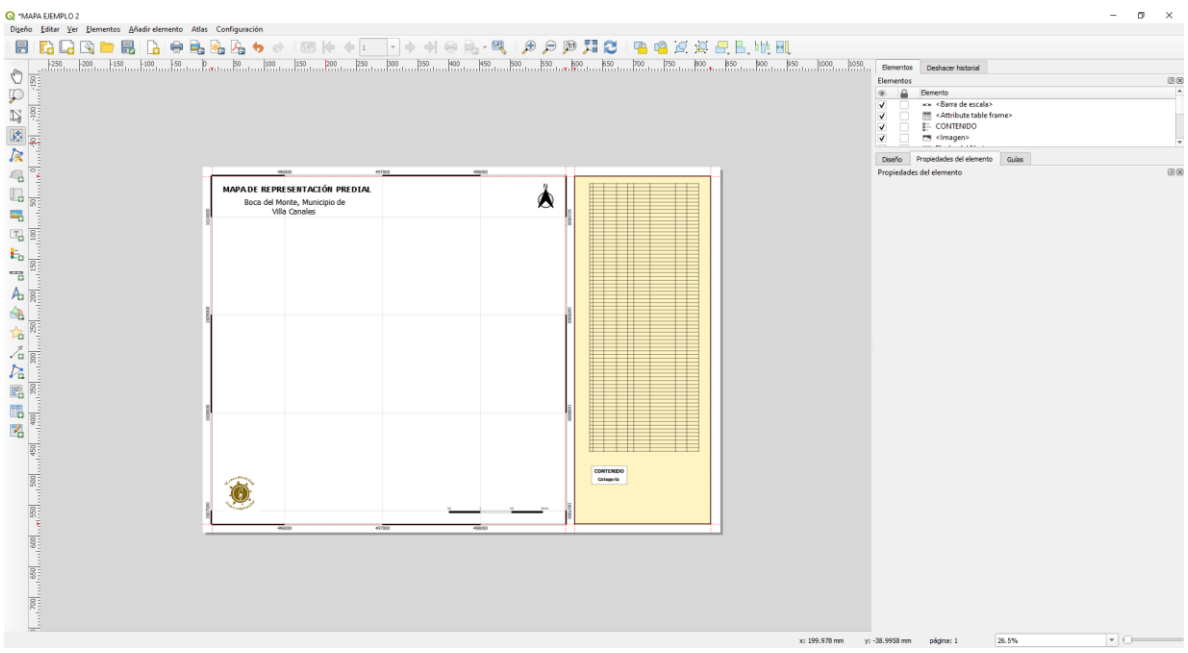

#### 3. Realizar las modificaciones para el nuevo mapa

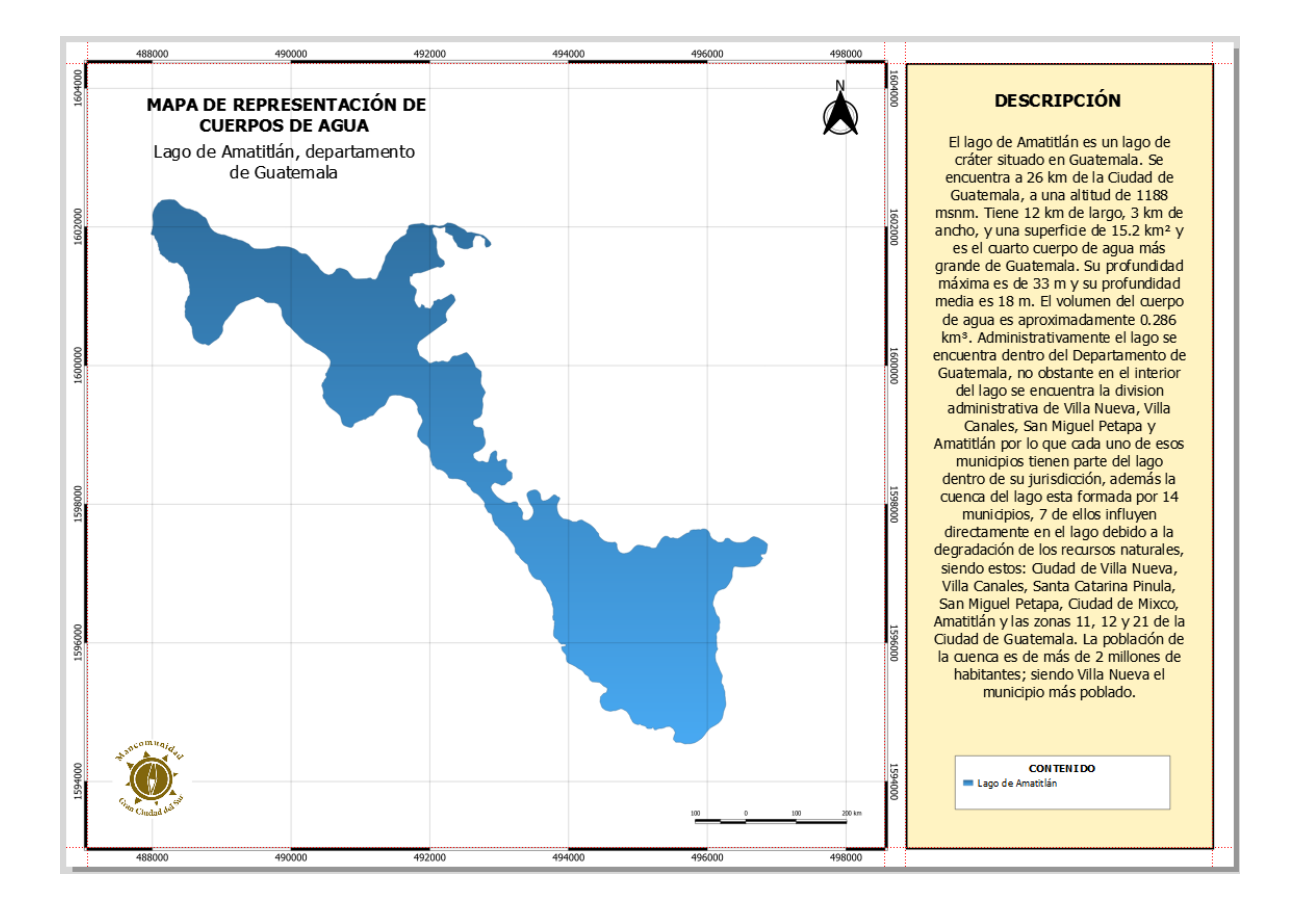

#### **IDENTIFICAR OBJETOS ESPACIALES**

Esta herramienta sirve para conocer las propiedades de un objeto, es decir, lo que la tabla de atributos contiene a cerca de ese objeto, para poder hacer uso de esta herramienta seleccionamos el siguiente icono y damos clic sobre el objeto del cual necesitamos la información: Al hacer clic sobre el objeto este se pondrá de un color rojo intenso y se desplegará una ventana con la información del mismo.

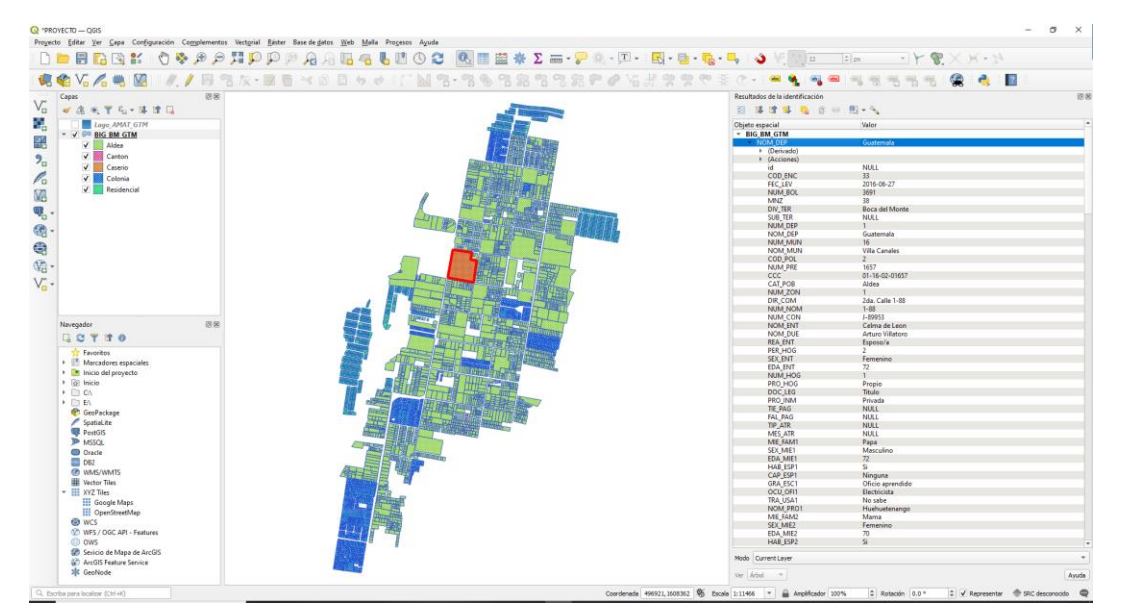

#### MEDIR OBJETOS ESPACIALES

Esta herramienta permite medir dimensiones de longitud de los objetos espaciales desde el lienzo.

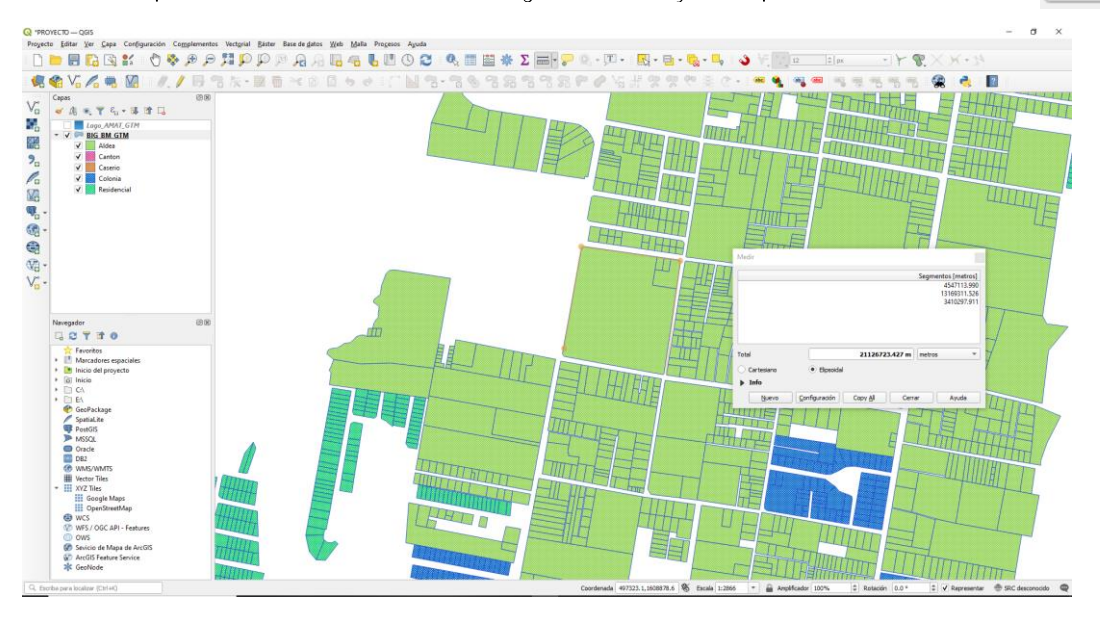

 $\overline{\text{mm}}$ 

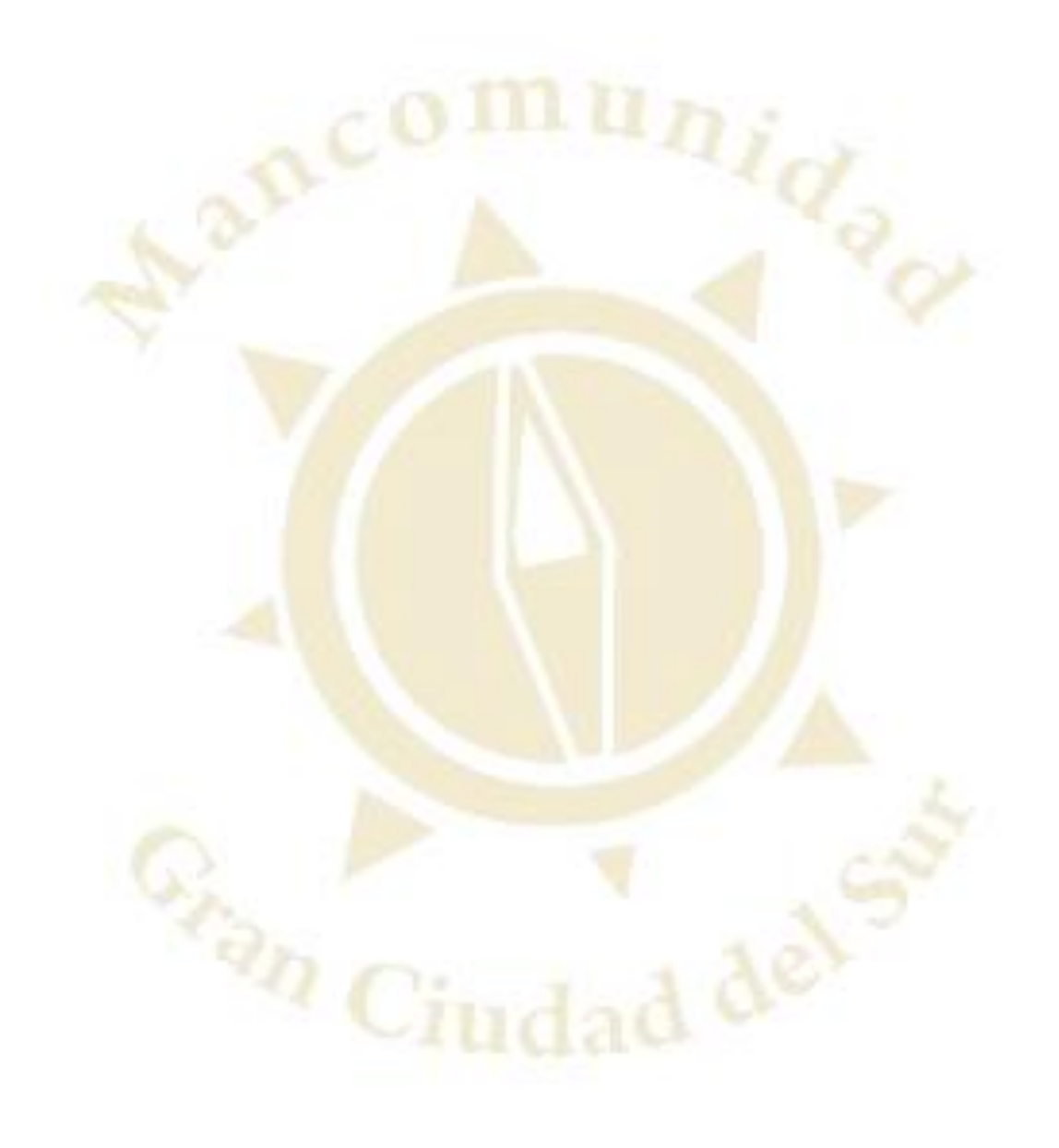

6ta. Calle 17-45 zona 4 Villa Nueva, Guatemala

# MANCOMUNIDAD GRAN CIUDAD DEL SUR